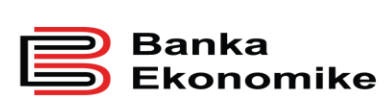

# **MANUALI PËR PËRDORIMIN E PLATFORMËS E-BANKING PËR KLIENTË**

**Versioni 2.1**

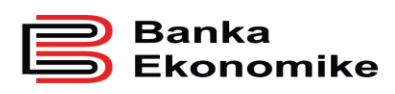

# PËRMBAJTJA

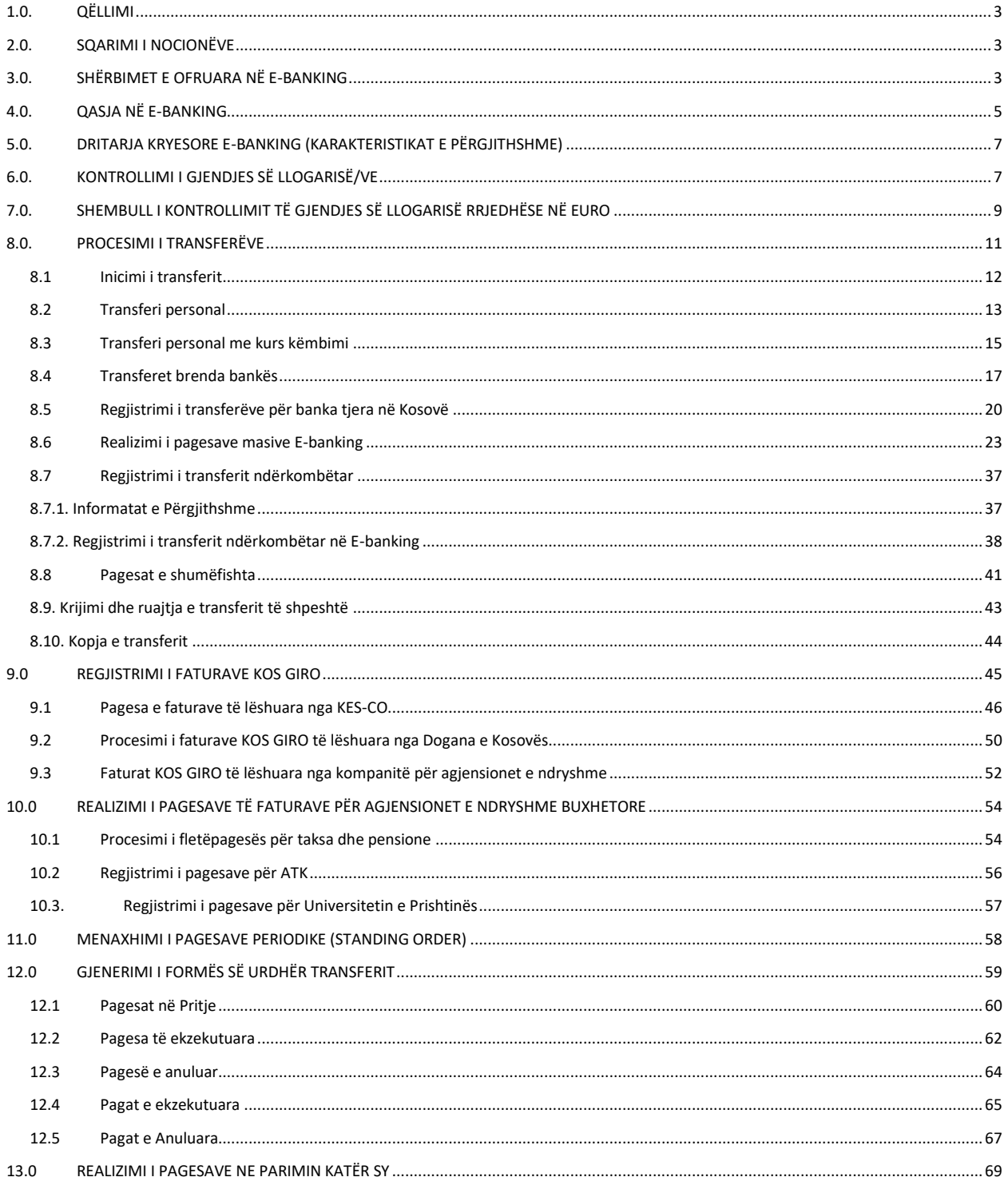

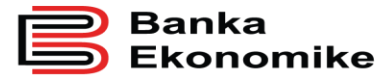

# <span id="page-2-0"></span>**1.0. QËLLIMI**

Qëllimi i këtij manuali është të informoheni për përdorimin e platformës E-banking të Bankës Ekonomike. Në këtë manual mund të gjeni veçoritë kryesore të platformës, që nga qasja deri tek përdorimi i shërbimeve bankare.

Për çdo pyetje eventuale gjatë përdorimit të platformës E-banking, ju lutem na kontaktoni në shërbimin tonë të thirrjeve (24/7), në numrat:

+381 38/500 500

+386 49/733 322

### <span id="page-2-1"></span>**2.0. SQARIMI I NOCIONËVE**

**Për t'u konfirmuar**: transferet për të cilat nevojitet konfirmimi i përdoruesve të tjerë. Ky seksion përmban transferet vetëm nëse ato i përkasin një kontrate ku përdoruesit nuk kanë autorizim për të nënshkruar vetë. Është e mundur të konfirmohen disa transfere në të njëjtën kohë duke i përzgjedhur ato dhe duke klikuar në detajet e përzgjedhura. Lista e punës paraqet transferet që mund të konfirmohen. Transferet mund të konfirmohen një nga një apo të gjitha së bashku, varësisht nga kufizimet dhe autorizimet e aplikueshme.

**Në pritje**: transferet me një datë të ardhshme të ekzekutimit. Këto transfere do të procesohen në mëngjesin e datës së caktuar.

**Në proces**: transferet që janë duke u procesuar ose janë në fazën e verifikimit Transferet ndërkombëtare normalisht kanë statusin "aktuale" për disa orë para se ato të ekzekutohen.

**Ekzekutimi**: transferet që janë procesuar dhe regjistruar në mënyrë korrekte.

Ju lutem vini re: ekzekutimi i transfereve gjithmonë varet nëse ka fonde të mjaftueshme në llogarinë përkatëse, si dhe nga kushtet teknike të sistemeve të ndryshme të përfshira. Prandaj, mund të ndryshoj kohëzgjatja për procesim.

**Të anuluara**: transferet e anuluara nga përdoruesi ose nga sistemi. Në rastin e fundit, transferi i anuluar do të jetë subjekt i mesazhit që shfaqet në faqen kryesore në seksionin e mesazheve.

Lista mund të filtrohet sipas llogarisë që do të debitohet, llojit, pagesës së vetme/të shumëfishtë, shumës dhe datës. Ju mund të zgjidhni një ose më shumë transfere për të marrë një listë të transfereve. Disa transfere kanë një sërë veprimesh shoqëruese, të cilat varen nga statusi i saj: detaje, kopjo, ndrysho, anulo. Ju mund t'i shikoni këto veprime duke klikuar në ikonën pranë transferit.

Ju mund të zgjidhni një transfer të vetëm (duke klikuar në ikonën lloji ose në kutinë në anën e majtë) ose një numër të transfereve dhe të shihni detajet relevante. Nga lista e detajeve, ju mund të kryeni operacione të ndryshme, varësisht nga statusi i transfereve.

# <span id="page-2-2"></span>**3.0. SHËRBIMET E OFRUARA NË E-BANKING**

Platforma E-banking e Bankës Ekonomike është e zhvilluar në përputhje me nevojat dhe kërkesat e klientëve. Me shërbimin E-banking nuk do të keni nevojë të vini në degët e bankës për të marrë informata

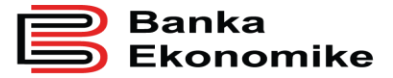

për lëvizjet financiare në llogaritë e juaja apo të inicioni transfer parash brenda dhe jashtë vendit, apo të kryeni pagesat e faturave të ndryshme (Kos Giro apo pagesat e taksave).

Për t'u qasur në platformën E-banking, mjafton të keni qasje në internet dhe t'i keni kredencialet e nevojshme, të specifikuara më poshtë, për qasje në E-banking dhe mund t'i kryeni të gjitha shërbimet bankare në përputhje me kushtet e përgjithshme të bankës.

Platforma E-banking ju mundëson kryerjen e këtyre shërbimeve bankare:

- Kontrollimin e gjendjes së llogarive bankare,
- Regjistrimin e transferit personal (brenda llogarisë së të njëjtit klient),
- Regjistrimin e transferit për klient brenda Bankës Ekonomike,
- Regjistrimin e transferit për klient të bankave tjera në Kosovë,
- Regjistrimin e pagesës së faturës KOS GIRO,
- Regjistrimin e pagesës së faturës për agjensionet e ndryshme buxhetore të Kosovës,
- Regjistrimin e transferit ndërkombëtar,
- Regjistrimin e transfereve të shumëfishta (e përshtatshme për pagesën e pagave),
- Menaxhimin e pagesave periodike (të njohura si Standing Order),
- Krijimin dhe ruajtjen e shablloneve të transfereve,
- Kopjimin e transferit

Përveç këtyre funksioneve operacionale, platforma E-banking iu mundëson menaxhim fleksibil të platformës, ku ju vet mund t'i parametrizoni disa funksione, si paraqitja e llogarive në dritaren kryesore duke klikuar në butonin **Zakonshëm** për parametrizim personal të dritares.

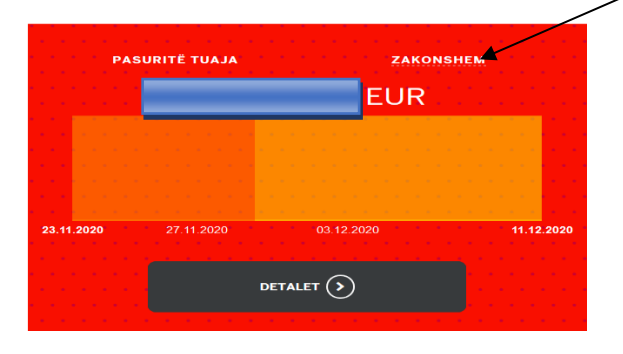

Profilet e përdoruesve janë dizajnuar në përputhje të plotë me standardin e niveleve të autorizimit në bankë dhe ju mund të përcaktoni profilin me të drejta të plota apo të limituara për personin që dëshironi ta autorizoni në E-banking.

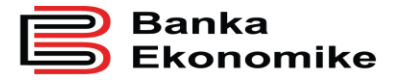

# <span id="page-4-0"></span>**4.0. QASJA NË E-BANKING**

Qasje në E-banking kanë të gjithë klientët që kanë nënshkruar kontratën për shërbimin E-banking në njërën nga Degët e Bankës Ekonomike. Për t'u qasur në platformën E-banking, duhet të hapni faqen e siguruar dhe të certifikuar nga Banka Ekonomike në internet:

[https://E-banking.bekonomike.com](https://ebanking.bekonomike.com/)

Për t'u kyçur në e-banking, duhet të klikoni në linkun e paracaktuar, ku do të shfaqet dritarja në vijim:

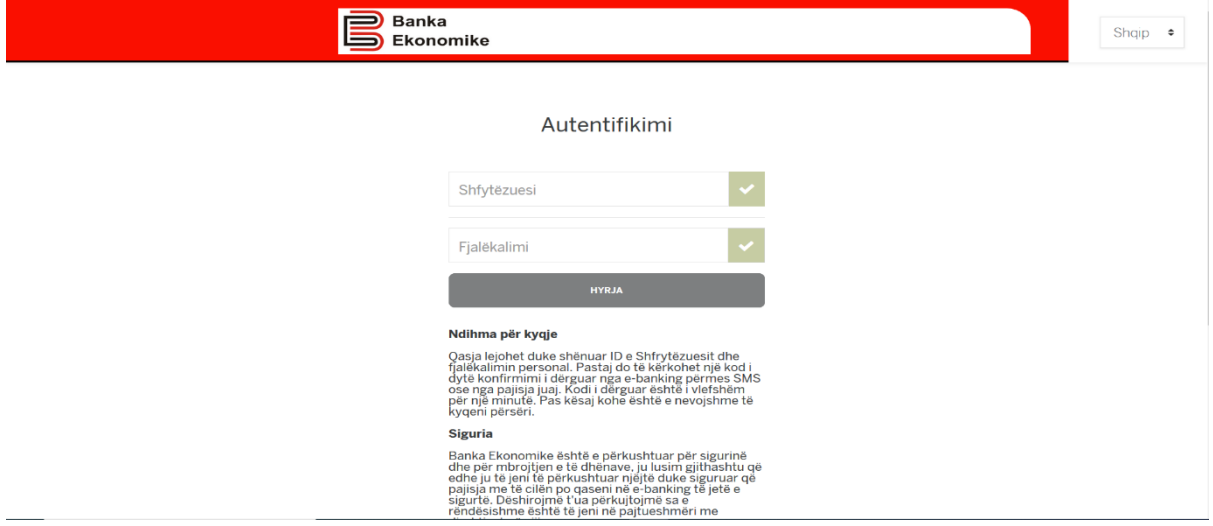

Në rubrikën **shfrytëzuesi** dhe **fjalëkalimi** duhet të vendosni kredencialet që i keni marrë në bankë dhe pastaj të klikoni butonin **"hyrja".**

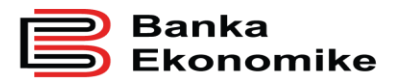

**Publike** 

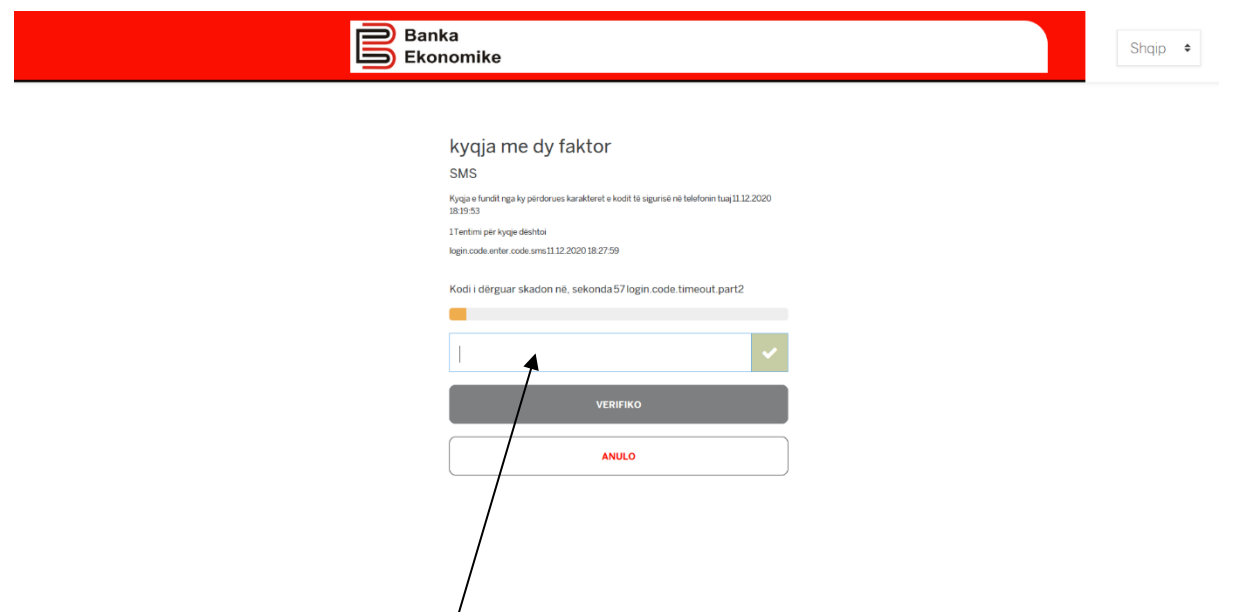

Pastaj kërkohet vendosja e **kodit sekret** të cilin do ta pranoni në telefonin tuaj mobil që e keni deponuar në bankë, shënoni kodin e pranuar dhe klikoni në butonin "**VERIFIKO**" dhe pastaj hapet dritarja kryesore E-banking e cila duket si në figurën më poshtë:

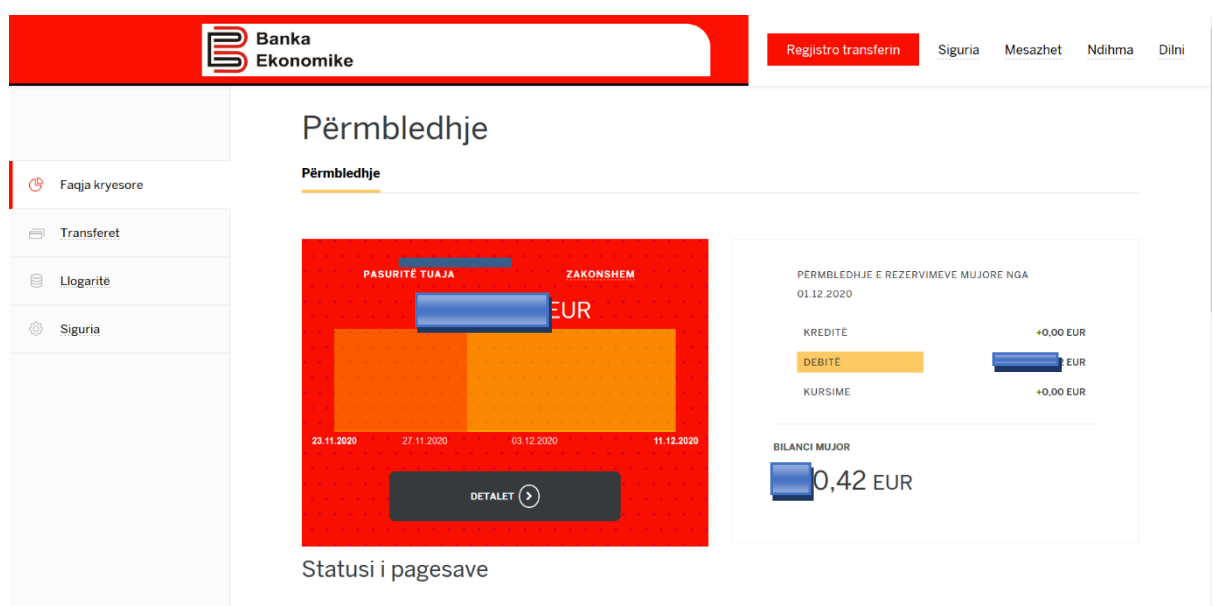

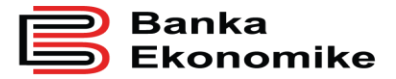

### <span id="page-6-0"></span>**5.0. DRITARJA KRYESORE E-BANKING (KARAKTERISTIKAT E PËRGJITHSHME)**

Tek **Faqja kryesore** paraqiten funksionet kryesore të E-banking. Në këtë dritare mund të shikoni mjetet e juaja në dispozicion, duke përfshirë edhe obligimet (kredit) e juaja, mund të inicioni transferet e ndryshme dhe të parametrizoni përdorimin e E–banking sipas nevojave tuaja. Informata më të detajuara rreth përdorimit të E-bankig, përveç këtij manuali, mund t'i gjeni tek lidhëza "Ndihma" (gjendet në anën e djatht të dritares), e cila është e ndërlidhur me secilën dritare ku ju jeni duke punuar.

Për inicim më të shpejtë të transfereve, mund të klikoni mbi butonin përkatës të transfereve dhe do të hapet dritarja për regjistrimin e transferit të caktuar në E-banking.

# <span id="page-6-1"></span>**6.0. KONTROLLIMI I GJENDJES SË LLOGARISË/VE**

Për të kontrolluar gjendjen e llogarisë suaj, tek butoni **"Llogaritë"** dhe paraqitet një përmbledhje e pasurisë dhe obligimeve tuaja, duke i përfshirë të gjitha llogaritë e juaja si në dritaren në vijim.

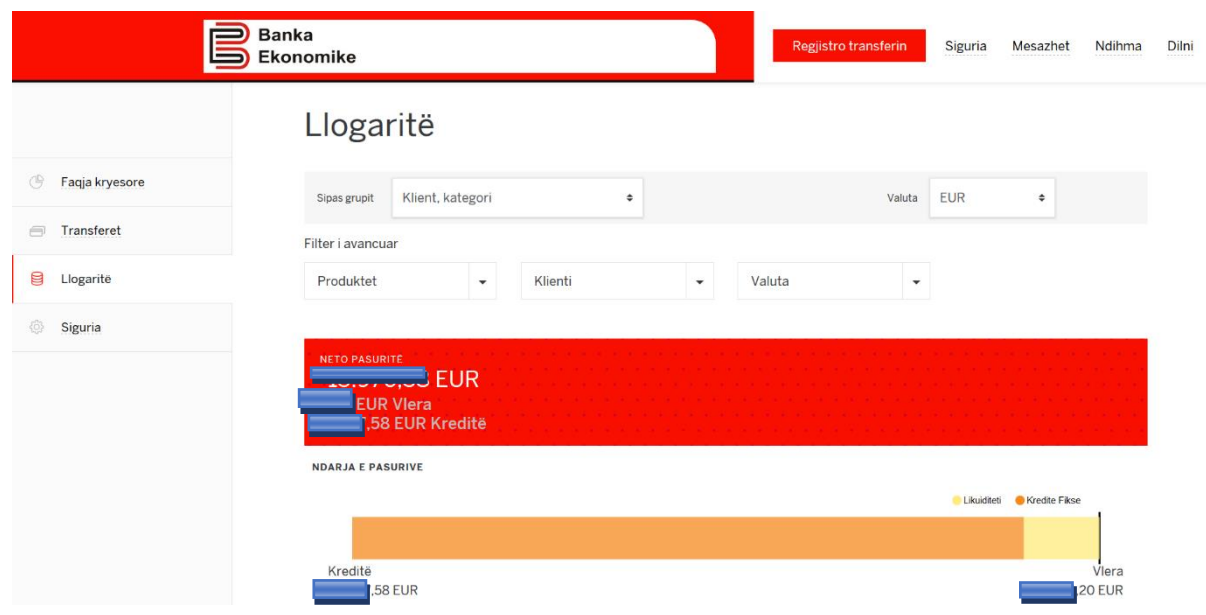

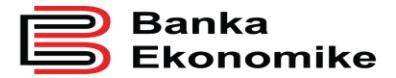

Nga kjo dritare mund të kontrolloni gjendjen e përgjithshme të secilës llogari, ndërsa për detaje duhet të klikoni tek vegëza përkatëse.

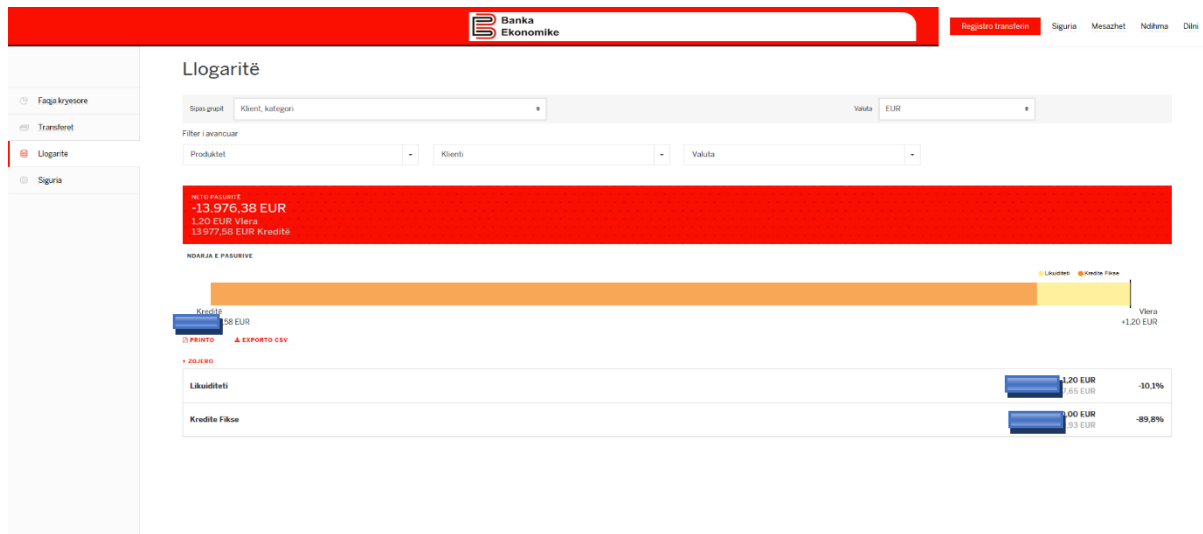

Platforma është shumë fleksibile për kontrollimin e gjendjes së llogarisë, por duhet të keni parasysh se gjendja e llogarisë ndahet në dy grupe kryesore:

- 1. **Vlera** paraqet mjetet financiare në dispozicion në të gjitha nën-llogaritë së bashku.
- 2. **Kreditë** paraqesin të gjitha obligimet ndaj Bankës Ekonomike.

Nëse dëshironi të kontrolloni gjendjen e llogarisë të ndonjërës nga nën-llogaritë e ndërlidhura duhet të klikoni tek **Likuiditeti** dhe hapen të gjitha llogaritë e ndërlidhura sikurse në figurën më poshtë:

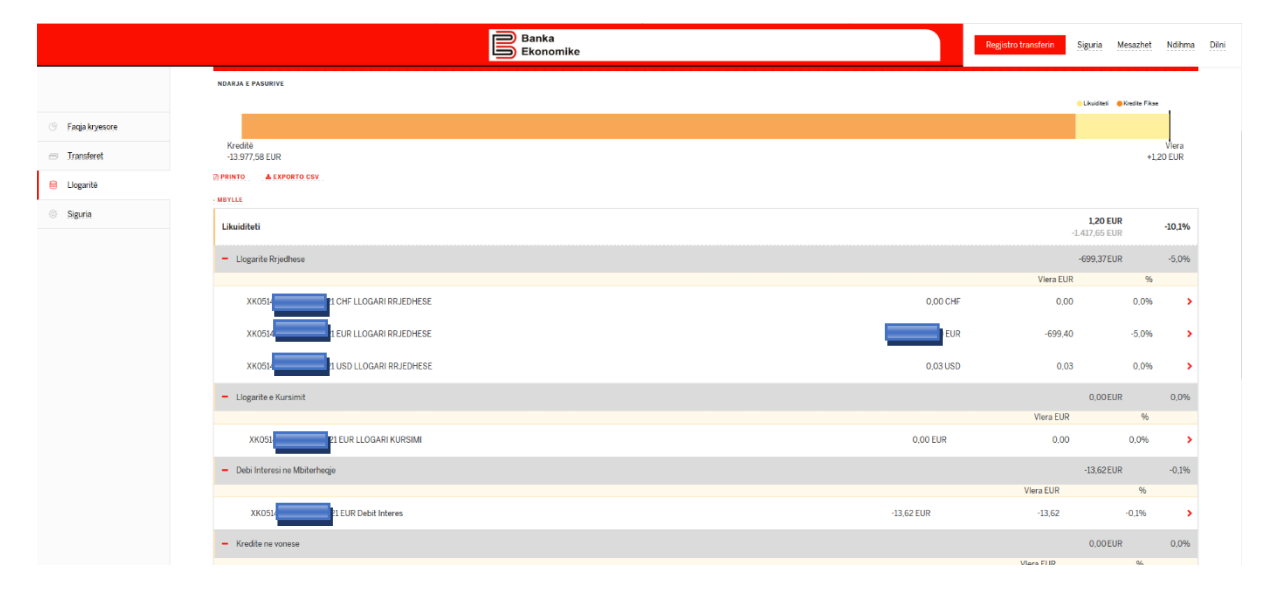

Përqindja pas secilës shumë tregon pjesëmarrjen me përqindje të nën-llogarisë së caktuar tek vlera absolute e shumës së mjeteve në dispozicion, së bashku me shumën e obligimeve ndaj bankës.

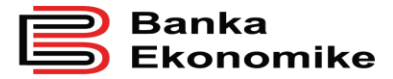

# <span id="page-8-0"></span>**7.0. SHEMBULL I KONTROLLIMIT TË GJENDJES SË LLOGARISË RRJEDHËSE NË EURO**

Klikoni mbi vegzën "llogaritë rrjedhëse" dhe do t'iu paraqiten llogaritë rrjedhëse në valutat e hapura: duhet të klikoni prapë në llogarinë përkatëse për t'iu paraqitur gjendja aktuale e llogarisë.

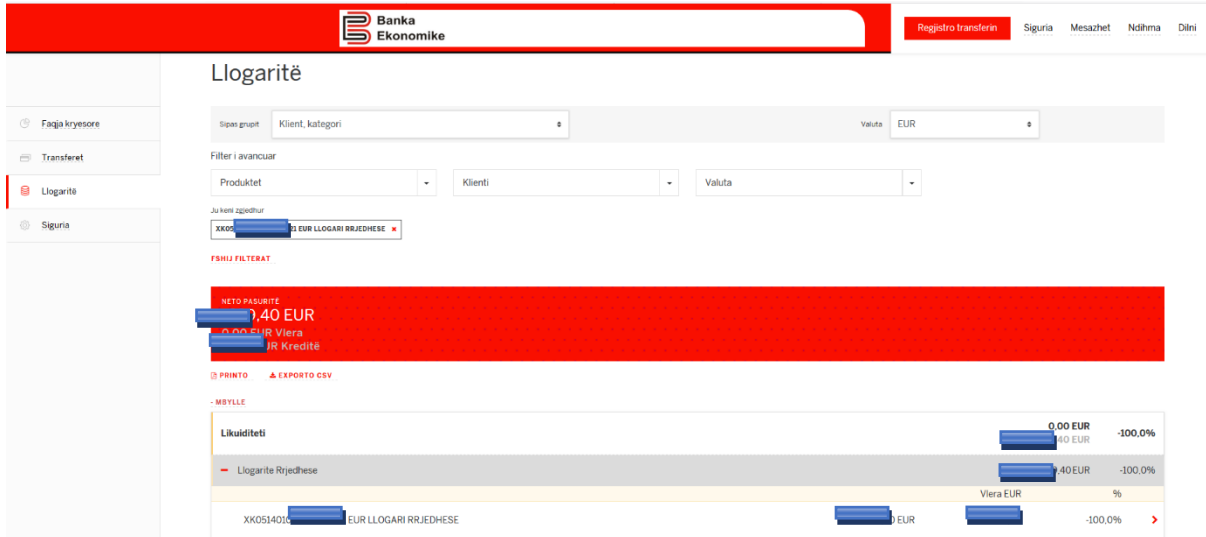

Për të kontrolluar gjendjen e llogarisë për një kohë më të gjatë (deri në një vit) duhet të klikoni opsionin: **FILTER I AVANCUAR** dhe hapet dritarja si në vijim:

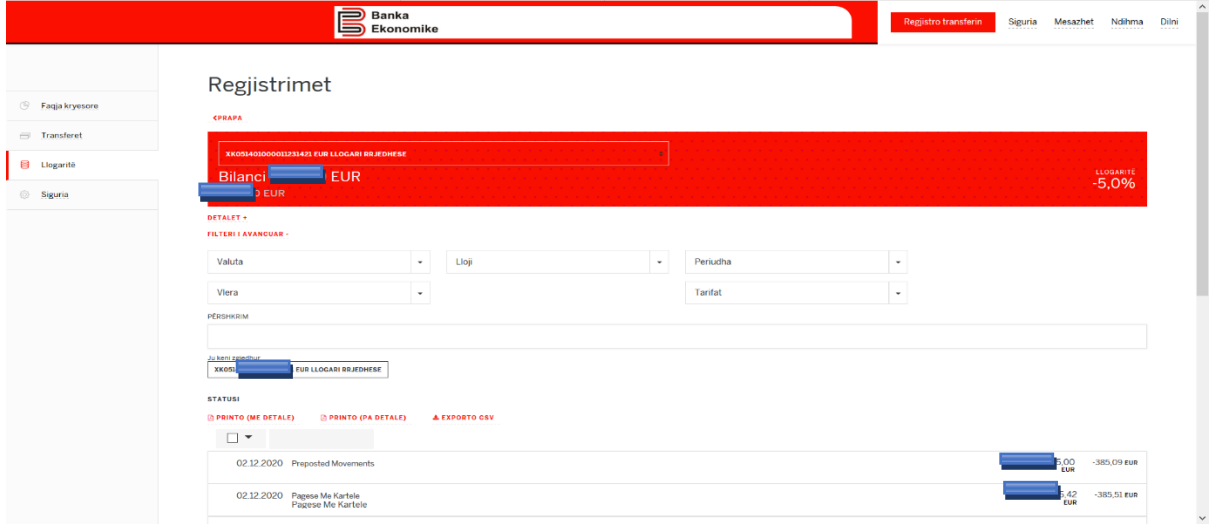

Tek fusha **Valuta** mund të përzgjidhni **valutën**.

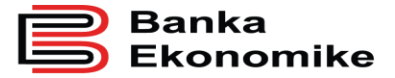

Tek fusha **Vlera** mund të përzgjidhni se nga cila vlerë më e ulët deri tek cila vlerë më e lartë dëshironi të filtroni transaksionet.

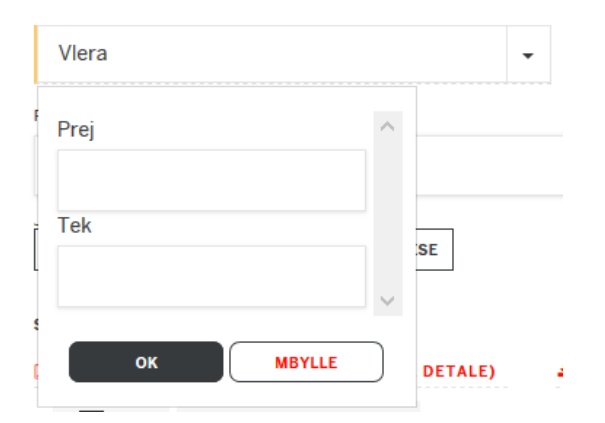

Tek fusha **Lloji** mund të përzgjidhni llojin e transaksionit që të filtrohet.

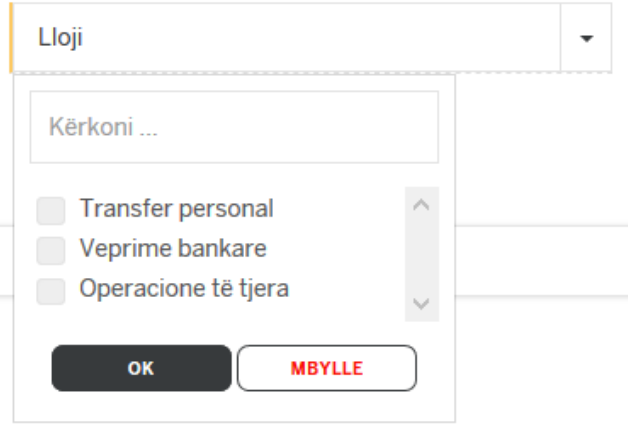

Tek fusha **Periudha** mund të përzgjidhni periudhen që dëshironi të ju shfaqen transaksionet, por mund të bëni edhe filtrim të personalizuar duke kliekuar në butonin Datat e personalizuara dhe duke e bërë përzgjedhjen e datave nga cila datë deri në cilën datë.

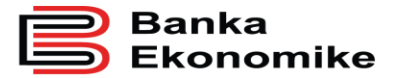

**Publike** 

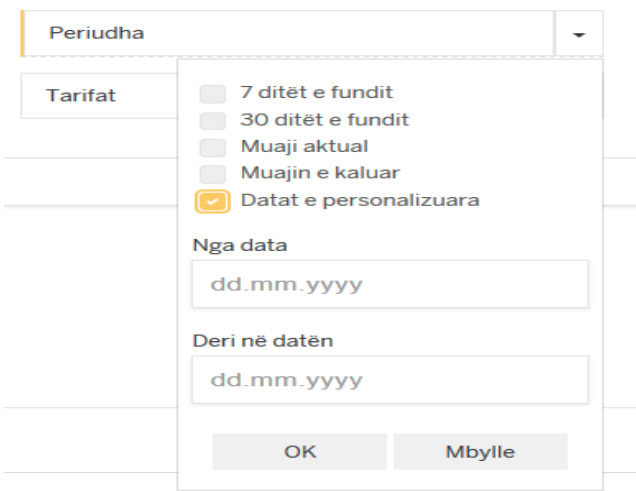

Tek fusha **Tarifat** mund të bëni kërkimin për nga lloji i transaksionit vetëm Krediti (Transaksionet që ju janë kredituar në Llogari) dhe vetëm Debiti (Transaksionet që ju janë debituar nga Llogaria).

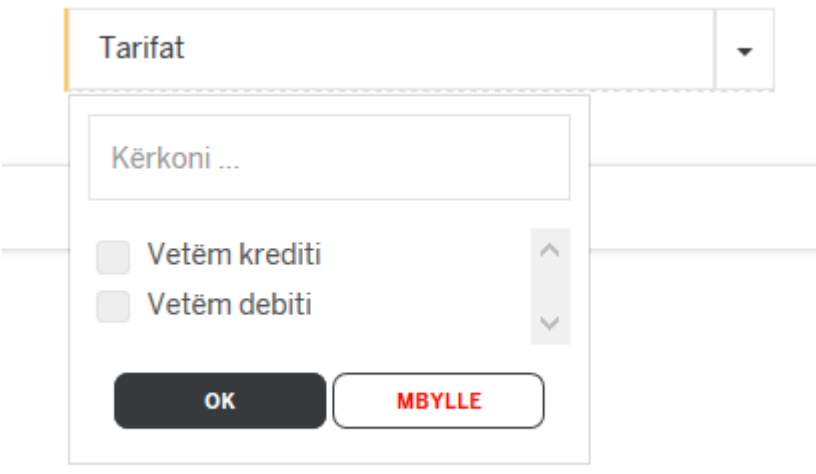

Këto veçori për kontrollim të gjendjes së llogarisë vlejnë për të gjitha llogaritë e ndërlidhura me E-banking tuaj.

# <span id="page-10-0"></span>**8.0. PROCESIMI I TRANSFERËVE**

Të gjitha urdhërtransferet e regjistruara në E-banking do të procesohen në përputhje me kushtet e përgjithshme të bankës. Për të gjitha shërbimet ju do të paguani një tarifë të caktuar, e cila është e publikuar në listën e çmimeve të Bankës Ekonomike.

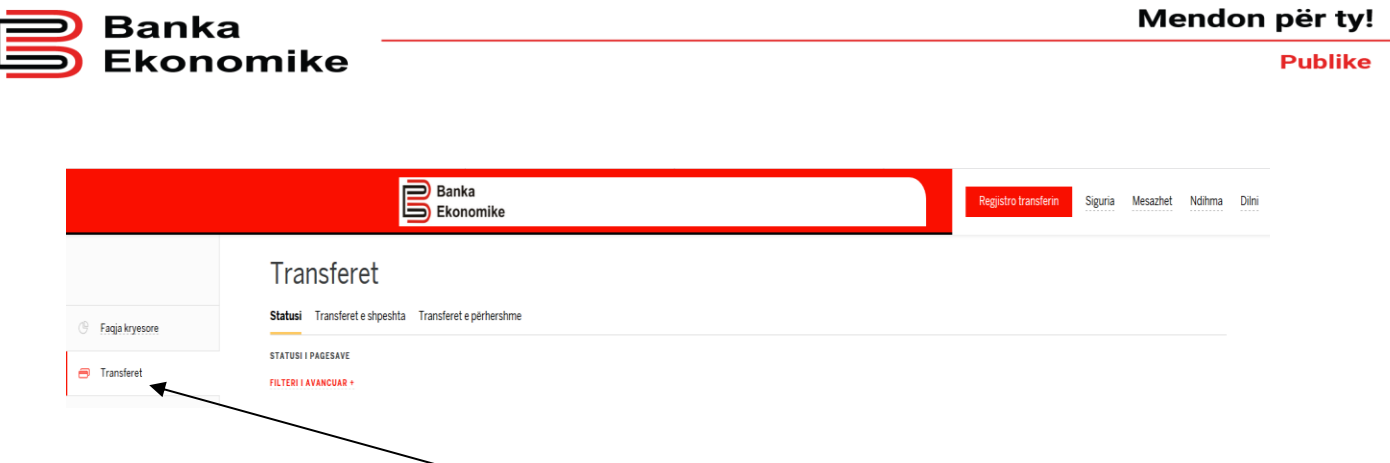

Ndërsa nëse klikoni në butonin **Transferet** ju hapen këto opsione:

- o **Statusi**  për të kontrolluar statusin e pagesave, në këtë pjesë shfaqen edhe pagesat e ardhshme që janë vendosura si urdhëresa automatike (Standing order), Filteri i avancuar i cili përdoret ashtu si tek gjendjet e Llogarive.
- o **Transferet e përhershme**  ky opsion përdoret për të kontrolluar pagesat e përhershme,
- o **Transferet e shpeshta** ky opsion përdoret për të kontrolluar dhe edituar shabllonat,

#### <span id="page-11-0"></span>**8.1 Inicimi i transferit**

 $\overline{a}$ 

Për të iniciuar një transfer duhet të klikoni tek butoni **Regjistro transferin** 

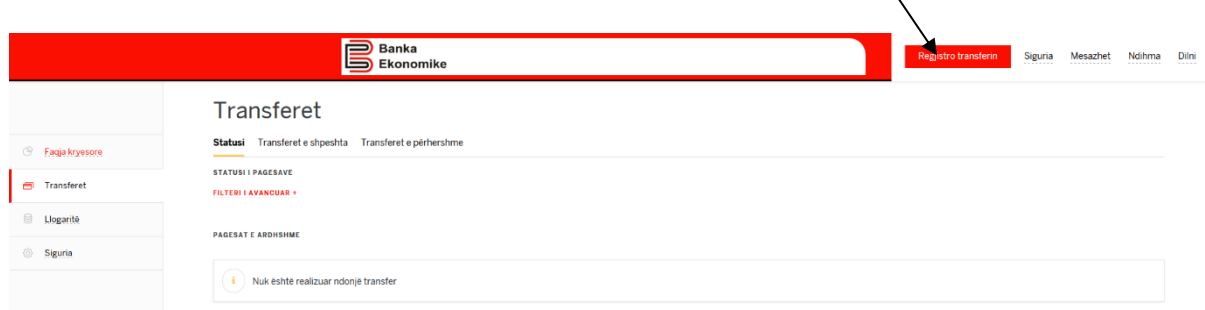

dhe pastaj të zgjedhni llojin e transferit<sup>1</sup> apo të selektoni butonin për transferin përkatës.

- o Nga llogaria rrjedhëse në **EUR** mund të inicohen të gjitha transferet
- o Nga llogaria rrjedhëse në **USD** mund të inicohen vetëm transfere personale dhe transfere ndërkombëtare.
- o Nga llogaria rrjedhëse në **CHF** mund të inicohen vetëm transfere personale dhe transfere ndërkombëtare.

<sup>1</sup> Llogaritë janë të parametrizuara me llojet e transfereve, p.sh. nuk mund të iniciohet transfer vendor nga llogaria USD apo nuk mund të procesohen transfere për klientë tjerë nga opsioni transfer personal

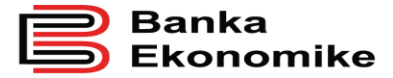

- o Nga llogaria rrjedhëse në **GBP** mund të inicohen vetëm transfere personale dhe transfere ndërkombëtare.
- o Nga llogaritë e kursimit mund të inicohen vetëm transfere personale.

Pastaj dhe paraqitet dritarja në vijim:

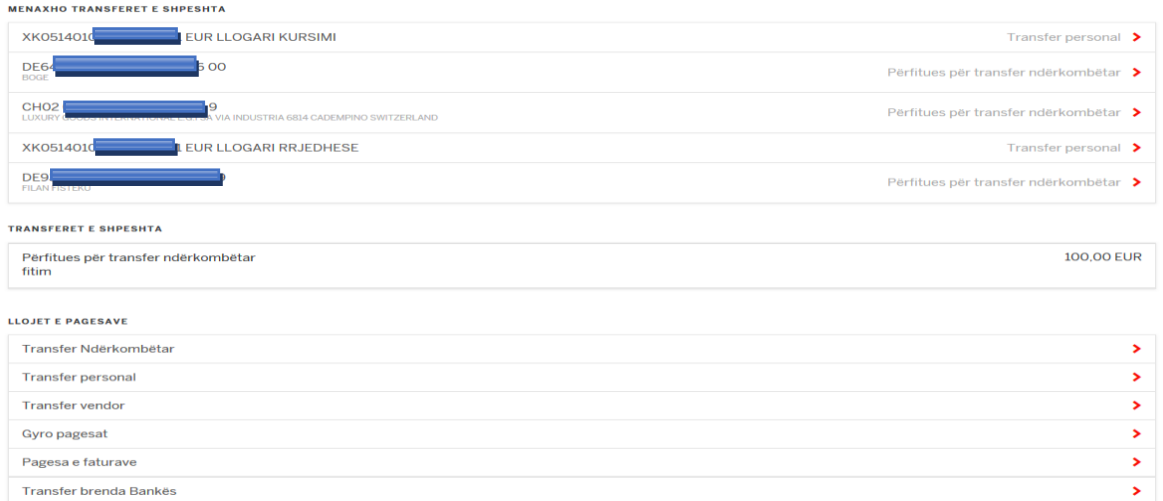

Në këtë pjesë ju shfaqen:

- Transferet e shpeshta që i keni realizuar.
- Llojet e pagesave.

Tek Llojet e pagesave ju shfaqen opsione:

- Transfer Ndërkombëtar
- Transfer Personal
- Transfer vendor
- Gyro pagesat
- Pagesa e faturave
- Transfer brenda Bankës

#### **8.2 Transferi personal**

<span id="page-12-0"></span>Për të iniciuar një transfer personal (në mes të llogarive të të njëjtit klient) duhet të përzgjidhni opsionin **Transfer personal**.

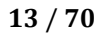

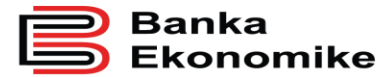

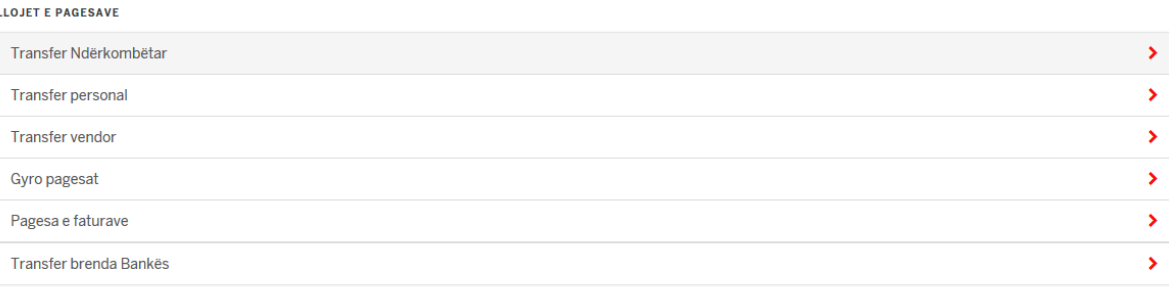

Në fushën **Llogaria e përfituesit** duhet të përzgjidhni llogarinë në të cilën dëshironi të transferoni mjete, në opsionet e ofruara do të ju shfaqen vetem Llogaritë e juaja personale.

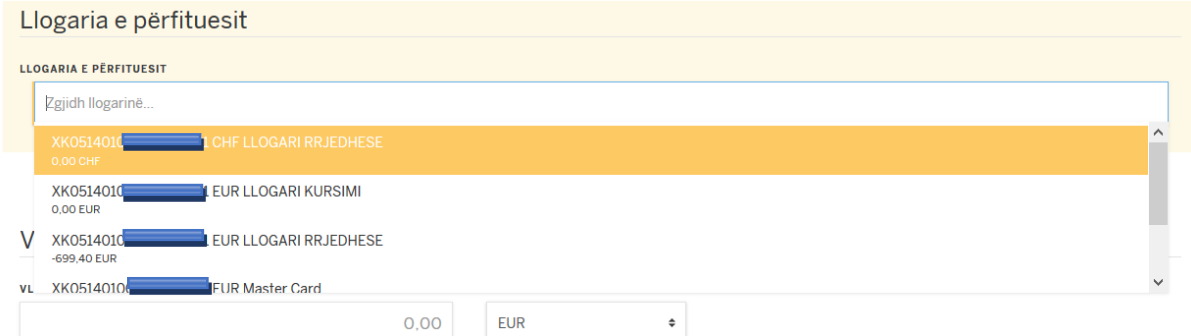

Në fushën Vlera duhet të shënoni shumën që dëshironi ta transferoni, dhe tek **VALUTA** e përzgjedhni valuten.

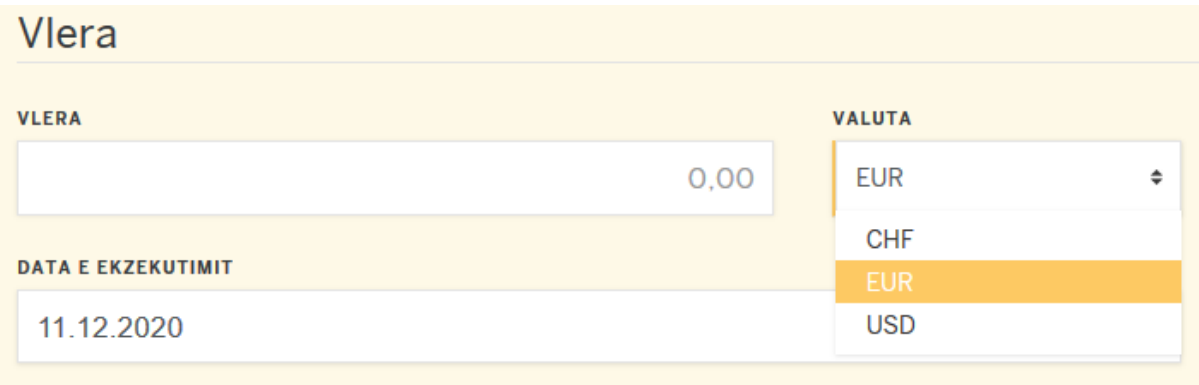

Në fushën Llogaria debituese duhet të e përzgjedhni llogarinë e juaj nga e cila i dërgoni mjetet.

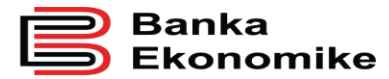

**Publike** 

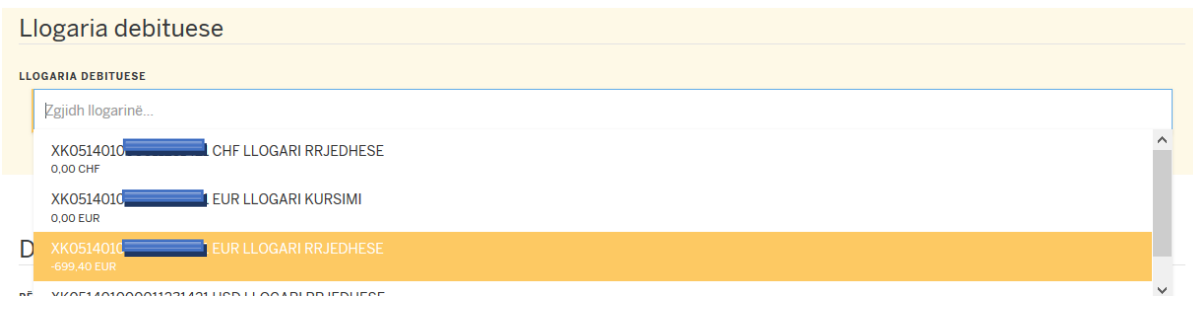

Në fushën Detalet – Përshkrimi duhet të shënohet arsyeja inicimit të transferit, dhe klikoni **VAZHDO**.

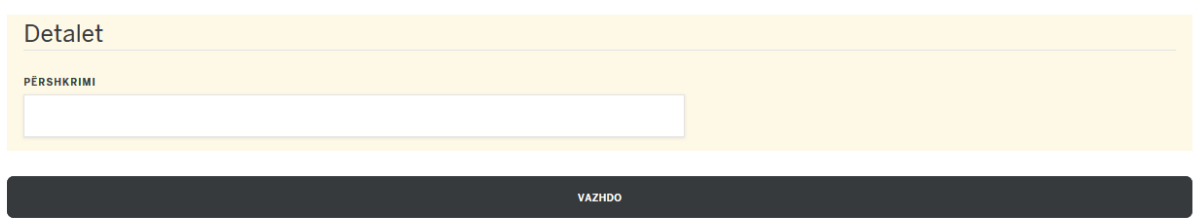

### <span id="page-14-0"></span>**8.3 Transferi personal me kurs këmbimi**

Transferi personal me kurs këmbimi mund të bëhet direkt në E-banking nga llogaria e juaj rrjedhëse EUR në njërën nga llogaritë rrjedhëse USD, CHF apo GBP dhe anasjelltas deri në vlerën **EUR 9,999** apo në vlerën ekuivalente të valutave tjera brenda afatit dhe kushteve të paracaktuara në kushtet e përgjithshme të bankës. Kur keni transfer me kurs këmbimi, kursi i blerjes/shitjes merret nga sistemi i bankës.

**Për konvertimet mbi vlerat 5k Banka ofron kurs special. Për informata dhe konvertime me kursin special mbi vlerën 5k mund të drejtoheni në degët/nëndegët e bankës më të afërt.**

#### **Kursi i valutave të huaja aplikohet sipas datës së validimit të transaksionit!**

Procesi i regjistrimit është i njëjtë, vetëm llogaria e pëfituesit është llogaria rrjedhëse e valutës së caktuar. Gjeni një shembull në dritaren më poshtë:

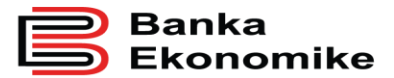

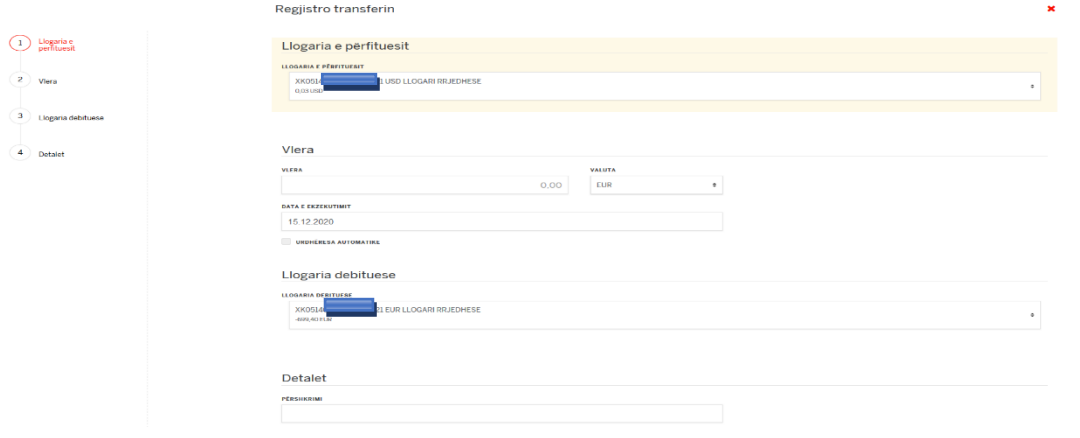

Tek fusha **vlera** mund të shënoni shumën që dëshironi të transferoni dhe mund ta përcaktoni llojin e valutës. Pra, keni mundësi të fiksoni shumën dhe valutën, pavarësisht se nga cila llogari do të debitoheni.

Për shembull: nëse kursi i këmbimit në mes të valutave EUR/USD është 1.00 EUR=1.09 USD, nëse ju do të inicioni transfer nga llogaria juaj EUR në llogarinë tuaj USD, ju mund ta regjistroni duke fiksuar shumën dhe valutën:

 Nëse vendosni vlerën EUR 100.00, llogaria EUR do të debitohet për EUR 100.00, ndërsa llogaria në USD do të kreditohet në USD në vlerën 109.00 USD,

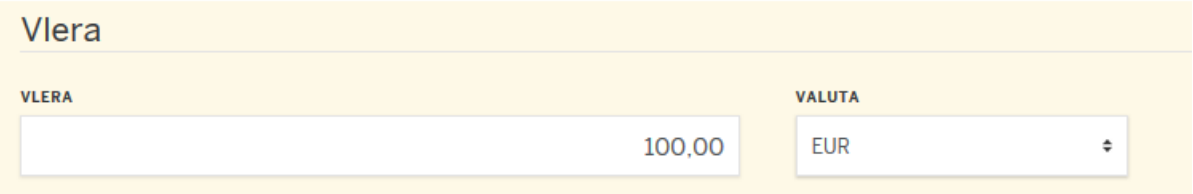

 Nëse vendosni vlerën USD 100.00, llogaria EUR do të debitohet EUR 91.75, ndërsa llogaria në USD do të kreditohet për USD 100.00.

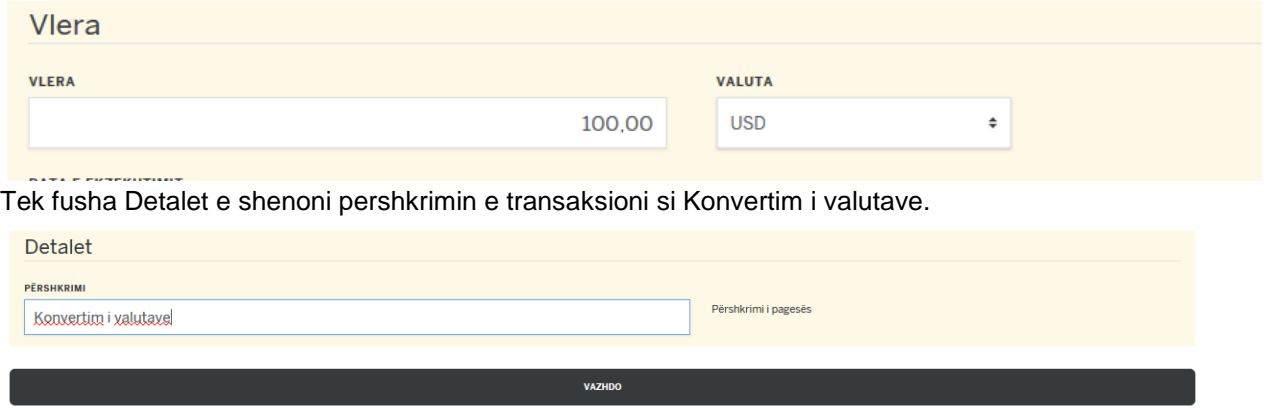

Pas këtij veprimi klikoni në butonin **Vazhdo**.

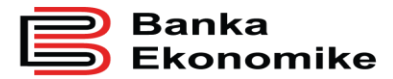

Pastaj ju shfaqet dritarja me përmbledhjen e të dhënave të pageses, nëse janë në rregull klikoni në butonin **Operacion i plotë**.

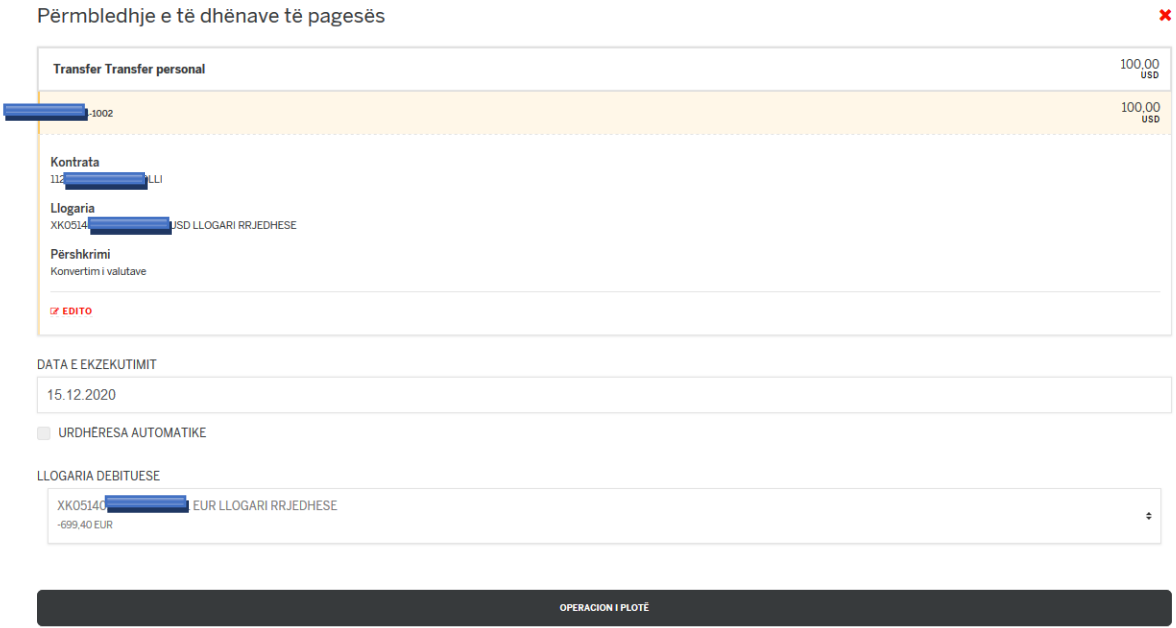

# <span id="page-16-0"></span>**8.4 Transferet brenda bankës**

Transferet brenda klientëve të Bankës Ekonomike realizohen duke zgjedhur opsionin:

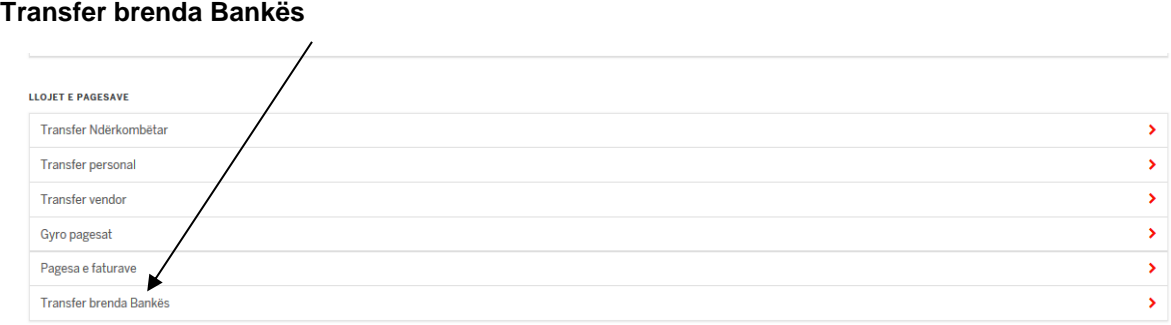

Pas këtij veprimi ju shfaqet dritarja për plotësimin e të dhënave të pagesës.

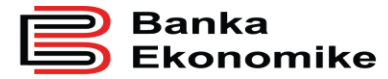

**Publike** 

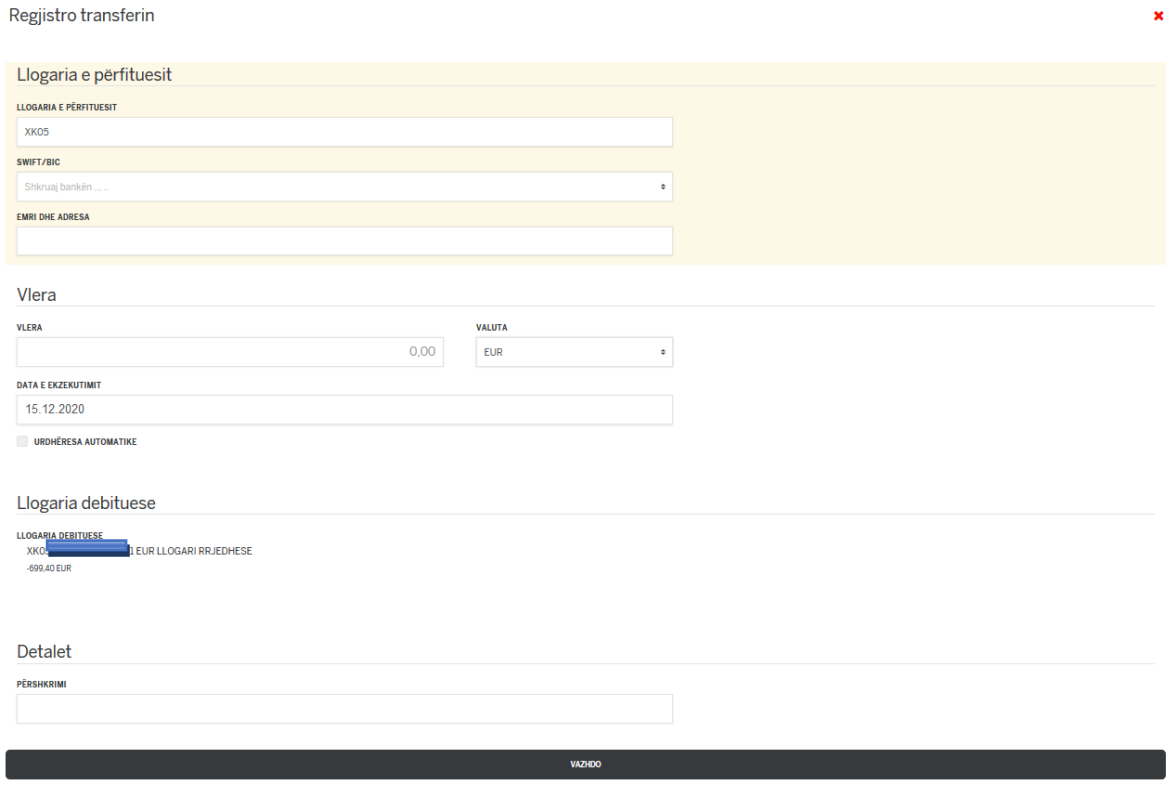

Tek fusha Llogaria e përfituesit janë të paravendosura prefiksi: **XK05** 

Kodi **XK05** është kodi ndërkombëtar i llogarive bankare të Kosovës, dhe si e tillë, shifrat **XK05** mbesin çdo herë të parashkruara tek fusha e llogarisë së përfituesit dhe prandaj ju duhet vetëm t'i shtoni edhe 16 shifrat e mbetura të llogarisë bankare të përfituesit që fillon me numrin **14** dhe që ka llogari në Bankën Ekonomike.

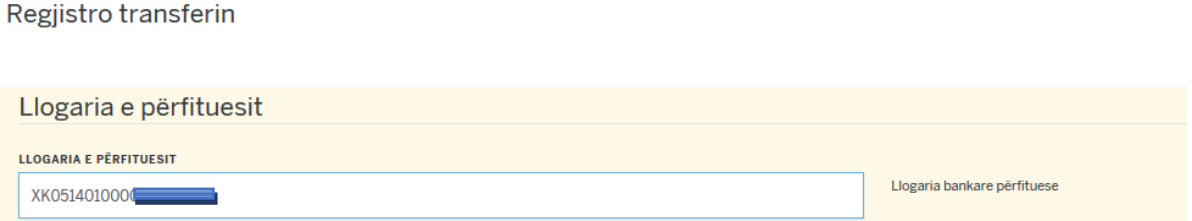

Fusha SWIFT/BIC është e plotësuar që nga fillimi me BIC të Bankes Ekonomike (EKOMXKPRXXX), dhe është e parametrizuar që pagesa të jetë brenda Bankës.

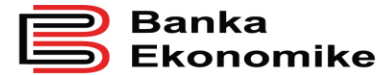

 $x = 0$ 

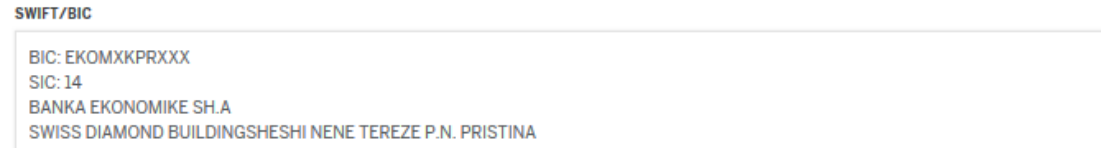

Tek fusha Emri dhe Adresa duhet të shënohet emri i saktë i përfituesit dhe duke shtypur tastin Enter kaloni tek rreshti për shënimin e Adreses së plotë të përfituesit.

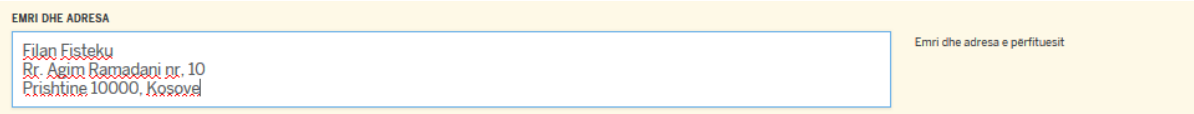

Pastaj në fushen Vlera e shkruani vleren e transferit.

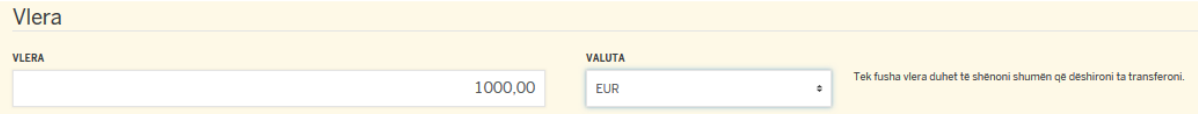

Fusha llogaria debituese është e plotësuar në menyrë automatike.

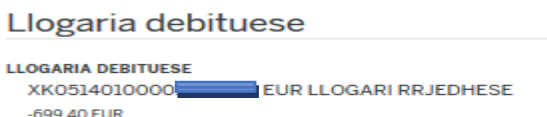

Pastaj në fushën Detalet e shënoni qëllimin e pageses, dhe klikoni në butonin **Vazhdo.**

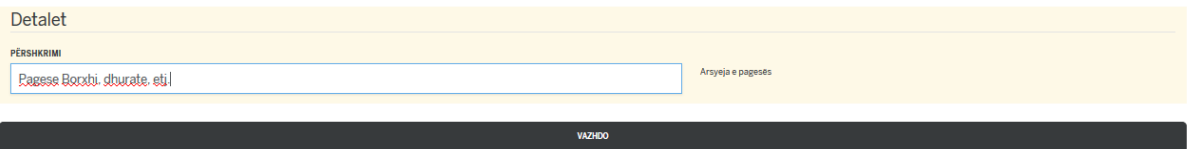

Pastaj ju shfaqet dritarja me përmbledhjen e të dhënave të pageses, nëse janë në rregull klikoni në butonin **Operacion i plotë**.

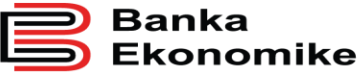

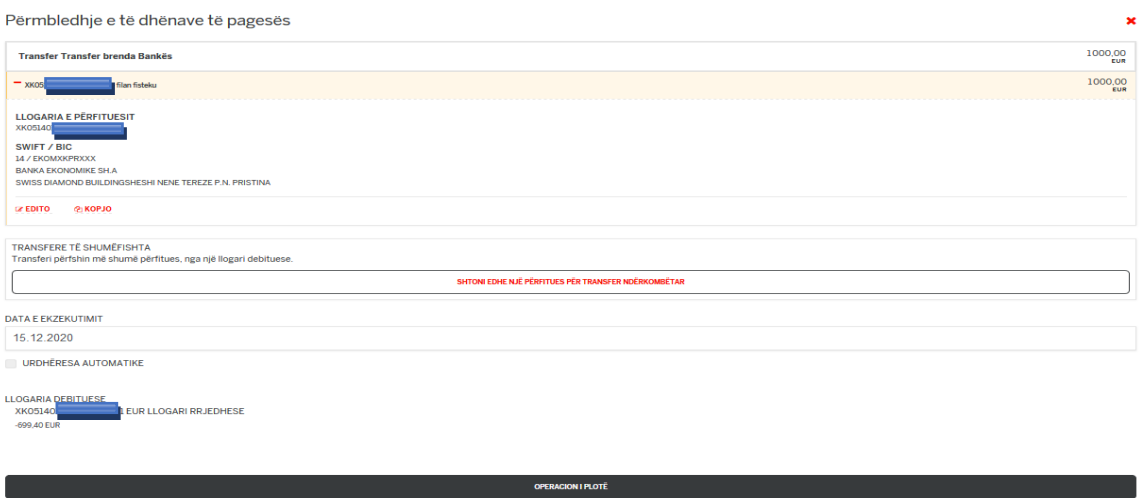

# <span id="page-19-0"></span>**8.5 Regjistrimi i transferëve për banka tjera në Kosovë**

Për të realizuar një transfer për klientët që kanë llogari në njërën nga bankat tjera në Kosovë, duhet të përzgjidhni opsionin **Transfer vendor.**

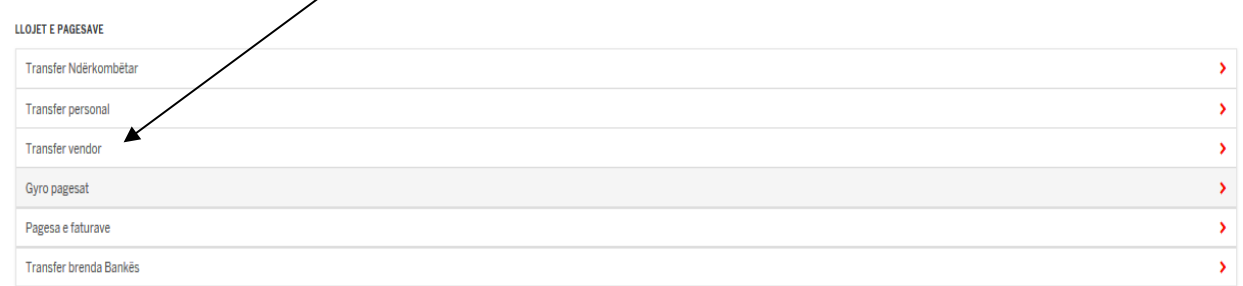

Pastaj ju shfaqet dritarja në si mëposhtë, në të cilen duhet të shënohen të dhënat e përfituesit.

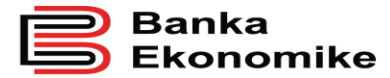

 $\overline{a}$ 

**Publike** 

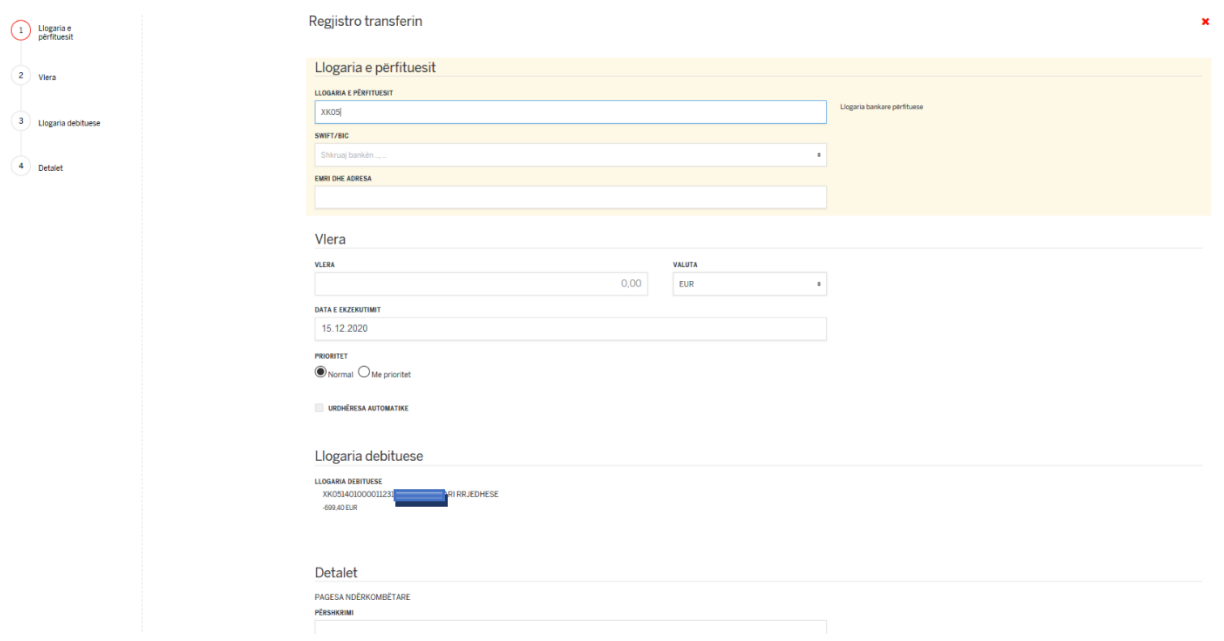

Në fushën **Llogaria e përfituesit** e shënoni **IBAN-in** <sup>2</sup> e përfituesit dhe nëse llogaria është në rregull, banka e përfituesit paraqitet në mënyrë automatike.

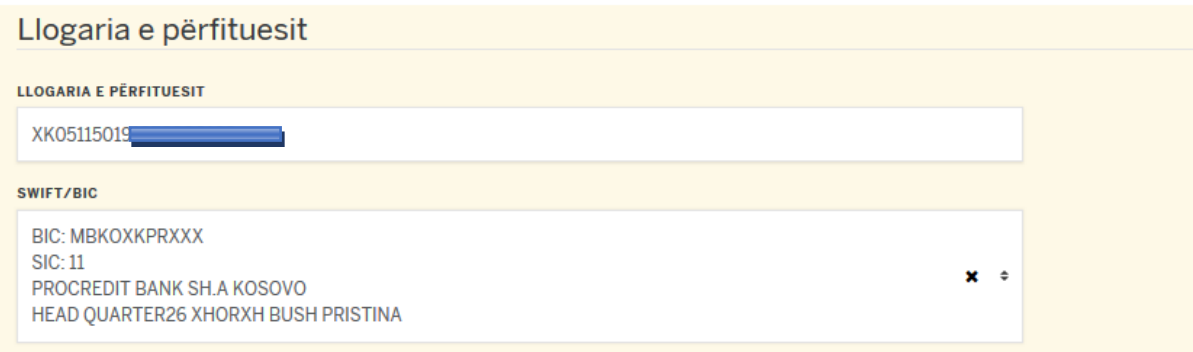

Tek fusha Emri dhe Adresa duhet të shënohet emri i saktë i përfituesit dhe duke shtypur tastin Enter kaloni tek rreshti për shënimin e Adreses së plotë të përfituesit.

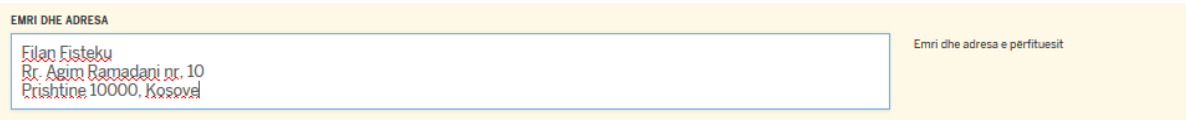

<sup>2</sup> IBAN është shkurtesa nga Anglishtja për International Bank Account Number - IBAN. IBAN për Kosovë ka gjithsej 20 shifra. Para çdo llogarie bankare në Kosovë (16 shifrore) kur shtohet prefiksi XK05 shndërrohet në IBAN

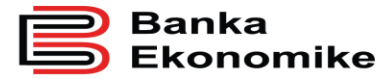

 $\overline{a}$ 

Në fushën **vlera** shënoni shumën që dëshironi ta transferoni.

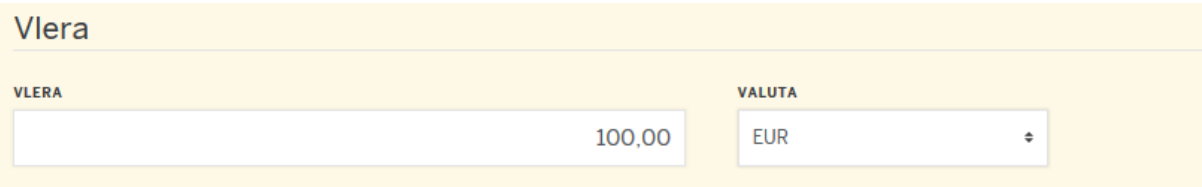

Në fushën **Prioritet**<sup>3</sup> duhet të selektohet mënyre e transferimit, në rast se shuma e transferit është më e lartë se **10,000.00** EUR, transferi do të dërgohet në menyrë automatike si pagesë **Me prioritet**, ndërsa nëse është shuma më e vogël se 10,000.00 EUR është mundësia të përzgjedhet mënyra e dërgimit **Me prioritet** ose **Normal**.

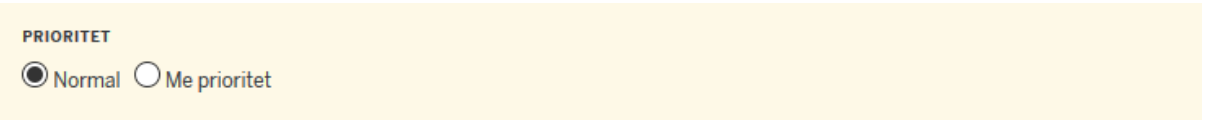

Fusha llogaria debituese është e plotësuar në menyrë automatike.

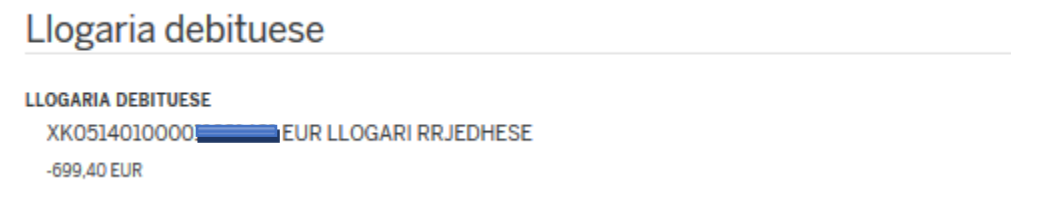

Pastaj në fushën Detalet e shënoni qëllimin e pageses, dhe klikoni në butonin **Vazhdo.**

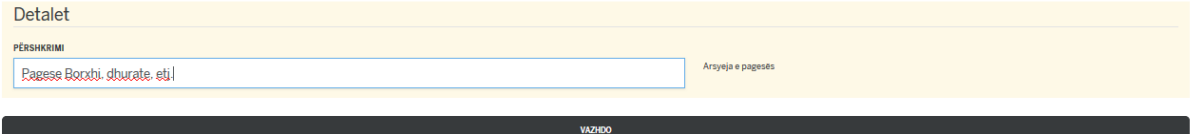

Pas këtij veprimi ju shfaqet dritarja me përmbledhjen e të dhënave të pageses, nëse janë në rregull klikoni në butonin **Operacion i plotë**.

<sup>3</sup> **Prioritet normal** - janë të gjitha pagesat të cilat procesohen sipas sesioneve të BQK-së

**Me prioritet** - janë pagesat individuale që procesohen brenda 15 minutave, nëse plotësohen kushtet e përgjithshme të bankës, duke përfshirë afatin e pranimit (çdo ditë pune deri në 15:10').

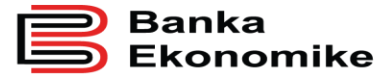

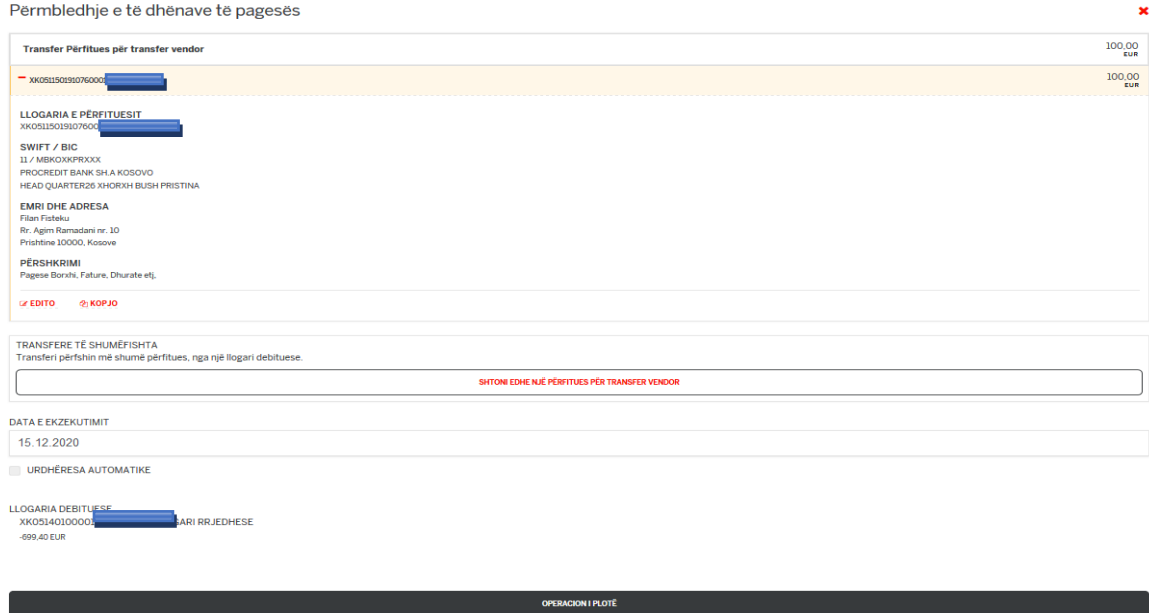

### <span id="page-22-0"></span>**8.6 Realizimi i pagesave masive E-banking**

Për të realizuar pagesat e pagave përmes E-banking duhet të ngarkohet fajlli ne formatin XML, meqenese lista përpunohet në Excel ne kemi zhvilluar programin e posaqem që të bëhet konvertimi i fajllit nga formati Excel në XML.

Shkarkimi dhe instalimi I programit për konvertim të fajllave "Salllary Excel to XML" bëhet duke ndjekur hapat e meposhtem:

Klikoni në Linkun që të mund të shkarkoni programin për konvertim të Excel file në formatin XML.

[https://bekonomike.com/konverteri\\_i\\_fajllit\\_excel\\_ne\\_xml.msi](https://bekonomike.com/konverteri_i_fajllit_excel_ne_xml.msi)

Pasi të jeni qasur në **follder** klikoni në SETUP për të instaluar programin në kompjuterin tuaj.

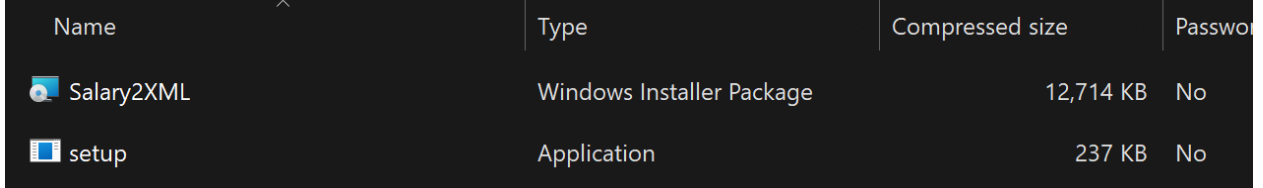

Pasi që keni vazhduar me instalim mund të kërkohet që programi të ketë leje për të bërë ndryshime në kompjuterin tuaj. Klikoni "Po" ose "Lejo" për të vazhduar instalimi.

Ndiqni hapat për të përfunduar instalimin.

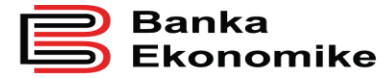

Ku duhet të klikoni "Next"

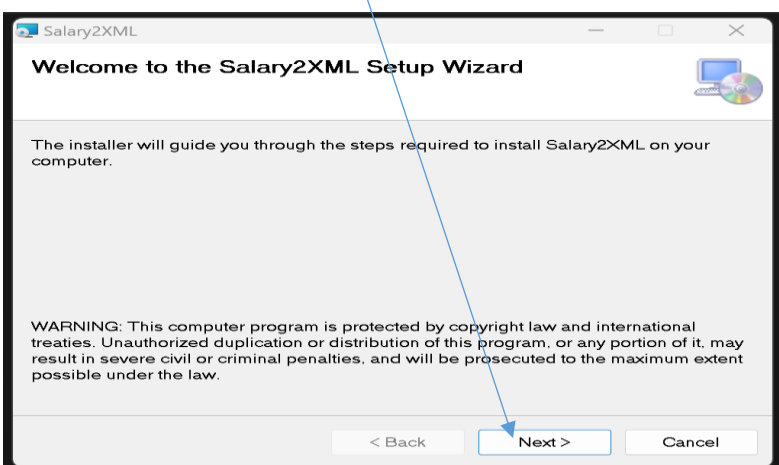

Në këtë pjesë ju mund të zgjedhni folderin se ku dëshironi të ruani programin ose mund të e lejoni që të ruhet në mënyrë automatike. Dhe në fund duhet të klikoni prap "Next".

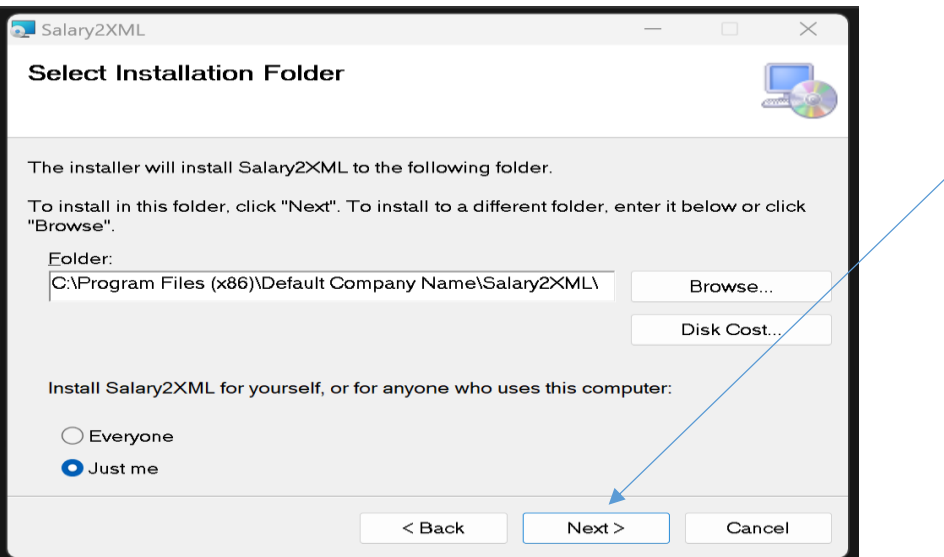

Ne hapin "Confirm Installation" ju duhet të klikoni "Next" për të përfunduar me instalimin e programit.

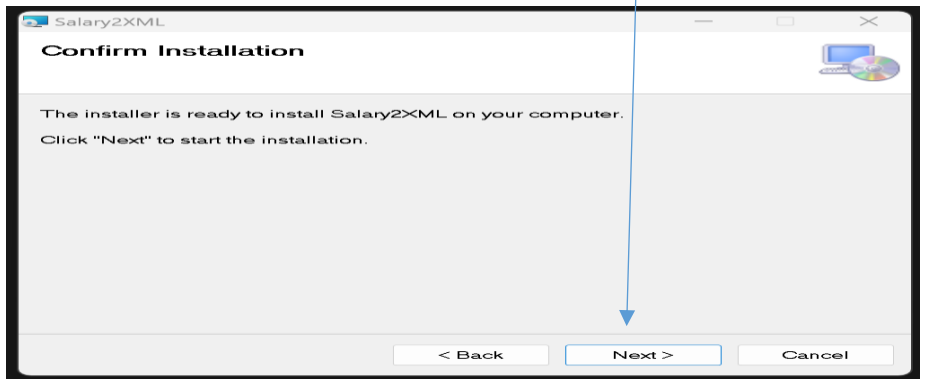

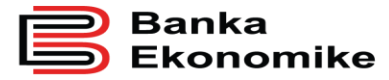

 $\times$ 

Salary2XML

Pasi që keni përfunduar me instalimin ju duhet të klikoni "Close"

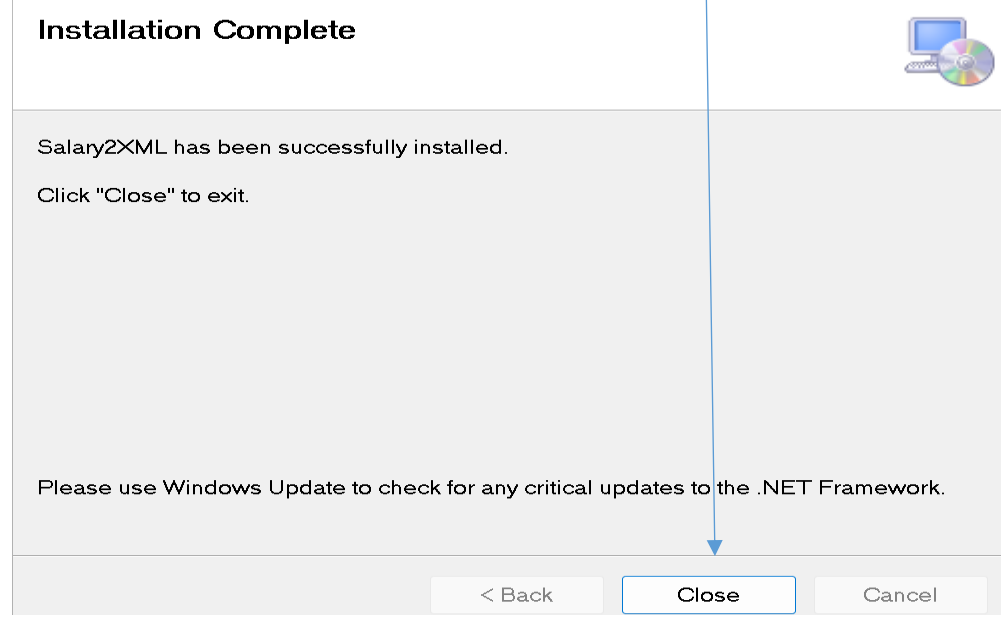

Pasi të e keni instaluar në PC-në e juaj aplikacionin për konvertimin e fajllit të listes së pagave nga formati XLS në XML e hapni aplikacionin duke klikuar në të.

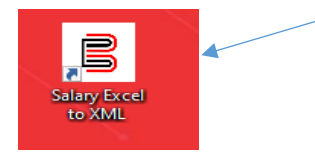

Pasi të e keni hap aplikacionin keni mundësi të e ndryshoni gjuhen e aplikacionit në gjuhen shqipe dhe gjuhën angleze, të e shkarkoni excel formatin e adekuat për përpunimin e listes së pagave.

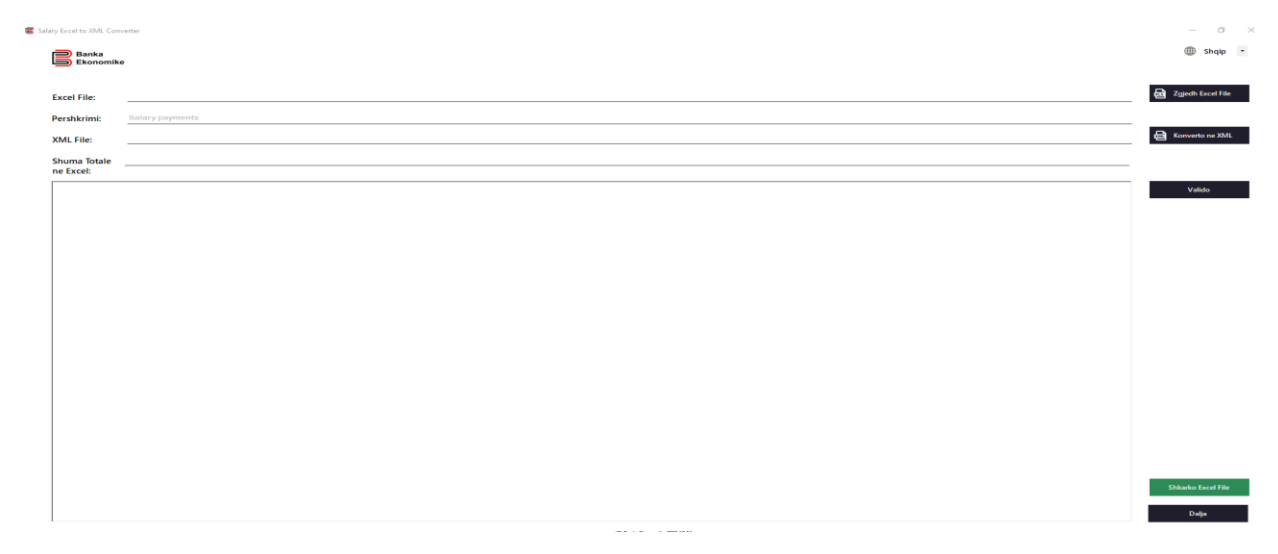

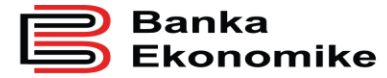

Për ndryshim të gjuhës klikoni në ikonen që e gjeni në skajin e djatheë të aplikacionit.

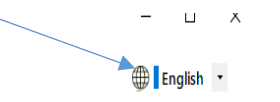

Për përpunimin e listes së pagave klikoni në butonin **Shkarko Excel File** ku do të shkarkohet fajlli i cili është i vetmi format që pranohet nga aplikacioni për konvertim.

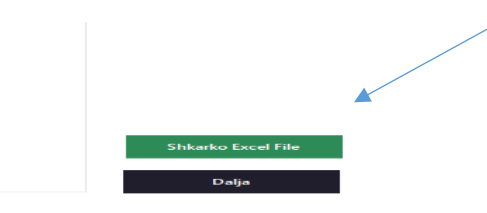

Pasi të e keni shkakruar Excel fajllin e ruani në një folder të veqant ku do të ruani të gjitha fajllat e përpunuar për procesimin e listave të pagave.

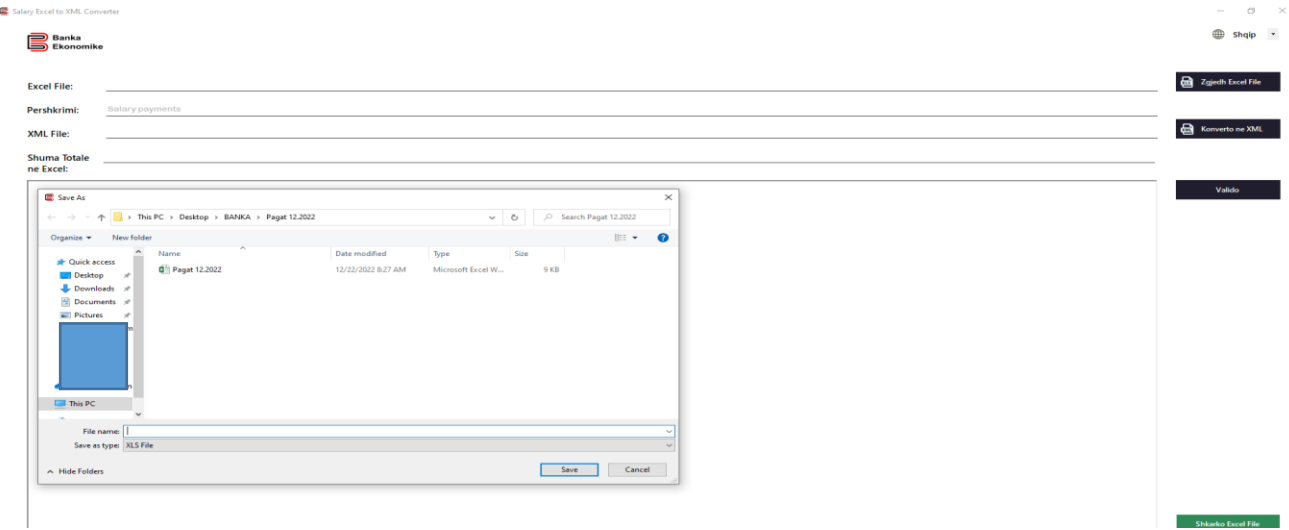

Pasi të keni vendos fajllin në folder mund të e hapni dhe të e përpunoni duke i plotësuar fushat:

- Nr Numri rendor i përfituesit në listë
- Iban Numrin IBAN (Llogarisë) së përfituesit
- Name Emri dhe Mbiemri i përfituesit
- Currency Valuta (Valuta duhet të mbetet gjithmon EUR)

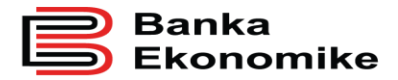

Amount – Shuma e pageses për përfituesit

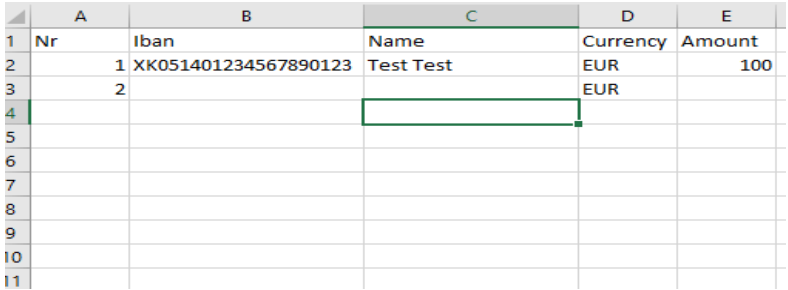

Kur të keni përfunduar me përpunimin e të dhënave të përfituesit e ruani fajllin të cilin pastaj e ngarkoni në aplikacionin Salary Excel to XML Converter.

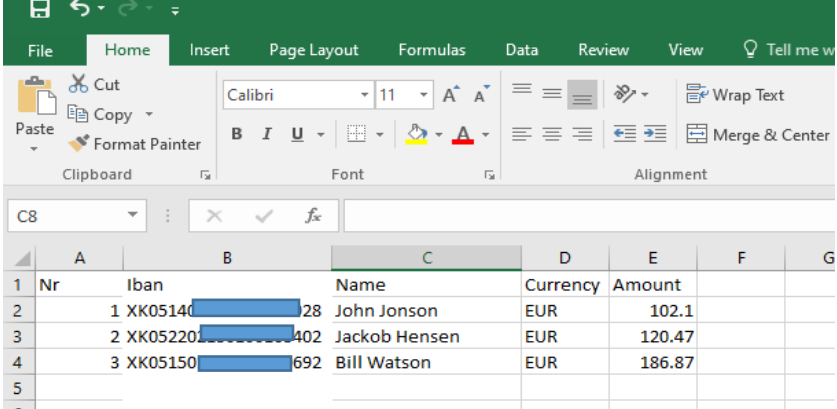

Për të ngarkuar fajllin e pagave për konvertim në formatin XML klikoni në butonin **Zgjedh Excel File**

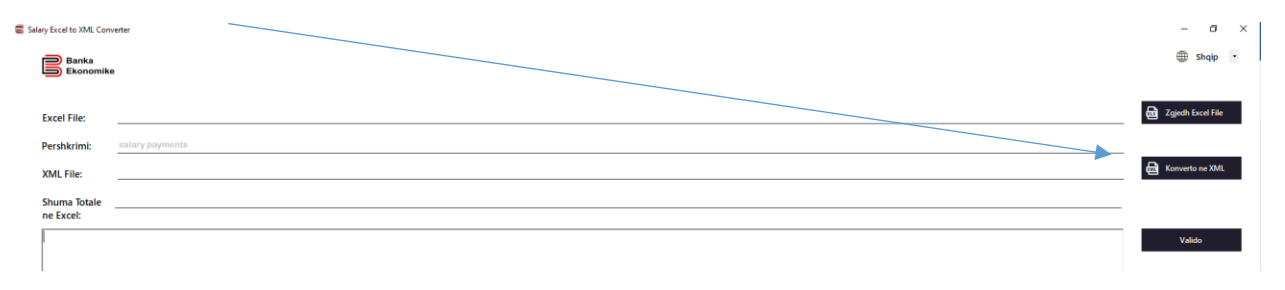

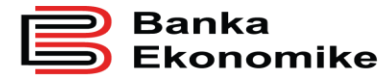

Pasi të e keni perzgjedhur fajllin për ngarkim klikoni në butonin **Open**.

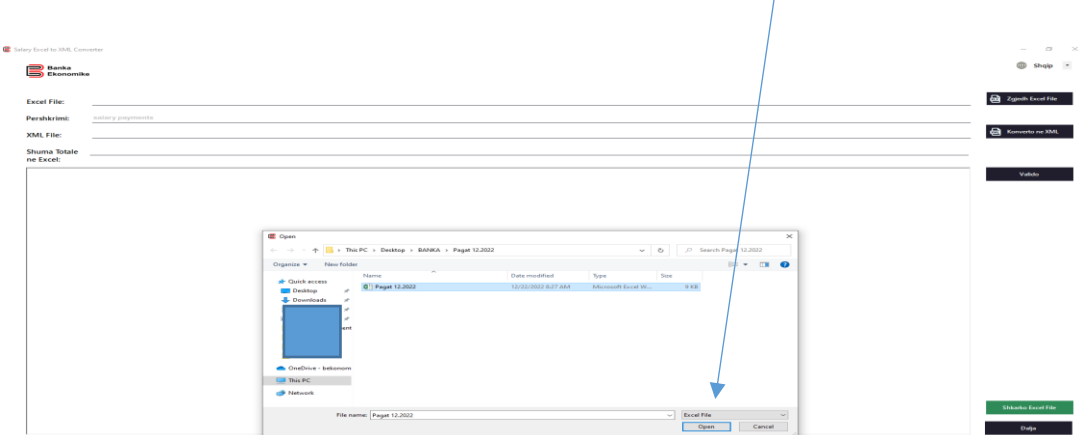

Nga ju kërkohet që të e shënoni përshkrimin për pagat që do të procesohen, për këtë ilustrim është shënuar përshkrimi "**Pagat 12.2022**", në rast se nuk e plotësoni këtë fushë atëher pagesat do të ekzekutohen me përshkrimin e rendomt **Salary payments.**

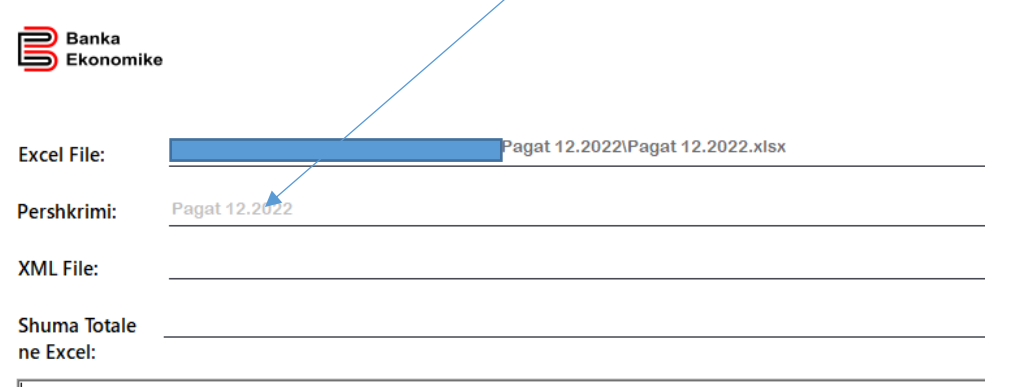

 $\sim$ 

Për konvertimin e fajllit nga formati Excel në XML duhet të klikoni në butonin "**Konverto ne XML**"

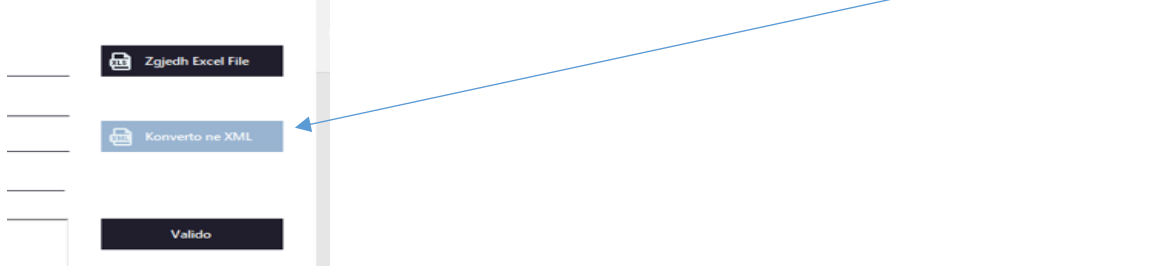

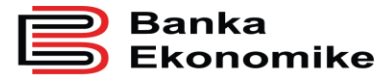

Nga aplikacioni do të ju krijohet fajlli I formatit XML të cilin ju duhet të e ruani duke klikuar në butoni **Save** gjithmonë në follderin e njejt edhe të Excel fajllit nga i cili është konvertuar.

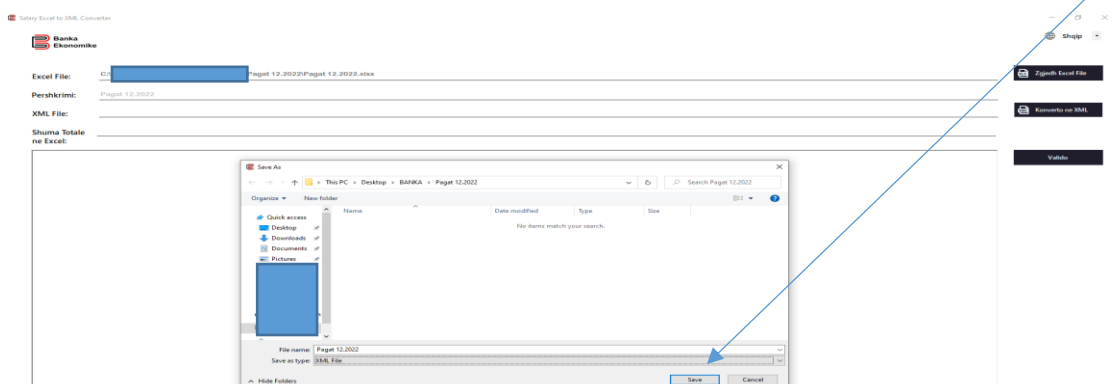

Pas këtij veprimi ju shfaqet mesazhi nga Konvertuesi se veprimi ka përfunduar me sukses ku duhet të klikoni ne butonin Ok.

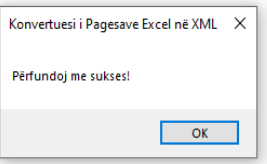

Pastaj duhet të klikoni në butonin Valido për qëllim të kontrollimit të validitetit të fajllit të krijuar.

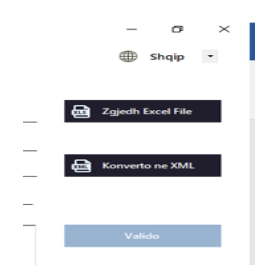

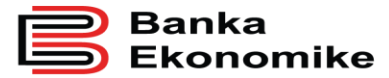

Pasi të kontrollohet fajlli për ndonjë gabim të mundshem dhe nuk ka ndonje gabim ju shfaqet mesazhi "XML, File është valid".

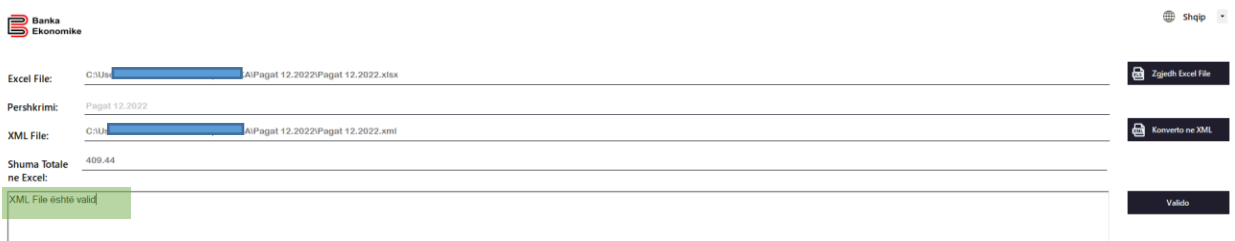

Në rast se ka gabime të cilat nuk janë në përputhje me standardet e caktuara atëher do të ju shfaqen gabimet të cilat I ka lista.

Programi ka të implementuar kontrollen nëse në listen e pagave keni vendosur më shum se një pagese për përfituesin e njejt.

Nga ju do të kërkohet të klikoni në njërin nga butonat e meposhtëm:

- Butonin **Rishiko** për ta rishikuar listen e pagave dhe përmirësuar apo vërtetuar se keni vendos me dëshirën tuaj pagesa të dyfishta.
- Butonin **Vazhdo** për të vazhduar me krijim të XML fajllit duke e injoruar paralajmërimin se keni pagesa të dyfishta.

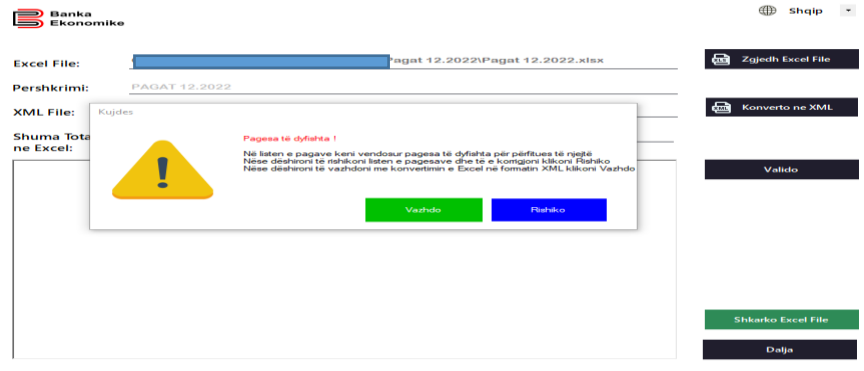

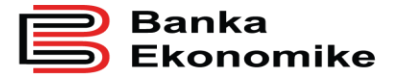

Në rast se klikoni në butonin Rishiko, juve do të ju hapet Excel fajlli i pagave të përpunuara nga ju si dhe në program do të keni informatat se në cilin rresht të fajllit janë pagesat e dyfishuara.

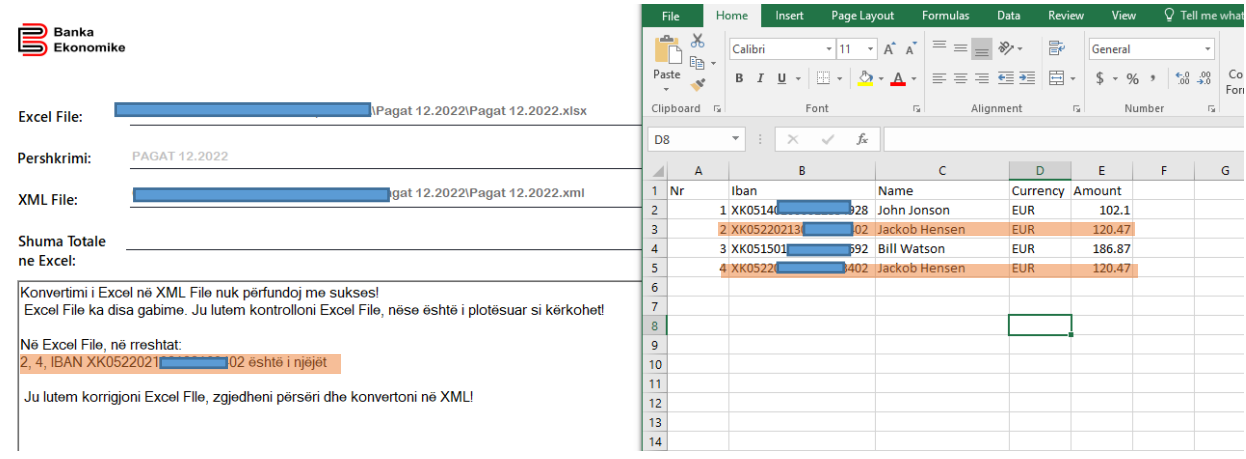

Pasi të e keni rishikuar fajllin duhet të e ngarkoni përsëri në aplikacion, në rast se me dëshirë keni vendosur pagesa të dyfishta dhe nuk i keni larguar nga lista atëher prap do të ju shfaqet mesazhi paralajmerues, ku pastaj mund të klikoni në butonin **Vazhdo** për përfundim të krijimit të XML fajllit.

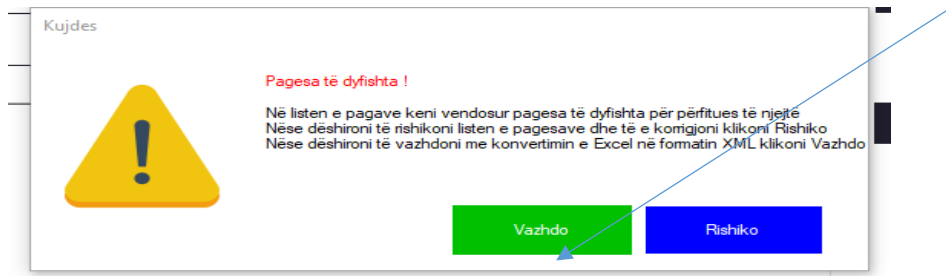

Pasi të keni klikuar në butonin Vazhdo do të ju shfaqet mesazhi se konvertimi i listes së pagave ka përfunduar me sukses dhe duhet të klikoni në butonin **OK**.

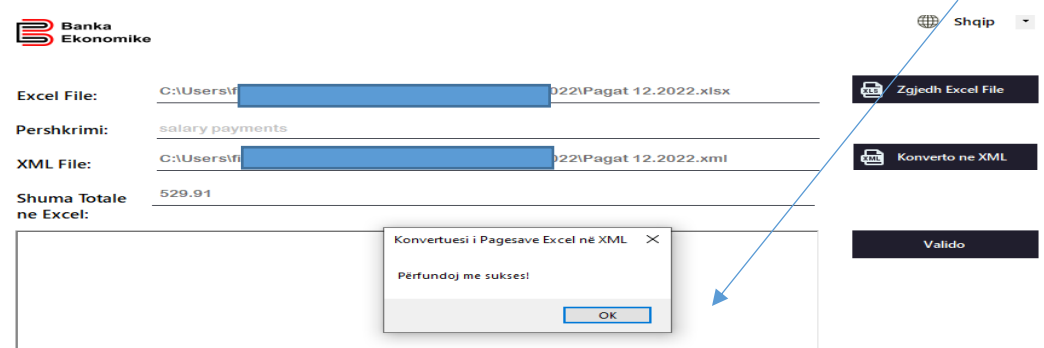

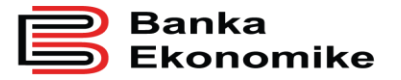

Për përfundim të procesit të krijimit të fajllit XML klikoni në butonin Valido.

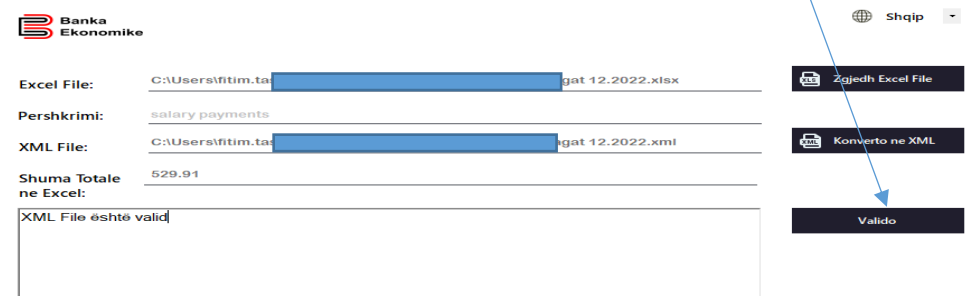

Dhe fajlli i juaj do të ruhet në follderin që keni krijuar apo kudo që ju vendosni të ruhet.

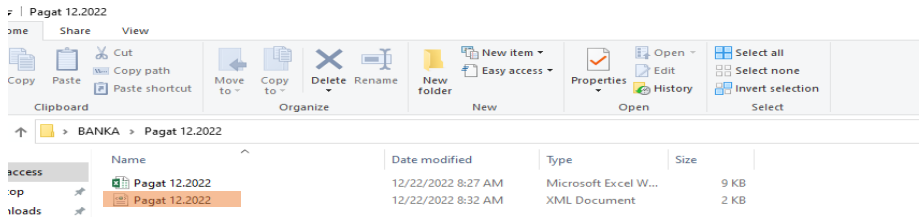

Për të e procesuar listen e pagesave masive duhet të kyqeni në E-banking, pasi të jeni kyqur në Ebanking duhet të klikoni në Menyne **Regjistro Transferin, pasi të keni hyrë në menyn**ë Regjistro Transferin duhet të klikoni në butonin **Ekzekutimi I pagve**.

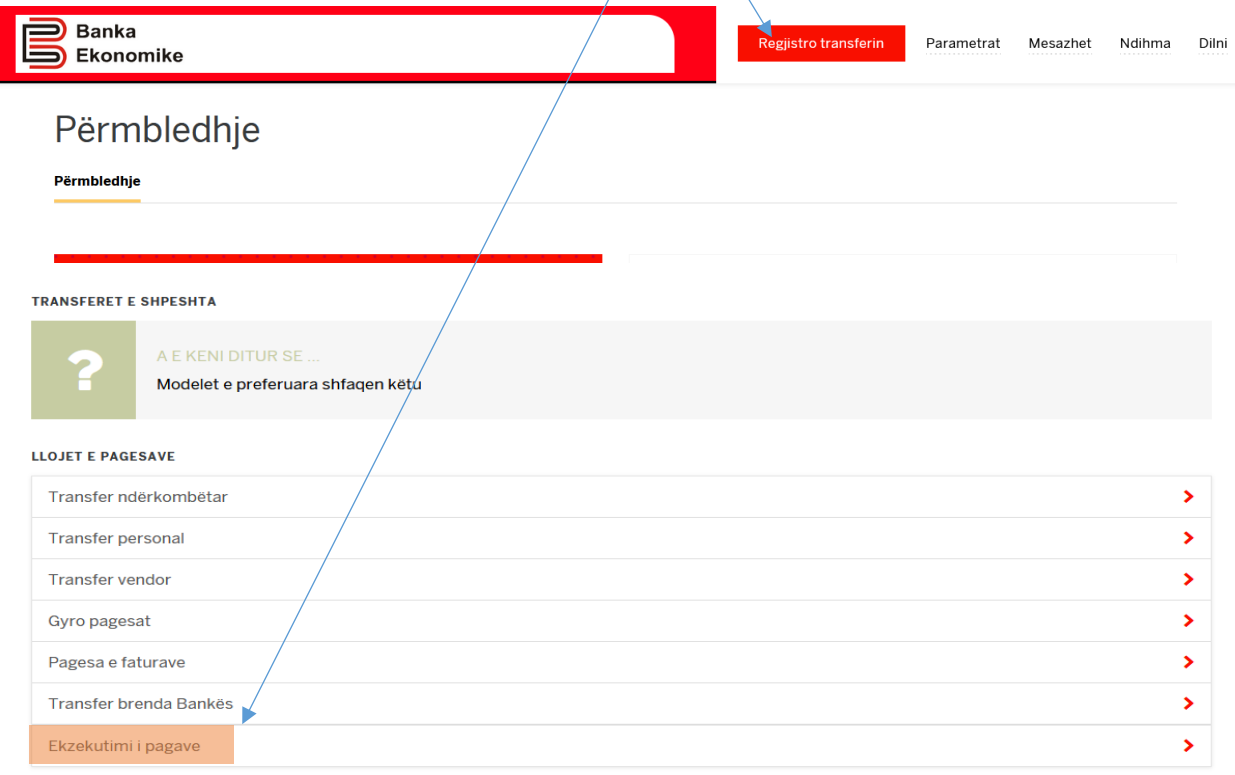

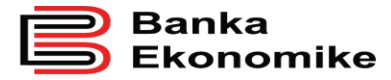

Pasi të keni klikuar në butonin Ekzekutimi i pagave duhet të e ngarkoni listen e pagesave (Fajllin XML të konvertuar) dhe klikoni në butonin **Importo Listën e pagave**

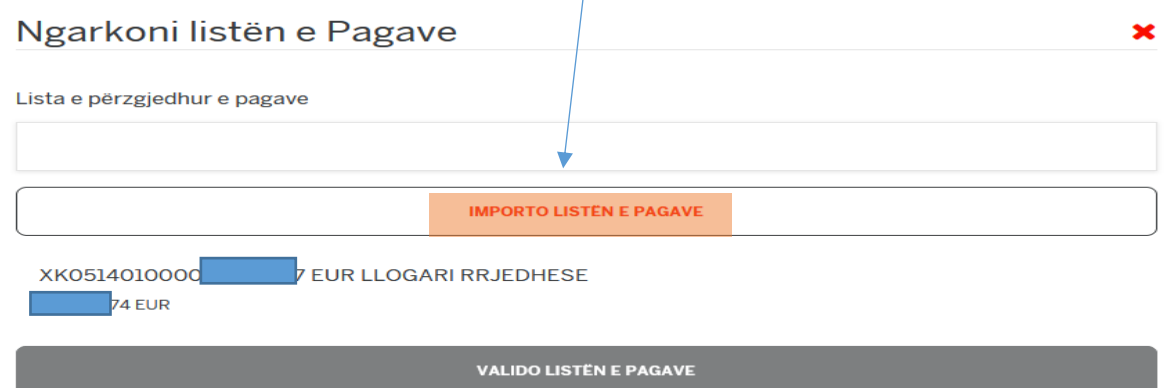

Pasi që keni klikuar për të ngarkuar listen e pagave do të iu hapet dritarja për përzgjedhjen e listës së pagave që duhet të jetë e konvertuar në .xml ku lista duhet të jetë vetem në formatin XML përndryshe **Sistemi** nuk i mbështet formatet e tjera siç shihet edhe në figurat më poshtë

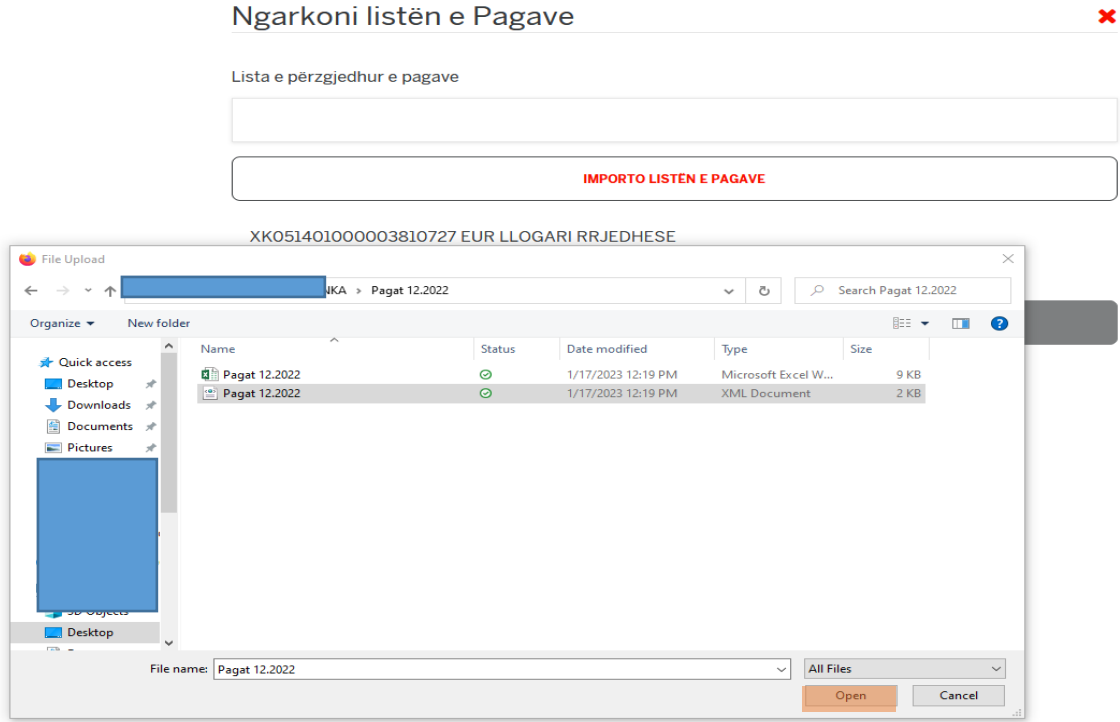

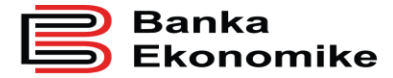

Nëse ju keni tentuar të ngarkoni qfarëdo fajlli/skedari si përshembull në formatin xlsx Sistemi nuk ju lejon të vazhdoni pa qenë fajlli/skedari në formatin .xml siç shihet edhe në figurën më poshtë:

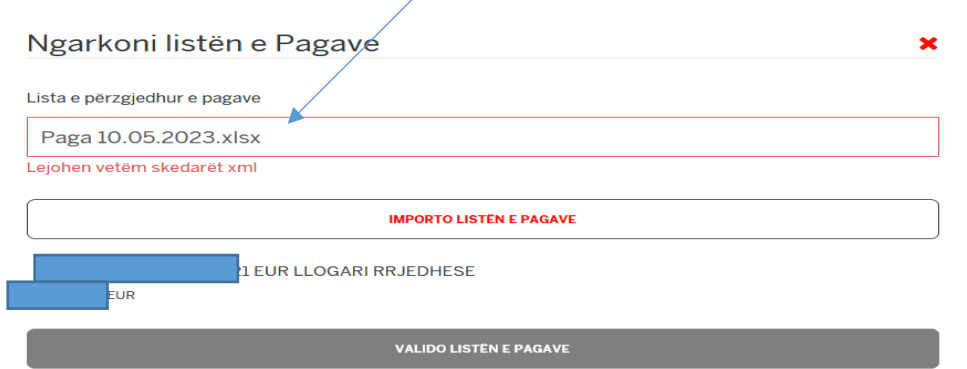

Pasi që keni ngarkuar listën e pagave për të vazhduar duhet klikoni tek butoni **Valido Listën e Pagave**

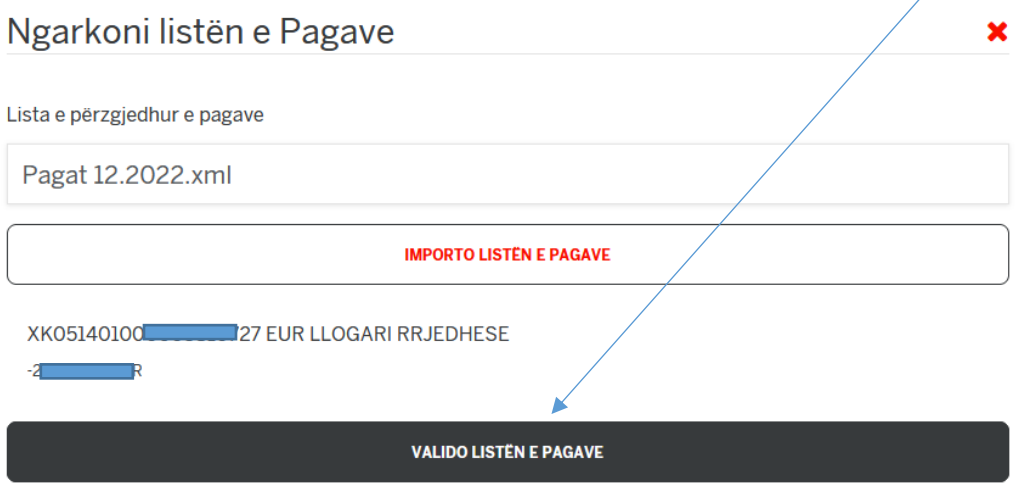

Pas Validimit të listave të pagave ju keni mundësi të rishikoni përsëri detajet e pagave te përfituesve dhe pastaj mund të vazhdoni të **Anulo Listën** ose **Ekzekuto**.

Nëse klikoni në butonin **Anulo Listën** urdheri për pagesë do të anulohet ndërsa në klikoni në butonin **Ekzekuto** do të vazhdoni në hapin e rradhës.

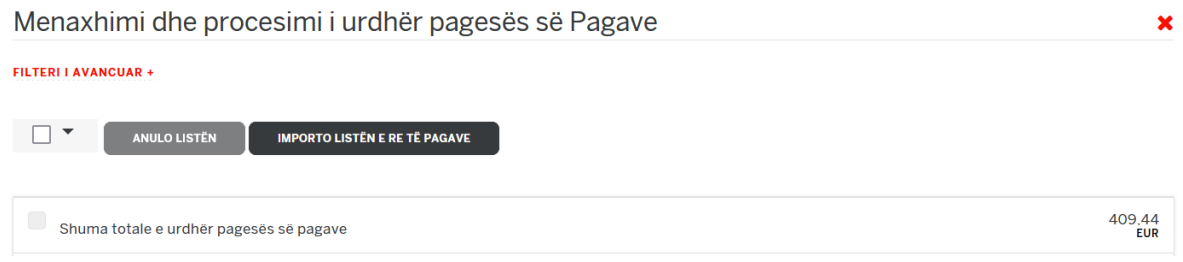

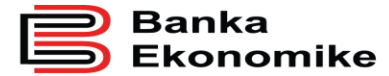

 $\begin{array}{r} 409.44 \\ \text{EUR} \end{array}$ Shuma totale e urdhër pagesës së pagave Të dhënat e urdhër pagesës së pagave Data e validimit të listës 22.12.2022 Numri total i pagave në listë  $\overline{3}$  $\overline{2}$ Pagesa të shumëfishta  $\circ$ pagesa të gabuara ANULO LISTÊN EKZEKUTO

Pasi qe keni vazhduar lista e juaj mund të ndahet në dy lloje të urdhërave për realizim të pagesave:

**Brenda Bankës –** Përfshihen të gjithë përfituesit që kanë llogari në Bankes Ekonomike.

**Vendore –** Përfshihen të gjithë përfituesit që kanë llogari në bankat e tjera në Kosovë.

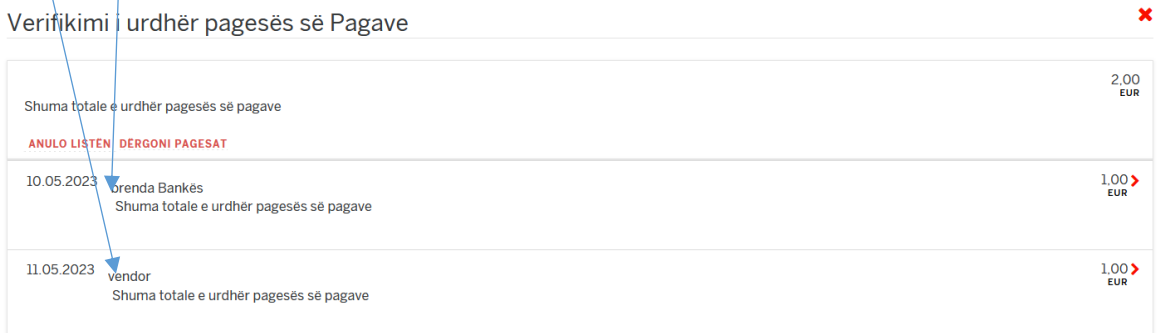

Në këtë hap do të keni mundësi të i verifikoni edhe njëher përfituesit duke klikuar në butonin DETAJE

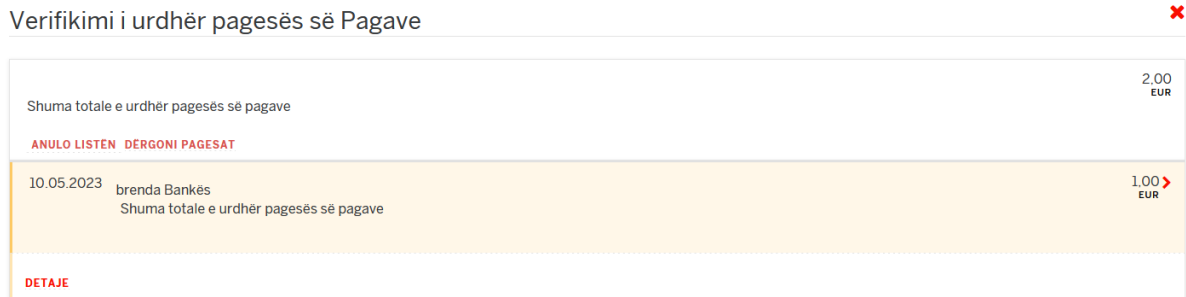

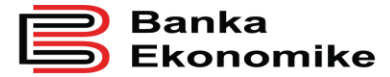

Pasi që keni klikuar tek butoni **DETAJE** ju shfaqen të dhënat e përfituesve si në figurën më poshtë:

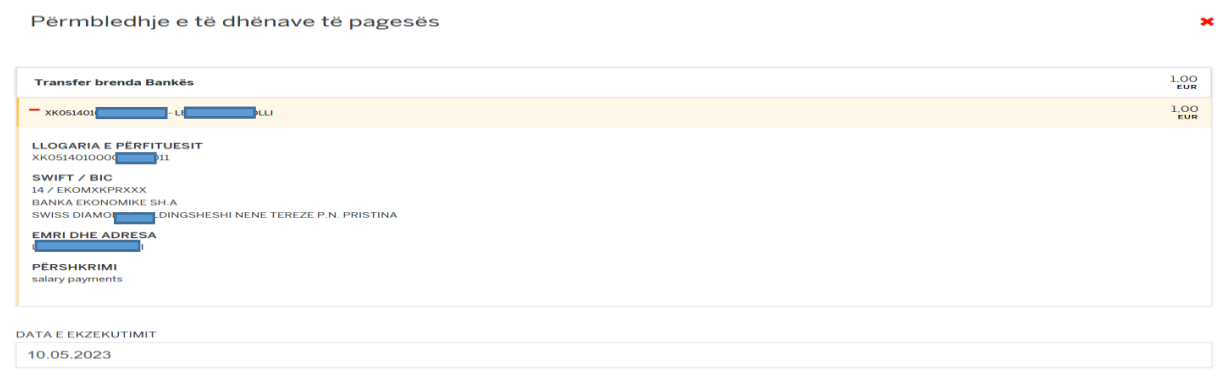

Pasi qe keni kontrrolluar pagat dhe nëse keni klikuar në butonin **Dergoni Pagesat** do të ju shfaqet mesazhi: **Pagesat janë realizuar me sukses**.

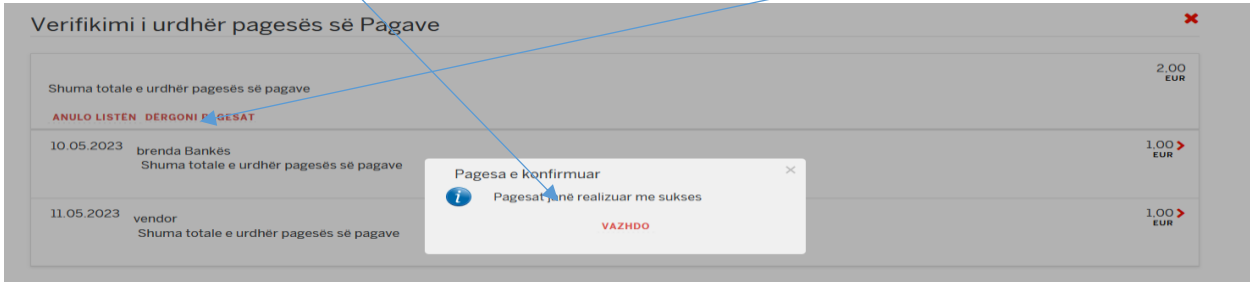

Dhe nëse keni klikuar në butonin **Anulo Listen** atëherë do të i'u shfaqet mesazhi ku në rast se klikohet në butonin **VAZHDO** bëhet anulimi I listes perfundimisht, dhe në rast se dëshironi të vazhdoni me procesimin e Listës duhet te klikoni në butonin **ANULO**.

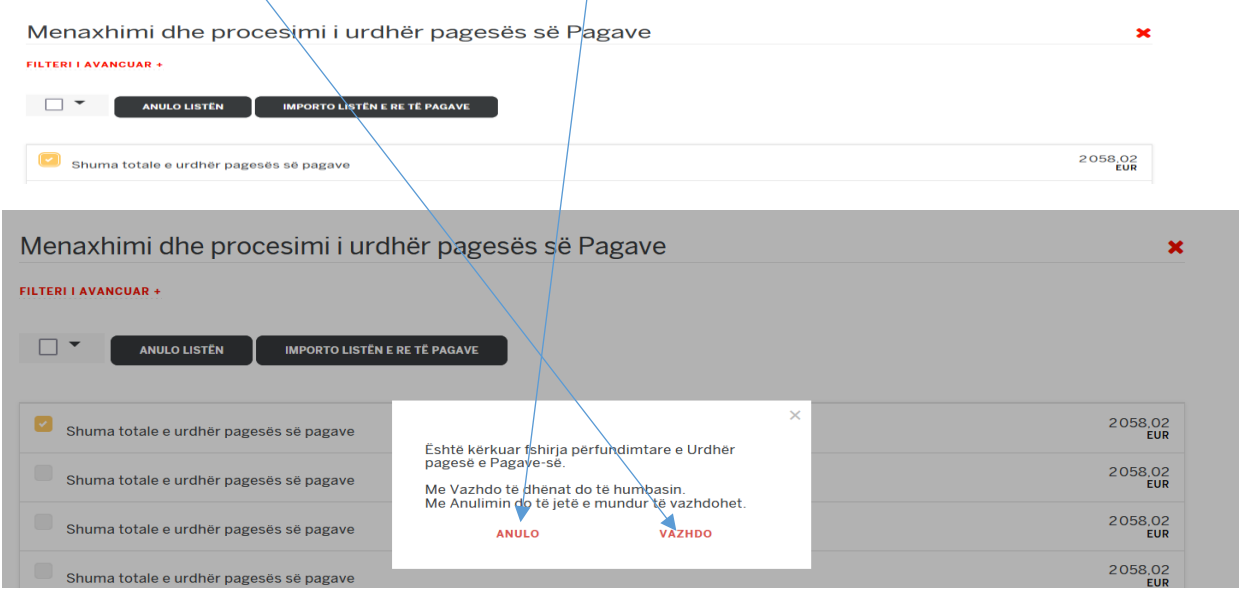

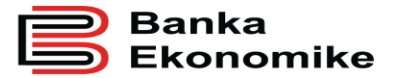

Pasi që keni vazhduar me anulimin e listës së pagave ju shfaqet mesazhi që: **Anulimi ishte i sukseshëm** dhe lista është fshirë.

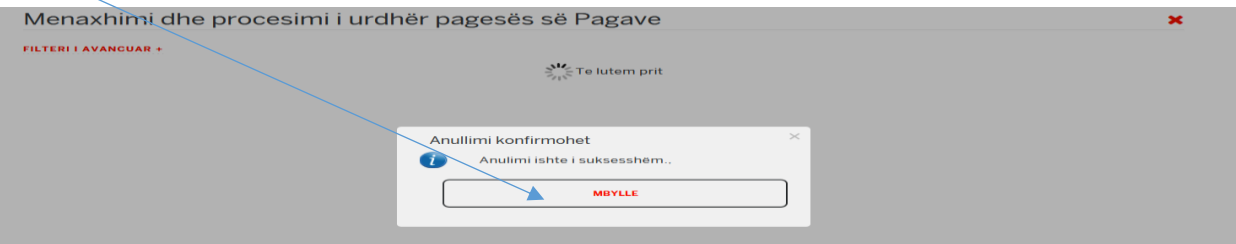

### <span id="page-36-0"></span>**8.7 Regjistrimi i transferit ndërkombëtar**

#### <span id="page-36-1"></span> **8.7.1. Informatat e Përgjithshme**

Për të realizuar një transfer ndërkombëtar, para se të filloni regjistrimin në platformën E-banking, ju duhet të siguroni informatat e nevojshme, si:

- Emrin e përfituesit (emrin e kompanisë në rast se është kompani),
- Adresën e përfituesit,
- Numrin e llogarisë së përfituesit apo IBAN-in, <sup>4</sup>
- SWIFT kodin e bankës së përfituesit,<sup>5</sup>
- Arsyen e pagesës,

 $\overline{a}$ 

Llojin e provizionit ( SHA/BEN/OUR),<sup>6</sup>

<sup>6</sup> Janë tri lloje të shpenzimeve dhe ju duhet ta zgjidhni njërin opsion, varësisht se si jeni dakorduar me përfituesin: **SHA/BEN**- është rasti kur ju i mbuloni vetëm shpenzimet e Bankës Urdhëruese – Bankës Ekonomike,

<sup>4</sup> **IBAN** (International Bank Accout Number) është numri i llogarisë bankare që fillon me dy shkronjat e kodit të shtetit ku klienti ka llogari. Të gjitha vendet e Evropës, duke përfshirë edhe Kosovën, i kanë standardizuar numrat e llogarive bankare në IBAN, por ka edhe vende tjera jashtë Evropës që i kanë standardizuar numrat e llogarive. Megjithatë, ende ka vende që nuk i kanë standardizuar numrat e llogarive në IBAN, si p.sh. Kina dhe Amerika. Nëse e keni vetëm numrin e llogarisë së përfituesit, sistemi iu kërkon që të konfirmoni se klienti nuk ka IBAN dhe mund të vazhdoni regjistrimin e transferit.

<sup>5</sup> **SWIFT** kodi apo BIC kodi i bankës së përfituesit përbëhet nga 8 ose 11 karaktere: nëse i keni vetëm 8 karaktere të bankës së përfituesit, tri karakteret e fundit i shënoni me XXX, përndryshe nëse nuk e plotëson këtë kriter, SWIFT kodi i bankës së përfituesit është gabim!

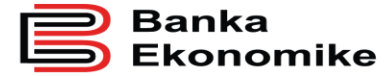

 $\overline{a}$ 

- ITRS kodin e BQK-së,<sup>7</sup>
- <span id="page-37-0"></span>Nëse pagesa bazohet në dokument të pagueshëm,<sup>8</sup>

#### **8.7.2. Regjistrimi i transferit ndërkombëtar në Ebanking**

Për të regjsitruar një transfer ndërkombëtar duhet të klikoni butonin **"TRANSFER NDERKOMBETAR",**

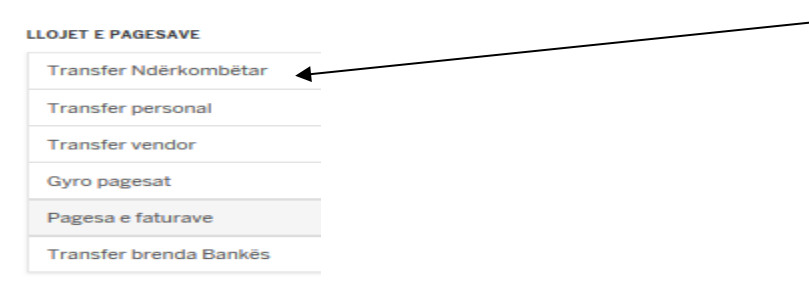

Pastaj ju shfaqet dritarja për regjistrimin e të dhënave të transferit.

**OUR**- është rasti kur ju i merrni përsipër të gjitha shpenzimet e bankave të ndërlidhura me transferin

<sup>7</sup> **ITRS**- janë kodet e Bankës Qendrore që kërkohen të vendosen për secilin transfer ndërkombëtar dhe ju duhet ta përzgjidhni kodin që e përshkruan më së miri arsyen e pagesës!

<sup>8</sup> Nëse pagesa bazohet në dokument të pagueshëm, faturë apo kontratë, duhet të cekni me PO ose JO; nëse përgjigjja është PO, vazhdoni me plotësimin e të dhënave, si: referencën e dokumentit, shumën e cekur në dokument, datën e dokumentit.

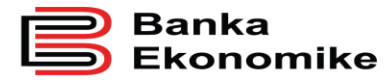

**Publike** 

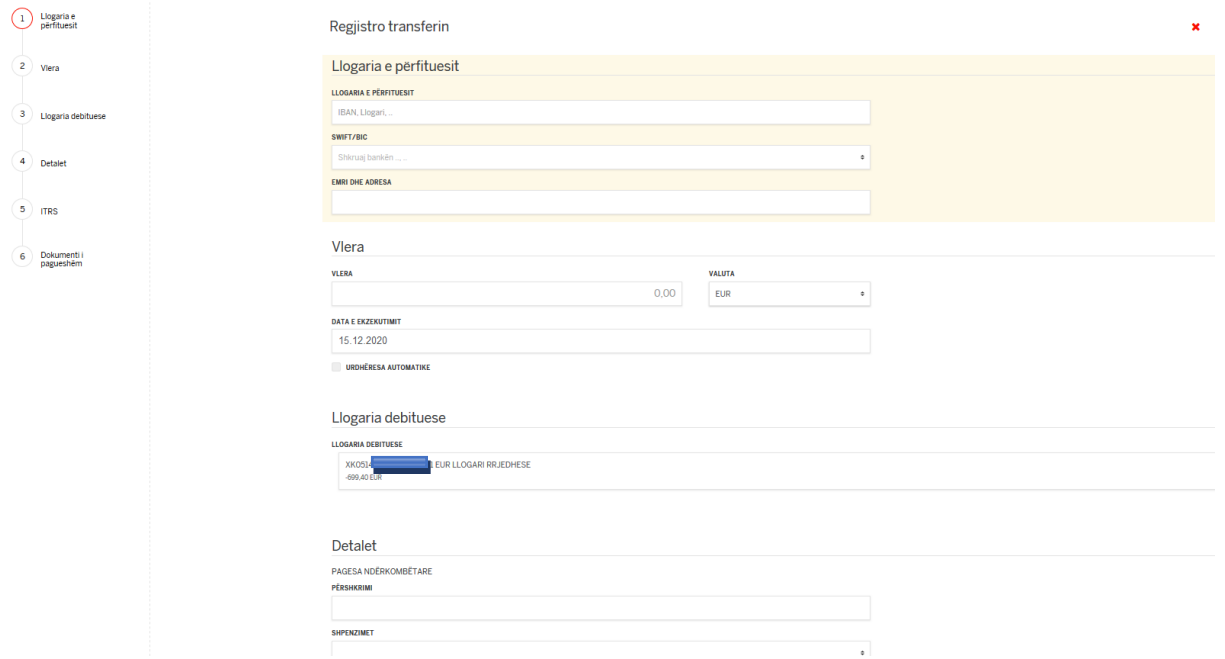

Tek fusha **Llogaria e përfituesit** kërkohet të shënohet numri i llogarisë së përfituesit apo IBAN-i.

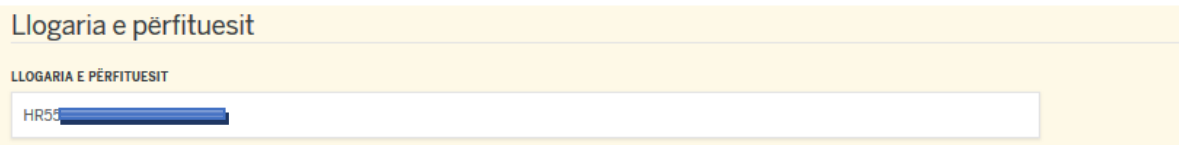

Tek fusha **SWIFT/BIC** duhet të shënoni SWIFT kodin e bankës së përfituesit me 8 ose 11 karaktere dhe të klikoni butonin për të kërkuar: për ta përzgjedhur SWIFT kodin e bankës së përfituesit.

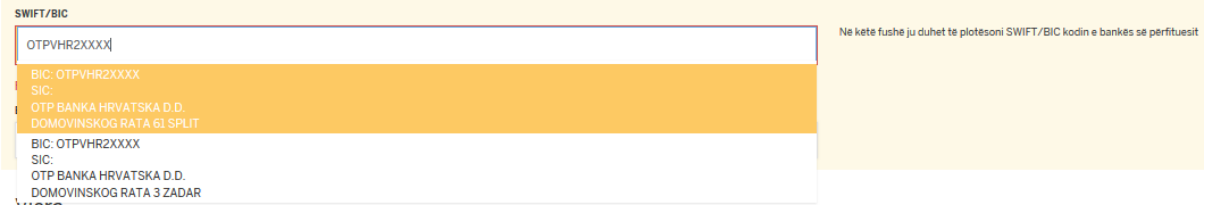

Tek fusha **Emri dhe Adresa** duhet të shënohet emri i saktë i përfituesit dhe duke shtypur tastin Enter kaloni tek rreshti për shënimin e Adreses së plotë të përfituesit.

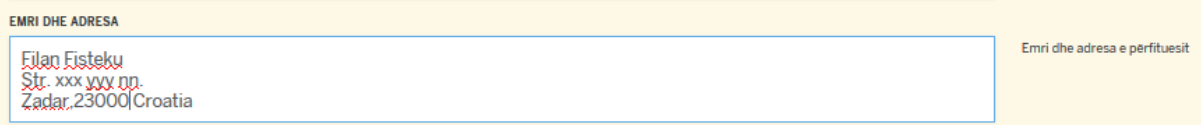

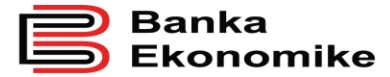

Tek fusha **Vlera** dhe **Valuta** duhet ta shënoni shumën që dëshironi ta transferoni, dhe valutën që dëshironi të e transferoni.

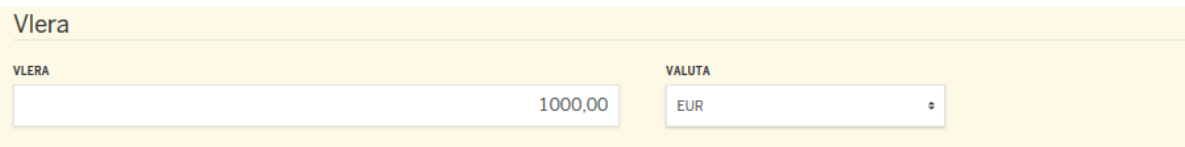

Tek fusha Llogaria debituese e përzgjedhim Llogarinë dhe valuten për inicimin e transferit.

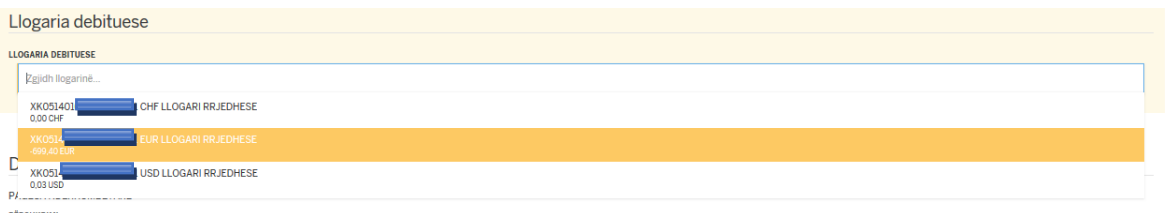

Tek fusha **Detalet-PERSHKRIMI** duhet të shënoni qëllimin e pagesës.

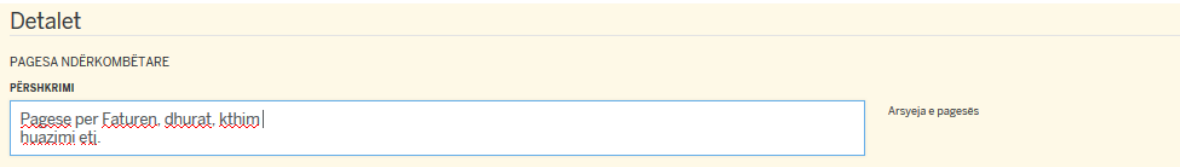

Tek fusha **Shpenzimet** duhet të përcaktoni njërin lloj të shpenzimeve (SHA/OUR/BEN).

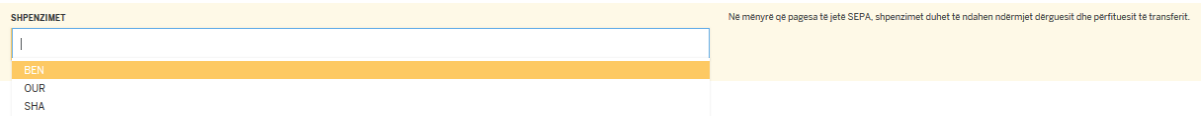

Tek fusha **ITRS** duhet ta përzgjidhni kodin që i përgjigjet më së shumti natyrës së pagesës.

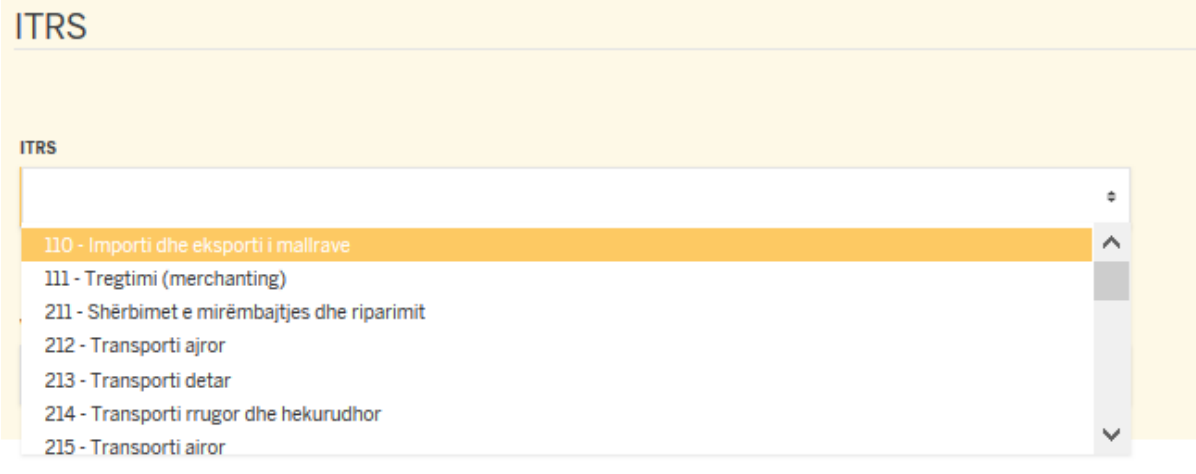

Tek fusha Vendi duhet të përzgjedhet Shteti se ku dëshironi të e dërgoni transferin.

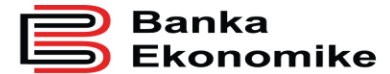

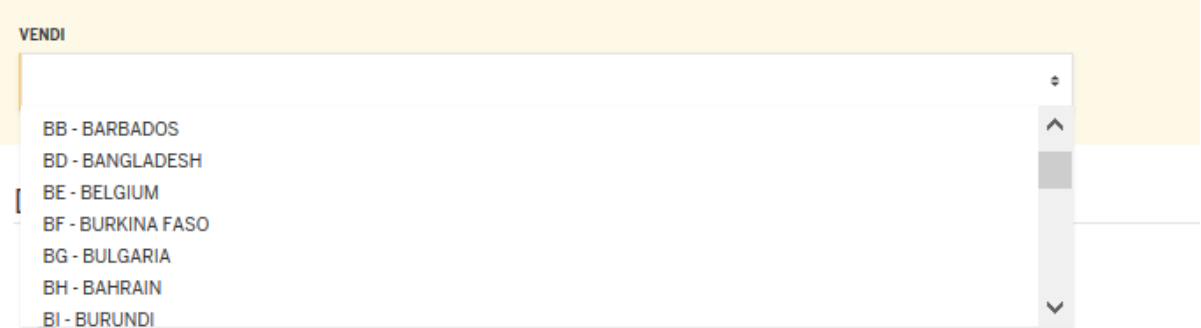

Tek fusha **dokument i pagueshëm,** në rast se keni faturë, kontrat në të cilen bazohet pagesa vetem e klikoni opsionin **DOKUMENTI I PAGUESHEM,** dhe klikoni **VAZHDO**

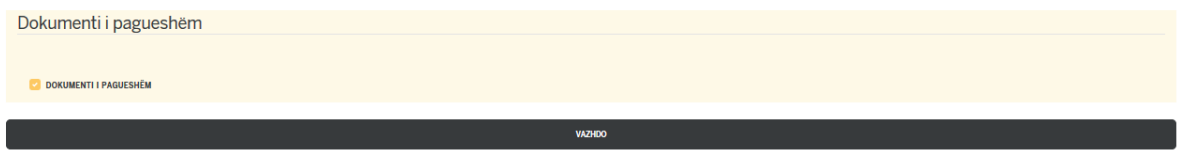

Pas këtij veprimi ju shfaqet dritarja me përmbledhjen e të dhënave të pageses, nëse janë në rregull klikoni në butonin **Operacion i plotë**.

Në rast se llogaria e përfituesit nuk është IBAN, paraqitet mesazhi si në vijim:

**Do ju informojmë që e keni larguar apo e keni shënuar gabimisht IBAN-in e përfituesit në instruksionet e transferit**

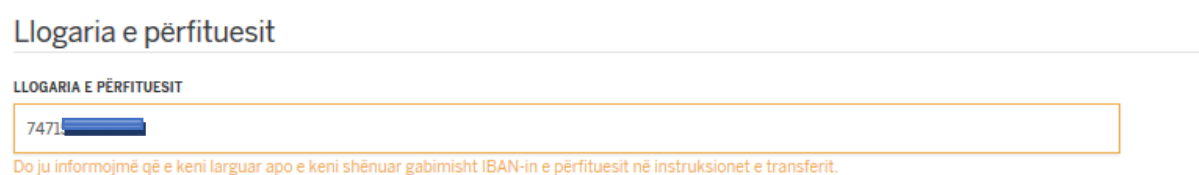

Për të pranuar regjistrimin e pagesës, klikoni butonin **PRANO DHE VAZHDONI** dhe hapet dritarja në vijim:

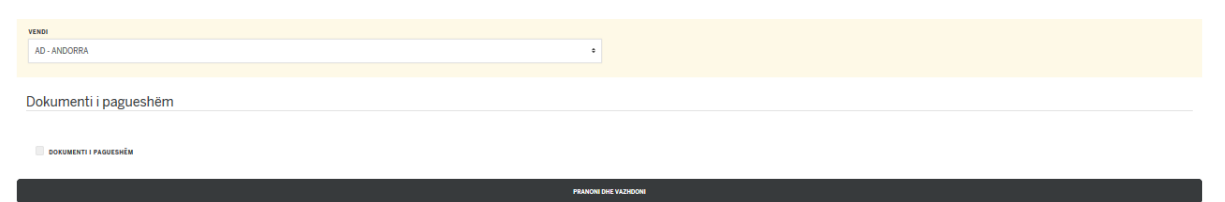

#### <span id="page-40-0"></span>**8.8 Pagesat e shumëfishta**

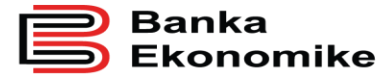

Nëse keni më shumë se një pagesë (për klient brenda Bankës Ekonomike, për klient për banka tjera në Kosovë apo edhe për transfere ndërkombëtare) mund të përdorim opsionin "**SHTONI EDHE NJE PERFITUES PER TRANSFER (VENDOR, NDERKOMBETAR, BRENDA BANKES etj)**", para se të klikoni në butonin OPERACION I PLOTE, dhe na lejon që të regjistrojmë më shumë së një transfer njëherësh:

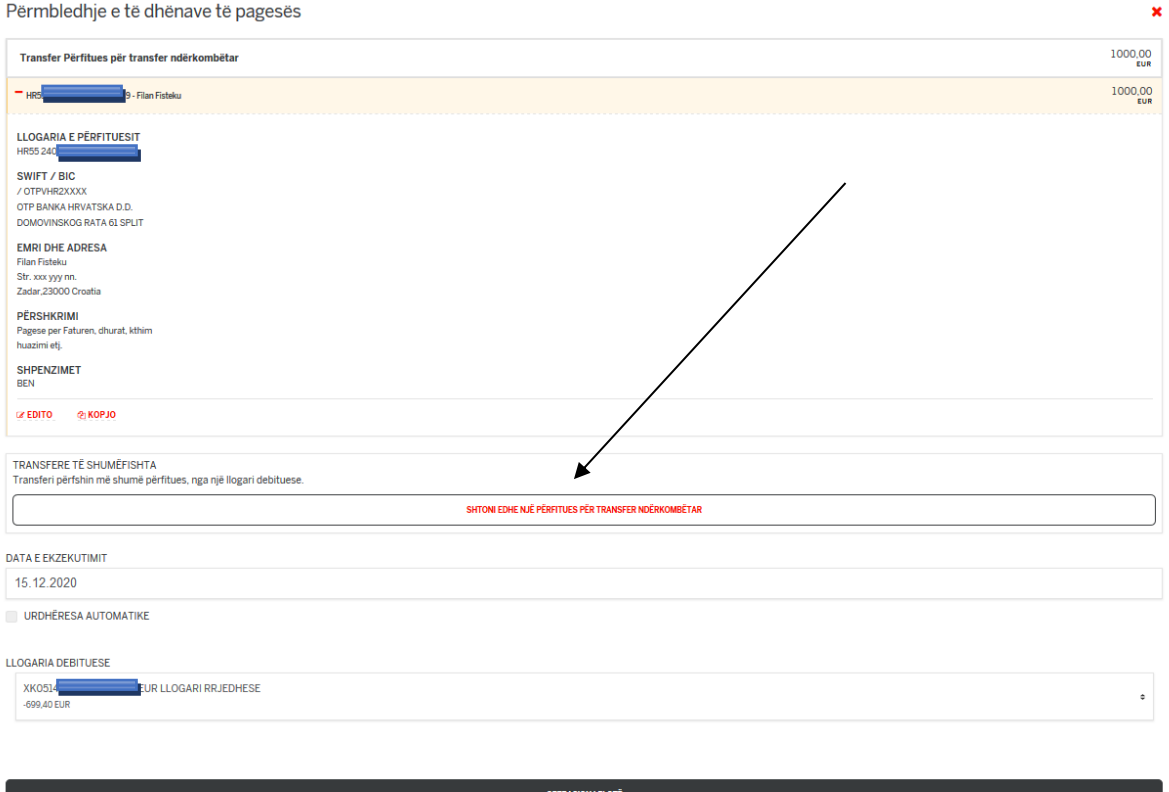

Me anë të këtij veprimi ju shfaqet transferi realizuar mëpar, dhe ju mundësohet realizimi i transferit tjetër.

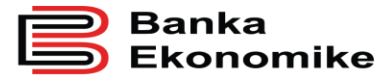

**Publike** 

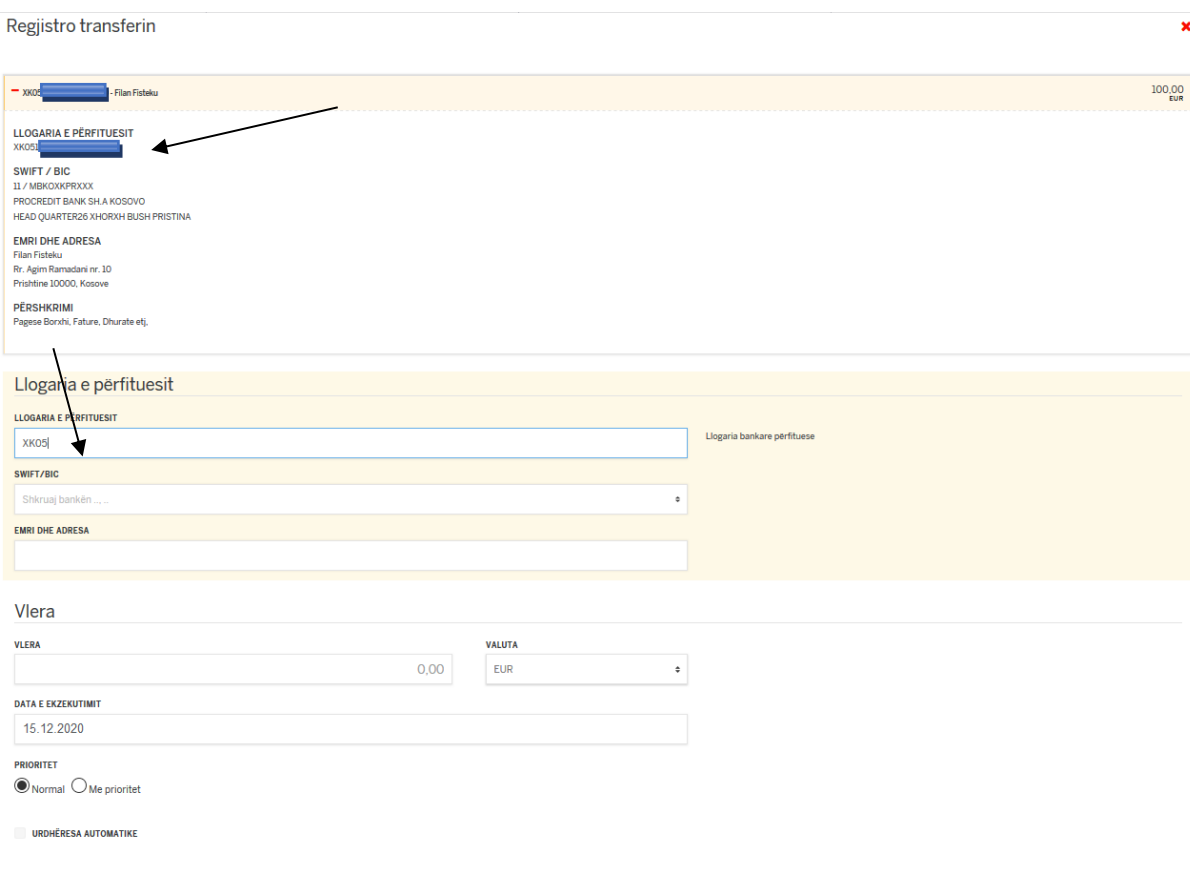

### <span id="page-42-0"></span> **8.9. Krijimi dhe ruajtja e transferit të shpeshtë**

Platforma E-banking ju mundëson që të krijoni shabllone të transfereve të ndryshme për t'i menaxhuar më lehtë dhe më shpejt transferet tuaja.

Pas regjistrimit të cilit do transfer, ju mund ta ruani si **shabllon,** si në dritaren në vijim duke klikuar në butonin **RUAJE TRANSFERIN E SHPESHTE**.

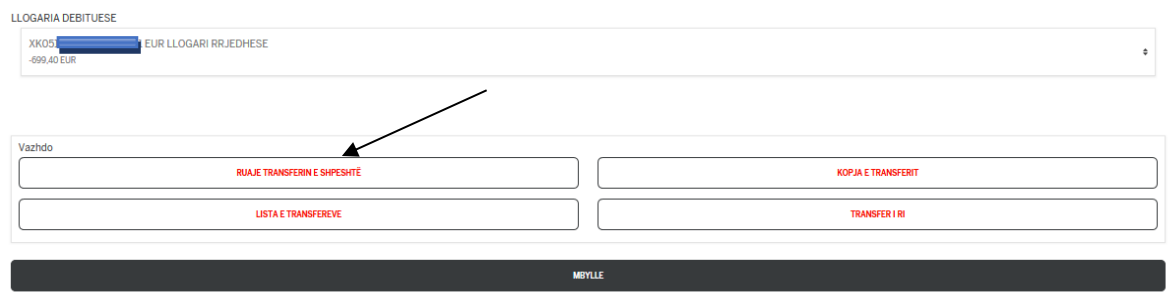

E vendosni pastaj Emrin e transferit të shpeshtë për përdorim më të lehtë.

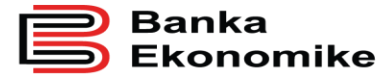

Për të ruajtur shabllonin e transferit, klikoni butonin **RUAJ,** në rast se dëshironi që transferi i ruajtur si transfer i shpeshtë të jetë i listruar si favorit atëher vetem e klikoni butonin **FAVORIT.** 

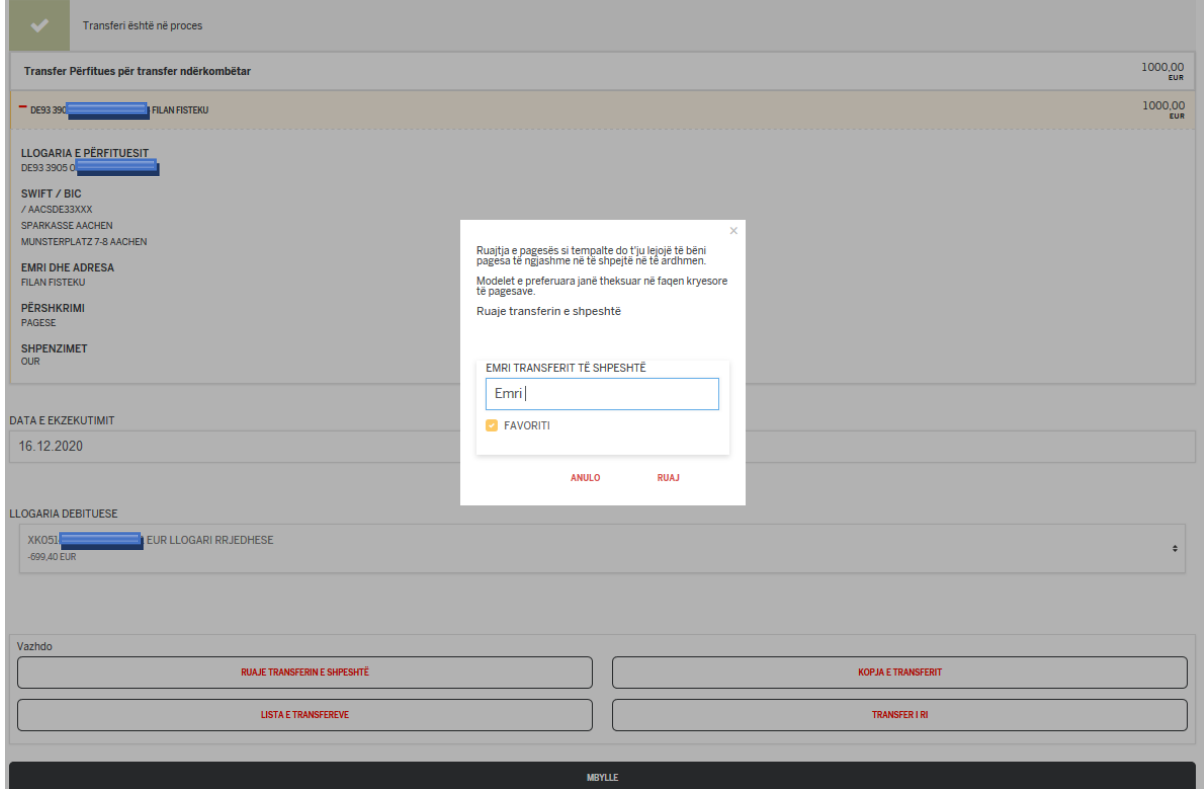

Pastaj ju shfaqet mesazhi se Modeli është ruajtur.

Konfirmo Modeli "Emri" është ruajtur  $\frac{1000,00}{\text{EUR}}$ Transfer Përfitues për transfer ndërkombëtar

### <span id="page-43-0"></span>**8.10. Kopja e transferit**

Platforma E-banking ju mundëson që të kopjoni transferet e ndryshme, duke ju mundësuar shfrytëzimin e të dhënave të njëjta të përfituesit. Mirëpo, duhet të keni kujdes sepse mund ta dërgoni transferin me të dhëna komplet të njëjta edhe njëherë. Kur ta shfrytëzoni këtë opsion, kontrolloni të gjitha fushat, sidomos fushën e vlerës së transferit dhe fushën e arsyes së transferit!

#### Vemendje!

Nga kopjimi i transferit janë të përjashtuar vetem pagesat **Gjiro** (Kesco, Dogan etj.) dhe ato të **Faturave** (ATK, Trust etj.).

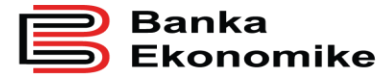

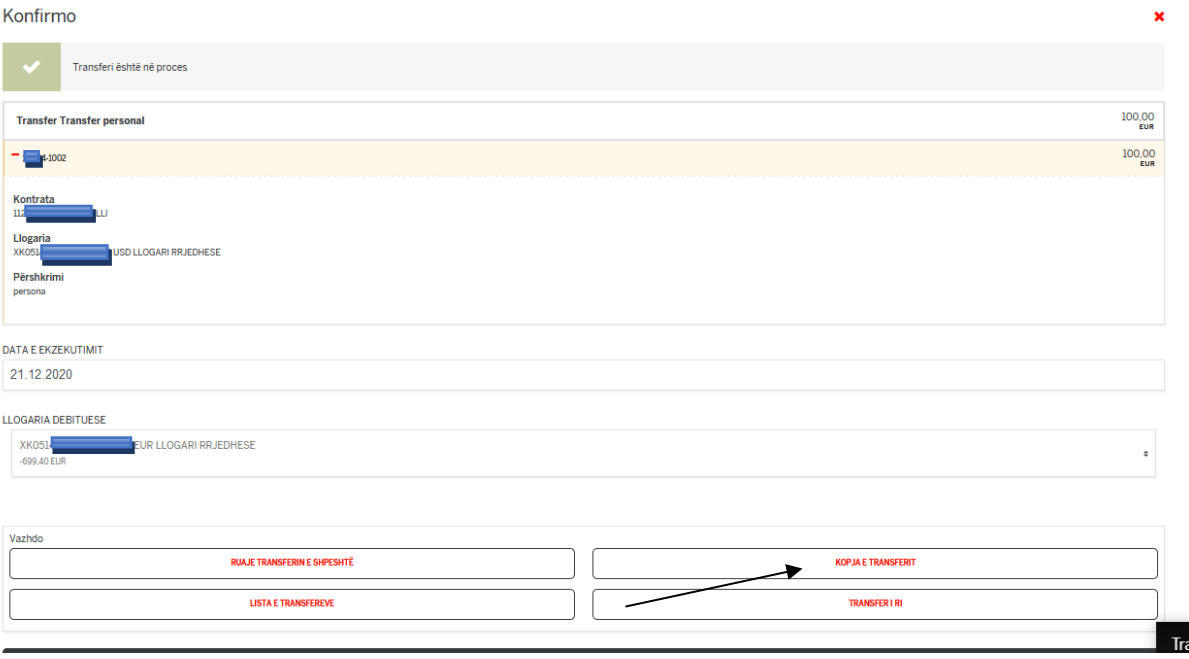

Pasi të klikoni butonin **kopja e transferit**, paraqiten komplet të dhënat e transferit paraprak, të cilat keni mundësi t'i ndryshoni sipas rastit dhe vazhdoni procesimin e transferit përkatës, siç janë përshkruar më lartë.

### <span id="page-44-0"></span>**9.0 REGJISTRIMI I FATURAVE KOS GIRO**

Disa kompani publike (KEDS, PTK, KUR, Dogana e Kosovës, etj.) dhe private (si kompanitë e sigurimeve) janë licencuar nga Banka Qendrore e Kosovës që të lëshojnë fatura në standardin Kos Giro. Forma dhe dizajni i faturave ndryshon nga njëra tjetra, por secila faturë Kos Giro duhet të përmbajë informatat kryesore, si:

- Emrin dhe mbiemrin ( emrin e organizatës) e paguesit,
- Shifrën e konsumatorit,
- Shumën e pagesës,
- Referencën,
- Barcodin (për lexim automatik),
- Emrin e kompanisë që e ka lëshuar faturën,
- Numrin e llogarisë së kompanisë që e ka lëshuar faturën (në rast se ka më shumë se një llogari, si p.sh. KEDS).

Për realizimin e një pagese KOS GIRO duhet të klikoni në opsionin **Gjyro pagesat**

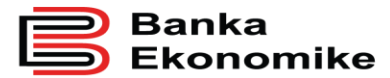

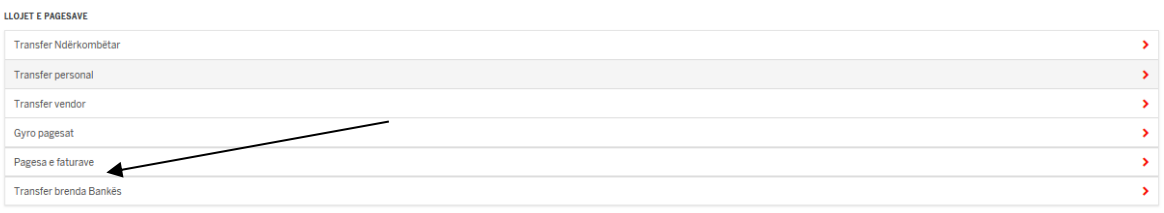

Procesimi i pagesave KOS Giro në E-banking bëhet duke i përdorur informatat standarde të cilat gjenden në faturën Kos Giro, si: shumën dhe numrin e referencës, emrin dhe mbiemrin (emrin e kompanisë). Më poshtë i gjeni të sqaruara veçoritë kryesore të secilës faturë.

# <span id="page-45-0"></span>**9.1 Pagesa e faturave të lëshuara nga KES-CO**

Kompania KESC-o (Kosovo Electricity Supply Company) është e autorizuar të lëshoj fatura për të gjithë njehsorët e rrymës elektrike në Kosovë. por kjo kompani është e ndarë në distrikte rajonale dhe faturat i lëshon sipas rajoneve; prandaj, duhet të keni kujdes se për cilin distrikt jeni duke e paguar faturën e rrymës.

Fatura e KESC-os duket si më poshtë, ndërsa në formën e zmadhuar gjenden informatat që iu duhen për ta procesuar pagesën në favor te KESC-os.

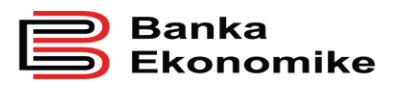

**Publike** 

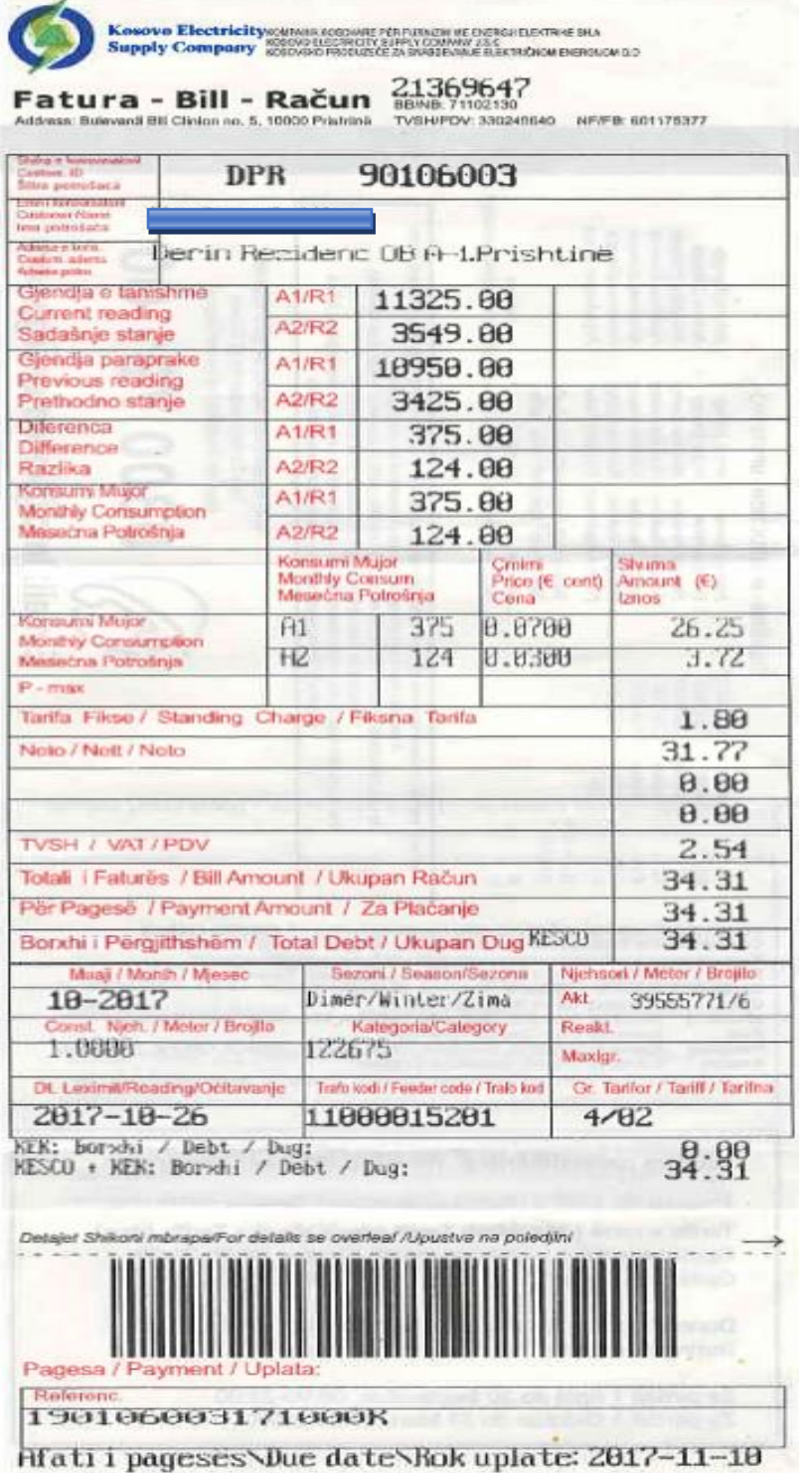

Tek fusha **utility ID** është emri i kompanisë dhe rajoni, ndërsa më poshtë është i shënuar edhe numri i llogarisë bankare i kompanisë përkatëse.

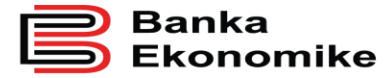

Tek fusha **reference** është e shënuar referenca 16 shifrore që ndërlidhet me debitorin (personin fizik apo kompaninë), e cila gjindet ne fund të faturës si në fig me lart

Tek fusha **shuma** është e shënuar shuma e përgjithshme e obligimit ndaj kompanisë.

Në fund është ri-shënuar edhe njëherë referenca 16 shifrore e faturës KOS GIRO.

#### Procesimi në E-banking.

Për të vazhduar procesimin e pagesës KOS GIRO duhet të përzgjidhni opsionin **GYRO Pagesat** dhe hapet dritarja në vijim:

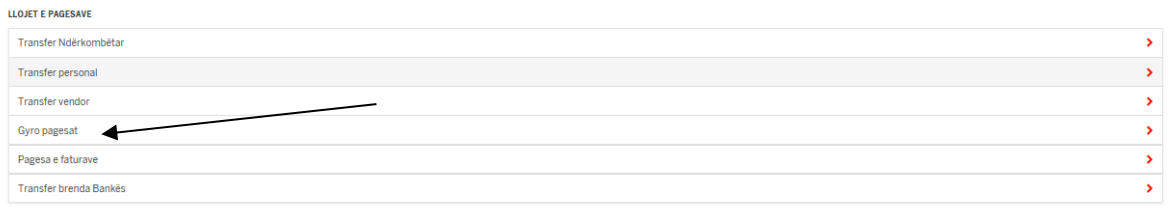

Për të vazhduar procesimin, e përzgjidhni kompaninë përfituese të mjeteve, që në ketë rast është kompania **KES-CO** e cila ka llogarin me numër: **XK051401000001369819** si në figurën me poshtë:

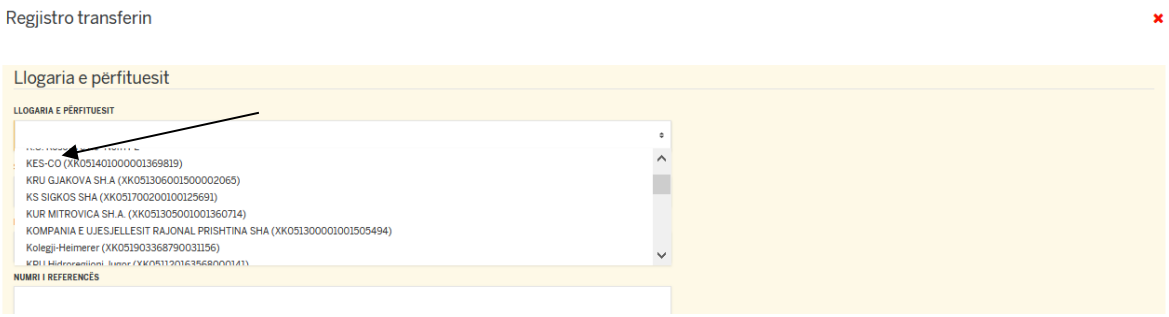

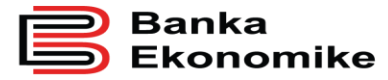

**Publike** 

Regjistro transferin

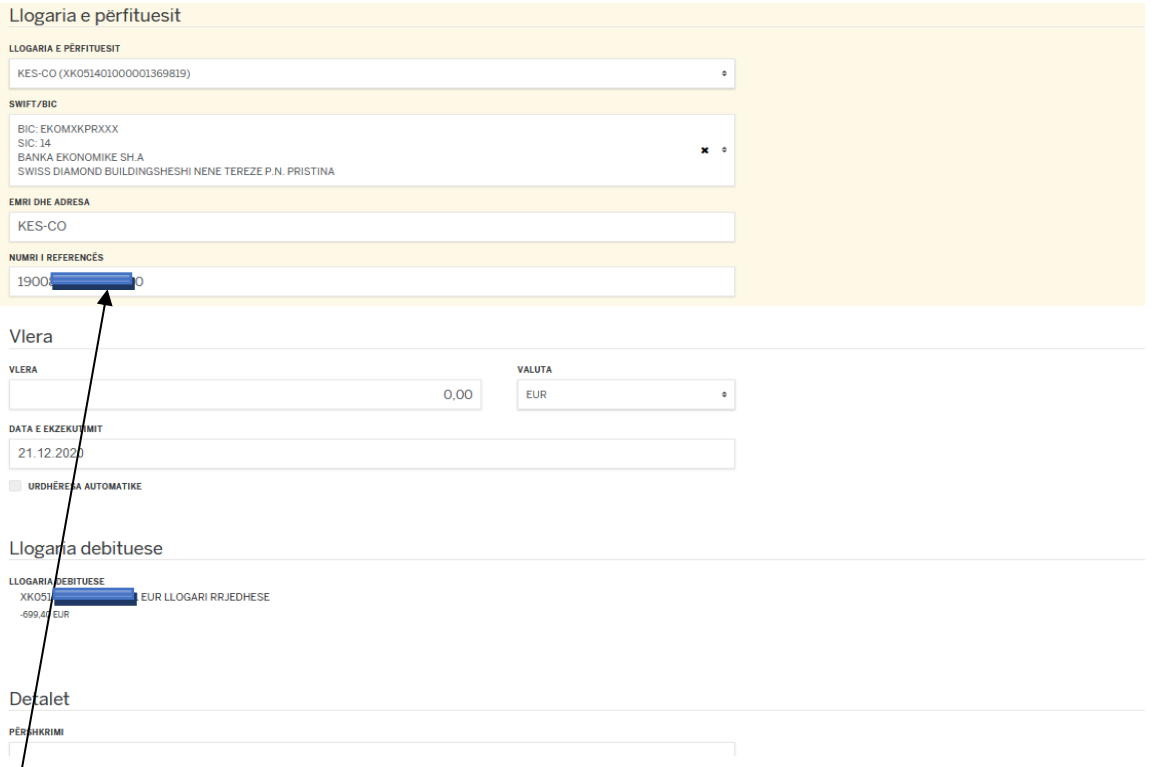

Pastaj, vazhdoni me plotësimin e fushave si:

**Numri i referencës-** duhet shënuar referenca **16 shifrore** që ndërlidhet me debitorin (personin fizik apo kompaninë), e cila gjendet në fund të faturës si në figurën me lart.

**Vlera**: thirret në mënyrë automatike, por mund ta ndryshoni, aq sa dëshironi ta paguani. Nëse dëshironi të paguani shumën që e keni në faturë, shtypni butonin **VAZHDO**.

Nëse të dhënat janë shënuar saktë, shtypet butoni **VAZHDO** dhe të dhënat e klientit në KESCO do të paraqiten në mënyrë automatike.

Me këtë veprim, procesohet pagesa dhe dërgohet konfirmimi direkt ne KESCO po të njëjtën kohë kur klienti kryen pagesën.

Pas këtij veprimi ju shfaqet dritarja me përmbledhjen e të dhënave të pageses, nëse janë në rregull klikoni në butonin **Operacion i plotë**.

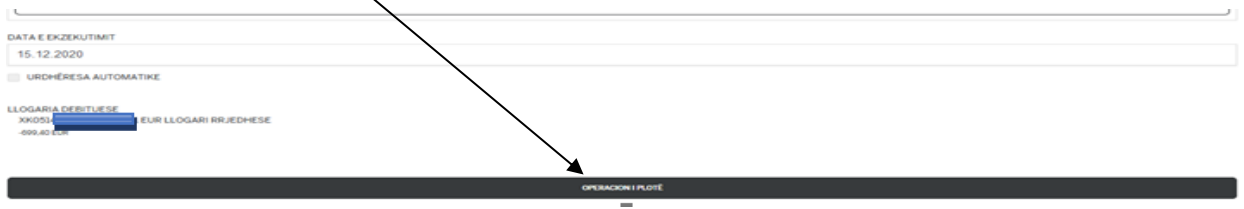

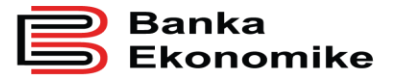

### <span id="page-49-0"></span>**9.2 Procesimi i faturave KOS GIRO të lëshuara nga Dogana e Kosovës**

Edhe Dogana e Kosovës është e licencuar nga BQK-ja për lëshimin faturave me standardin Kos Giro. Për procesimin e këtyre faturave duhet të përzgjidhni opsionin për pagesat KOS Giro dhe pastaj duhet të përzgjidhni Dogana e Kosovës (XK051000410070001295)<sup>9</sup>. Shembulli i faturës Kos Giro të lëshuar nga Dogana e Kosovës:

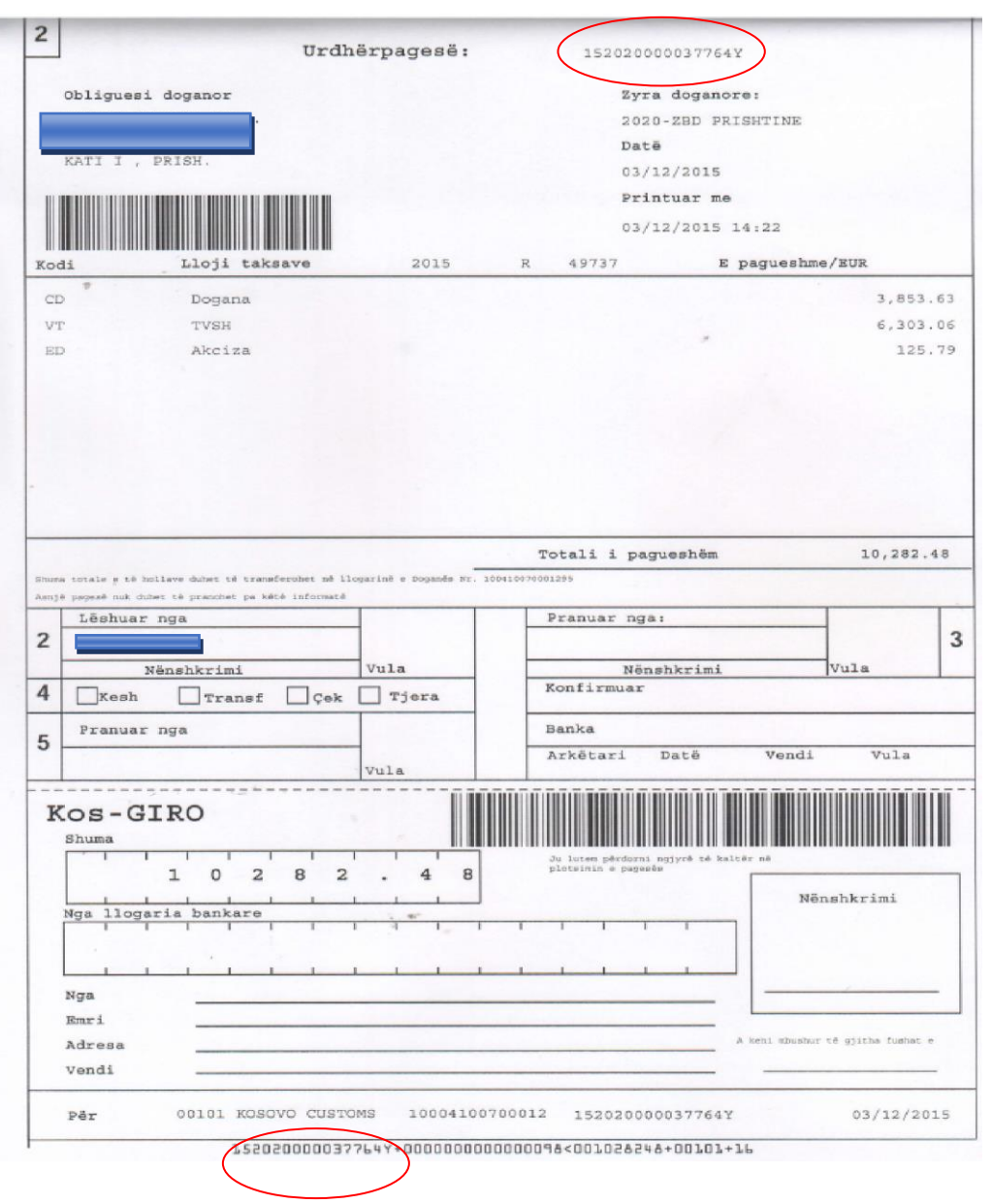

Bazuar në shembullin e faturës me lartë, vazhdojmë me procesimin e faturës në E-banking.

 $\overline{a}$ <sup>9</sup> Në kllapa gjendet çdo herë numri i llogarisë së kompanisë që e ka lëshuar faturën KOS GIRO

**Banka** konomike

> Pasi të përzgjidhet kompania përfituese, Dogana e Kosovës (XK051000410070001295), vazhdoni plotësimin e fushave tjera:

Tek fusha **numri i referencës** shënoni referencën 16 shifrore që gjendet në pjesën e sipërme të faturës, pas fushës ku shënon urdhërpagesë, por e njëjta shifër gjendet edhe në pjesën e fundit të faturës, që në këtë rast është: **152020000037764Y.**

Tek fusha **vlera** shënoni shumën totale të pagesës.

Tek fusha **arsyeja** shënoni arsyen e pagesës.

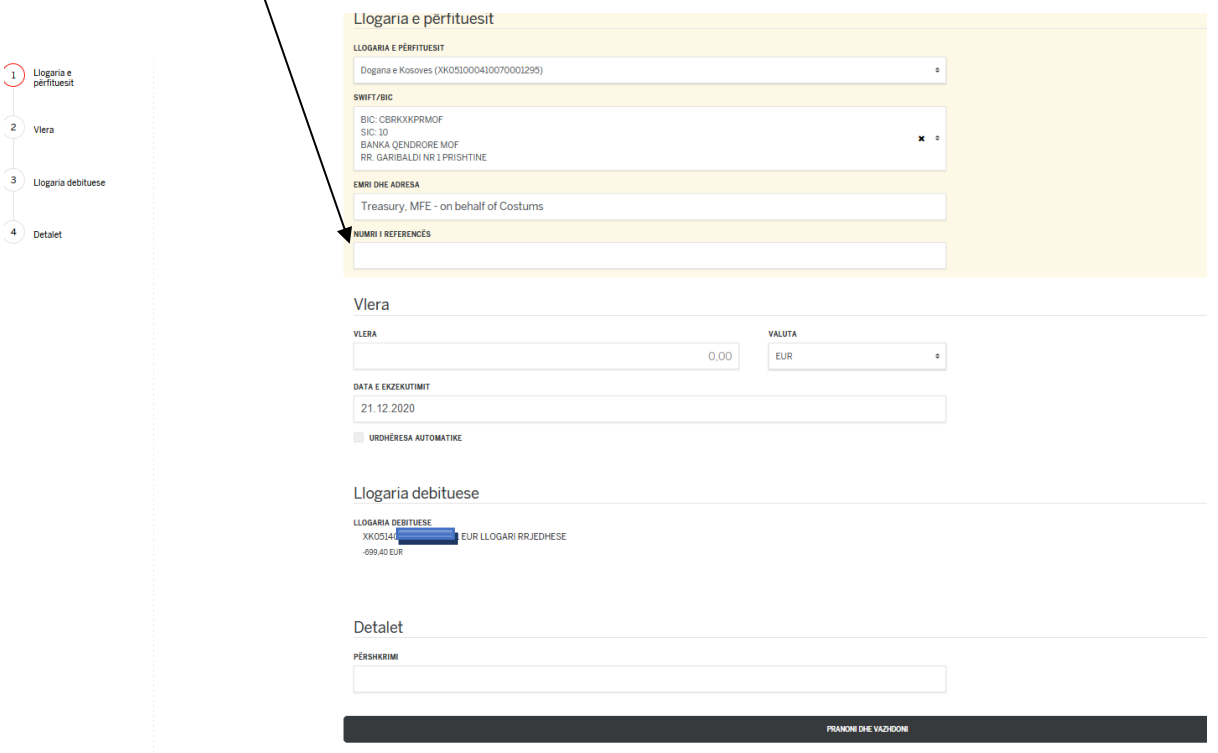

Pas plotësimit të këtyre fushave, vazhdoni me procesimin e pagesës duke klikuar butonin **Pranoni dhe vazhdoni**.

Pas këtij veprimi ju shfaqet dritarja me përmbledhjen e të dhënave të pageses, nëse janë në rregull klikoni në butonin **Operacion i plotë**.

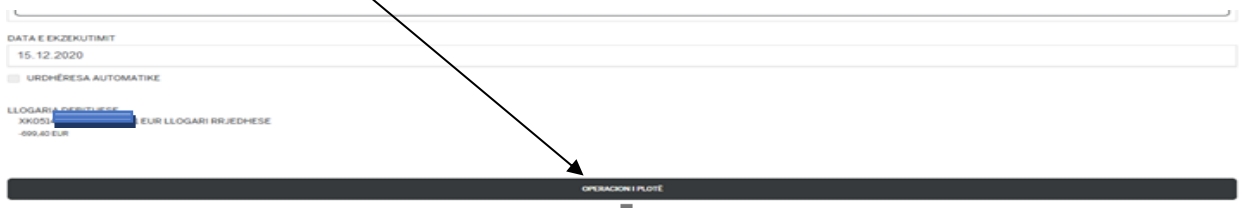

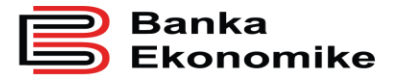

# <span id="page-51-0"></span>**9.3 Faturat KOS GIRO të lëshuara nga kompanitë për agjensionet e ndryshme**

Pagesa e faturave KOS Giro të lëshuara nga kompanitë e sigurimeve bëhet njëjtë sikurse procesimi i pagesave tjera Kos Giro dhe fillimisht duhet t'i evidentoni të dhënat kryesore si:

#### **Nr. i referencës**, **shuma** dhe **emri dhe mbiemri**

Shembulli i faturës Kos Giro e lëshuar nga një kompani e sigurimit:

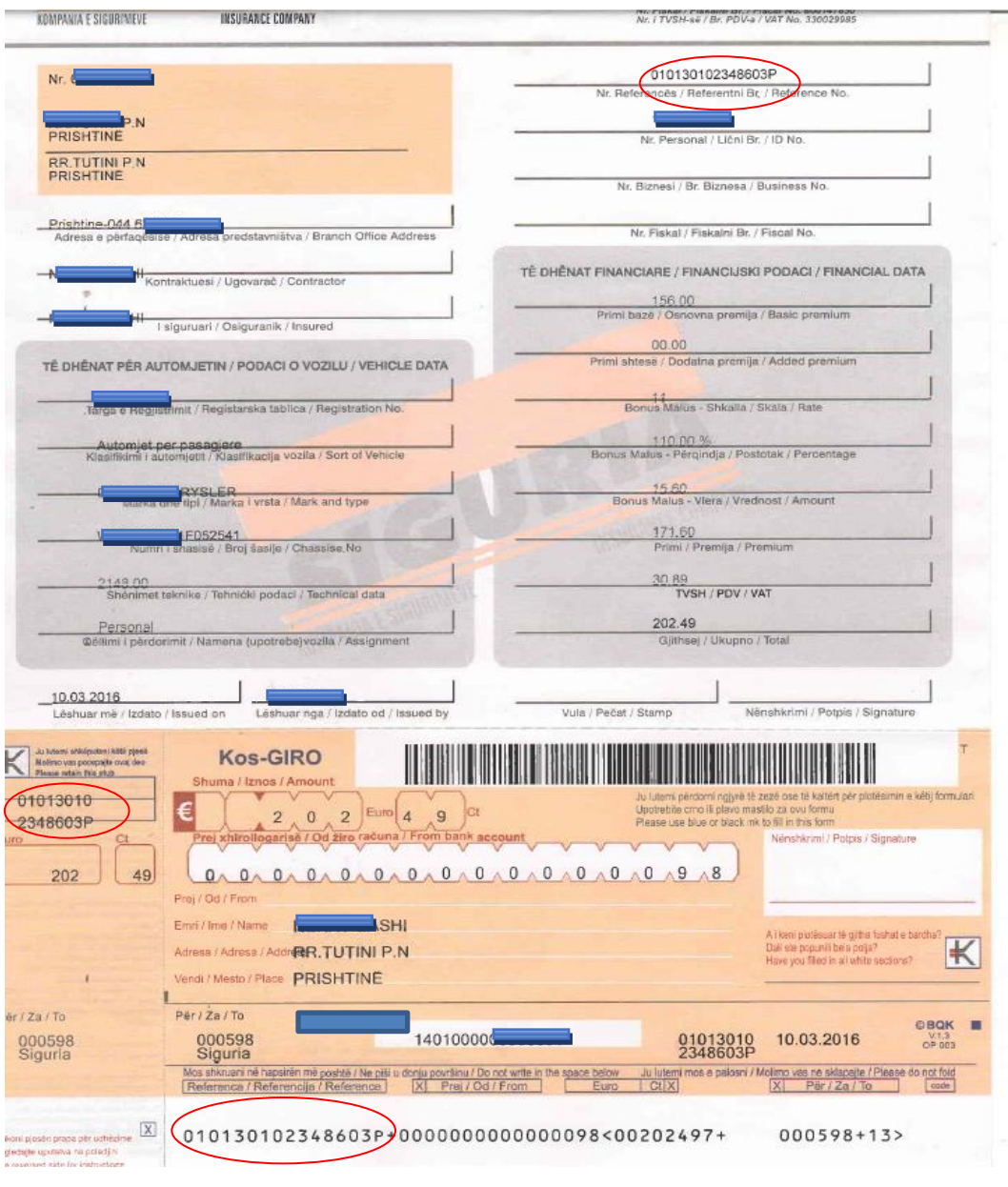

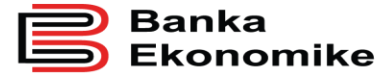

Nr. i referencës është i shënuar në 4 vende të ndryshme, të cilat i kemi rrumbullaksuar për ta gjetur më lehtë, por kujdes sepse çdo herë përbëhet nga 16 shifra dhe është e njëjta referencë që duhet të shënohet në E-banking.

Për regjistrimin e pagesës Kos Giro në E-banking, vazhdoni me përzgjedhjen e llogarisë suaj rrjedhëse në EUR, pastaj përzgjidhni tipin e pagesës Kos Giro dhe do t'iu hapet dritarja për regjistrimin e KOS Giros. Fillimisht duhet të përzgjidhni kompaninë që e ka lëshuar faturën Kos nga fusha **emri dhe adresa**, si në dritaren më poshtë:

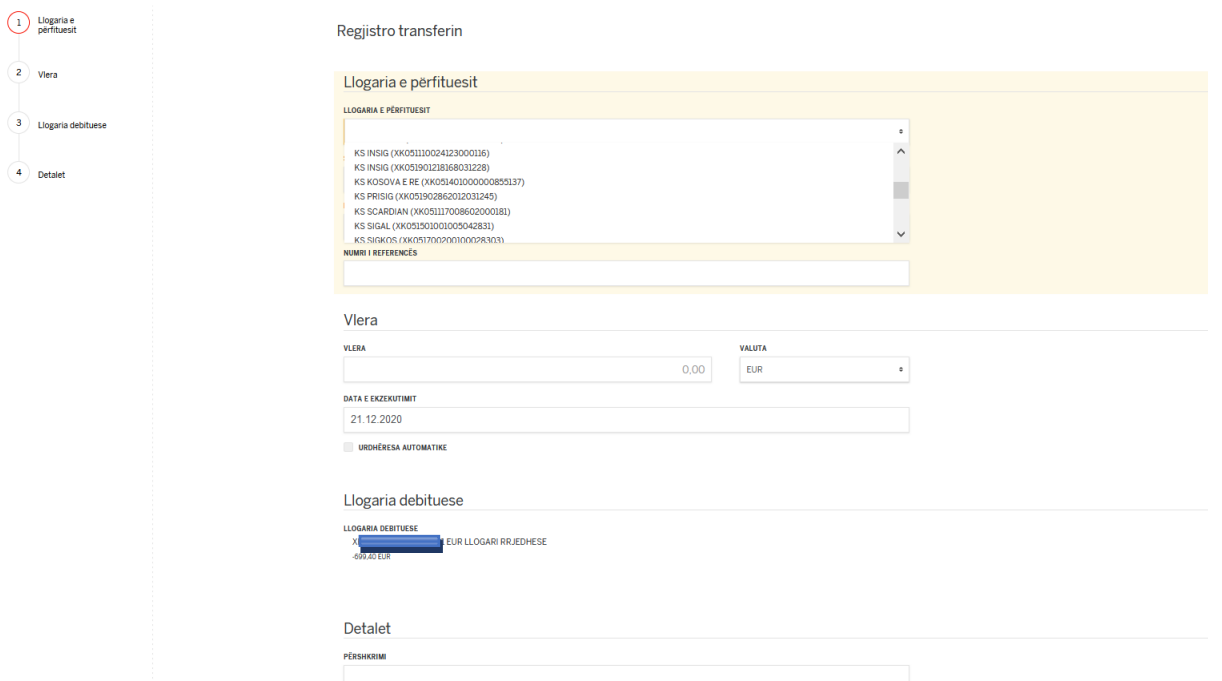

Pastaj vazhdoni me plotësimin e fushave:

**Numri i references:** (shënoni referencën 16 shifrore të rrumbullaksuar në shembullin më lartë).

**Vlera**: (shënoni shumën e caktuar në faturë).

**Detalet**: shënoni arsyen e pagesës.

Pas këtij veprimi ju shfaqet dritarja me përmbledhjen e të dhënave të pageses, nëse janë në rregull klikoni në butonin **Operacion i plotë**.

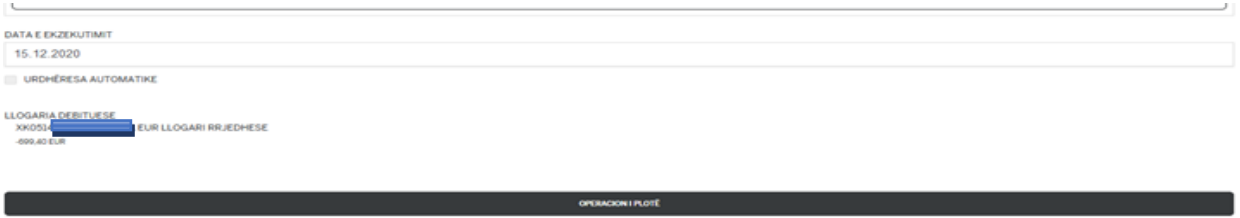

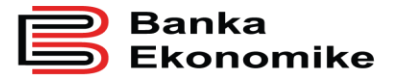

# <span id="page-53-0"></span>**10.0 REALIZIMI I PAGESAVE TË FATURAVE PËR AGJENSIONET E NDRYSHME BUXHETORE**

Agjensionet e ndryshme buxhetore si ministritë, komunat, Administrata Tatimore e Kosoves, Trusti Pensional i Kosovës e agjensione tjera buxhetore, për të hyrat e tyre lëshojnë fatura (FLETËPAGESA) me informata standarde, si:

- Llogon e Republikës se Kosovës, komunës apo universitetit,
- Emrin e agjensionit buxhetor që lëshon fletëpagesën,
- UNIREF-in, shifra 16 shifrore tek barcodi,
- Numrin e llogarisë së agjensionit buxhetor,
- Shumën e pagesës,
- Detajet e pagesës varen nga lloji i pagesës, por kryesisht kërkohen:
	- o Emri dhe mbiemri,
	- o Përshkrimi i pagesës,
	- o UNIREF-i,
	- o Shuma.

Referenca unike prej 16 shifrave, e njohur si UNIREF, për secilin agjension buxhetor fillon me dy apo tri karaktere unike. Këto karaktere janë të shënuara paraprakisht dhe ndërlidhen me llogarinë përkatëse për të mos e gabuar llogarinë e përfituesit.

Ju duhet vetëm të konfirmoni karakteret e para dhe të vazhdoni me plotësimin e fushës së UNIREF-it me shifrat e mbetura që i keni në fletëpagesë.

#### <span id="page-53-1"></span>**10.1 Procesimi i fletëpagesës për taksa dhe pensione**

Procesimi i pagesave në favor të agjensioneve buxhetore bëhet në bazë të faturës (FLETËPAGESËS) së lëshuar nga institucioni përkatës.

Pas qasjes në E-banking, përzgjidhni opsionin **pagesa e faturave** për t'u hapur opsioni i regjistrimit të faturës, si në dritaret në vijim.

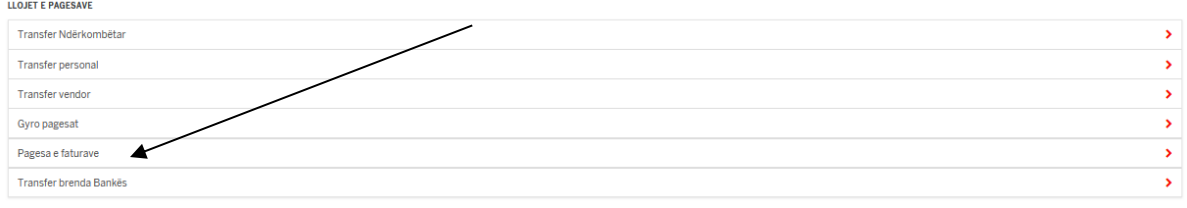

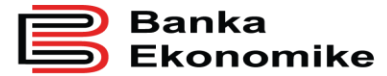

Regjistro transferin

Pasi të keni klikuar hapet dritarja e re, ku duhet të përzgjidhni emrin e agjensionit buxhetor që shënon në faturë, së bashku me sqarimin plotësues (në kllapa gjendet numri i llogarisë së agjensionit buxhetor, i cili numër është edhe në faturë).

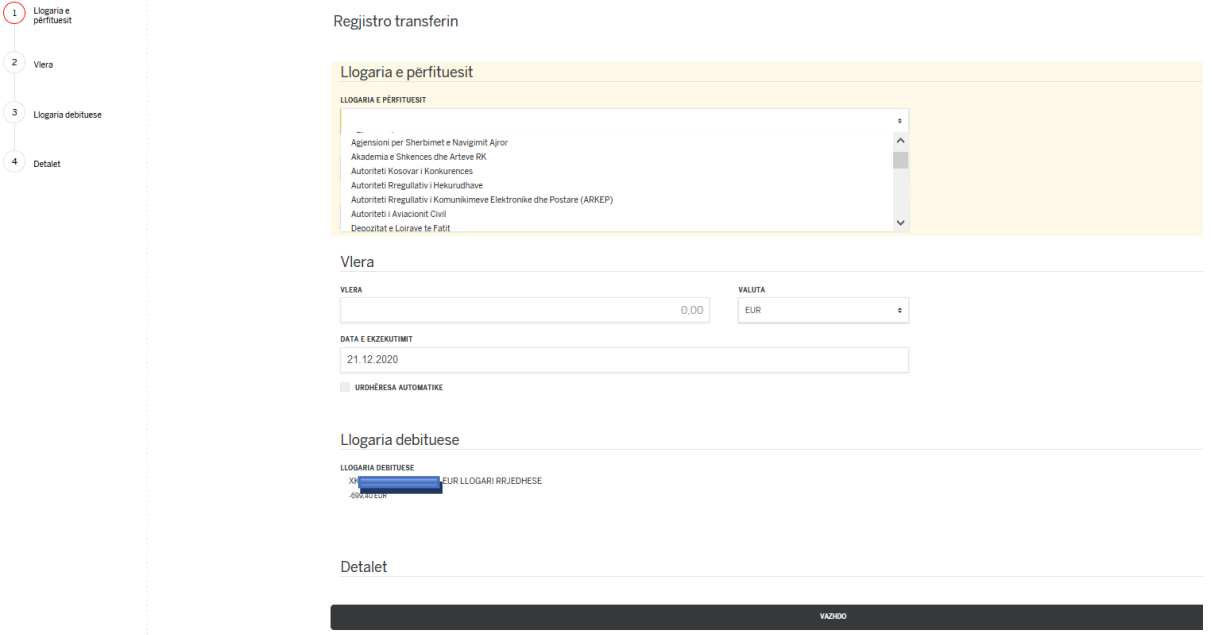

Pas përzgjedhjes së agjensionit përkatës buxhetor, në këtë rast Administratës Tatimore të Kosovës, hapet dritarja si në figurën më poshtë:

Tek fusha UNIREF shënoni shifrën 16 shifrore (vazhdoni plotësimin e saj pasi që tri shkronjat unike janë të parashkruara).

Tek fusha shuma shënoni shumën që dëshironi ta paguani dhe klikoni tek butoni vazhdo, për t'iu paraqitur figura në vijim:

Nëse fletëpagesa është lëshuar nga sistemi i Administratës Tatimore "EDI", të dhënat tuaja paraqiten në mënyrë automatike, si në këtë figurë:

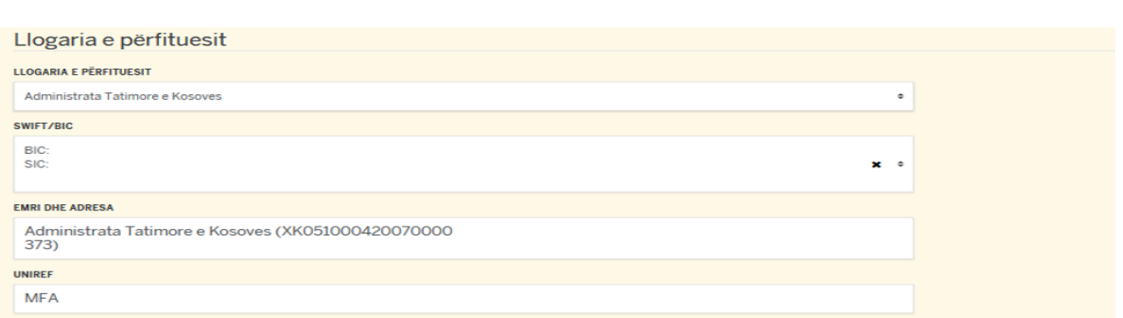

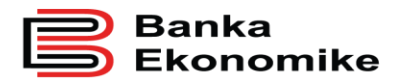

# <span id="page-55-0"></span>**10.2 Regjistrimi i pagesave për ATK**

Regjistrimi i pagesave për Administratën Tatimore të Kosovës dhe Trustin Pensional të Kosovës ndërlidhet me aplikacionin e Administratës Tatimore të Kosovës të njohur si EDI.

Nëse fletëpagesën e keni marrë nga ky aplikacion, detajet e pagesës do të barten automatikisht nga EDI dhe do të plotësohen fushat përkatëse, si:

- Periudha tatimore,
- Numri fiskal,
- Emri i biznesit,
- Data e deklarimit.

Ju duhet të plotësoni vetëm shumën që dëshironi ta paguani.

Nëse pagesa është printuar nga zyrtarët e Administratës Tatimore, këto të dhëna duhet t'i plotësoni në mënyrë manuale, sikurse për pagesat tjera.

Pas shënimit të UNIREF-it, shënoni shumën tek fusha vlera dhe klikoni në butonin vazhdo.

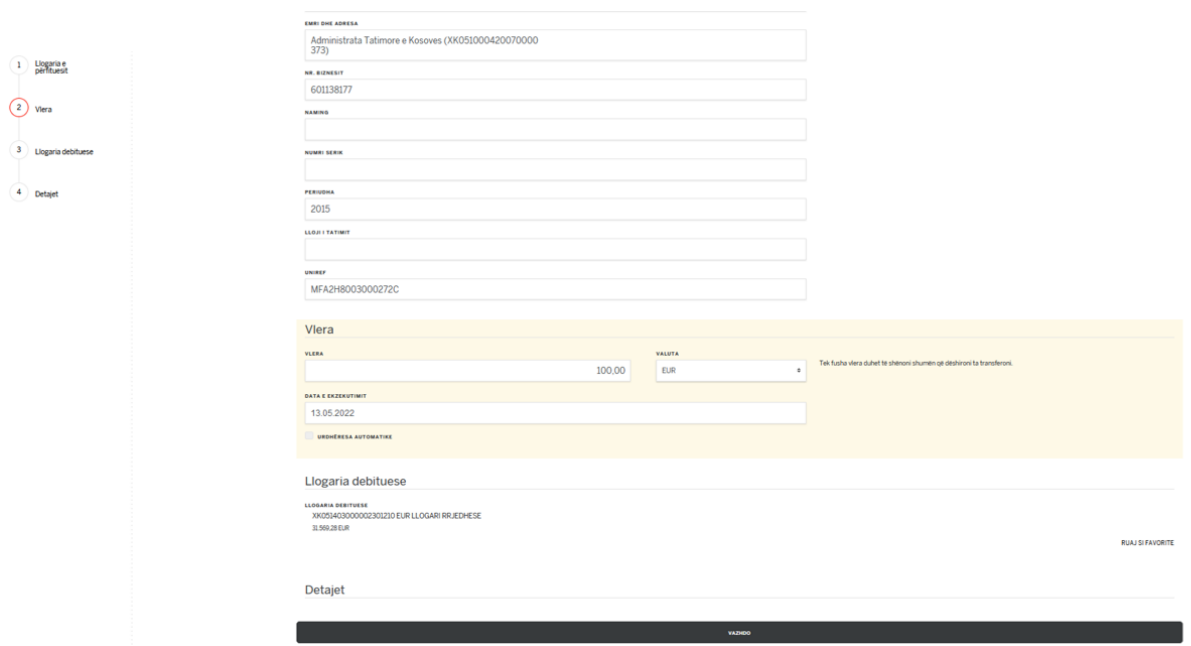

Pas këtij veprimi ju shfaqet dritarja me përmbledhjen e të dhënave të pageses, nëse janë në rregull klikoni në butonin **DERGO TRANSFERIN**.

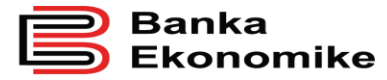

b

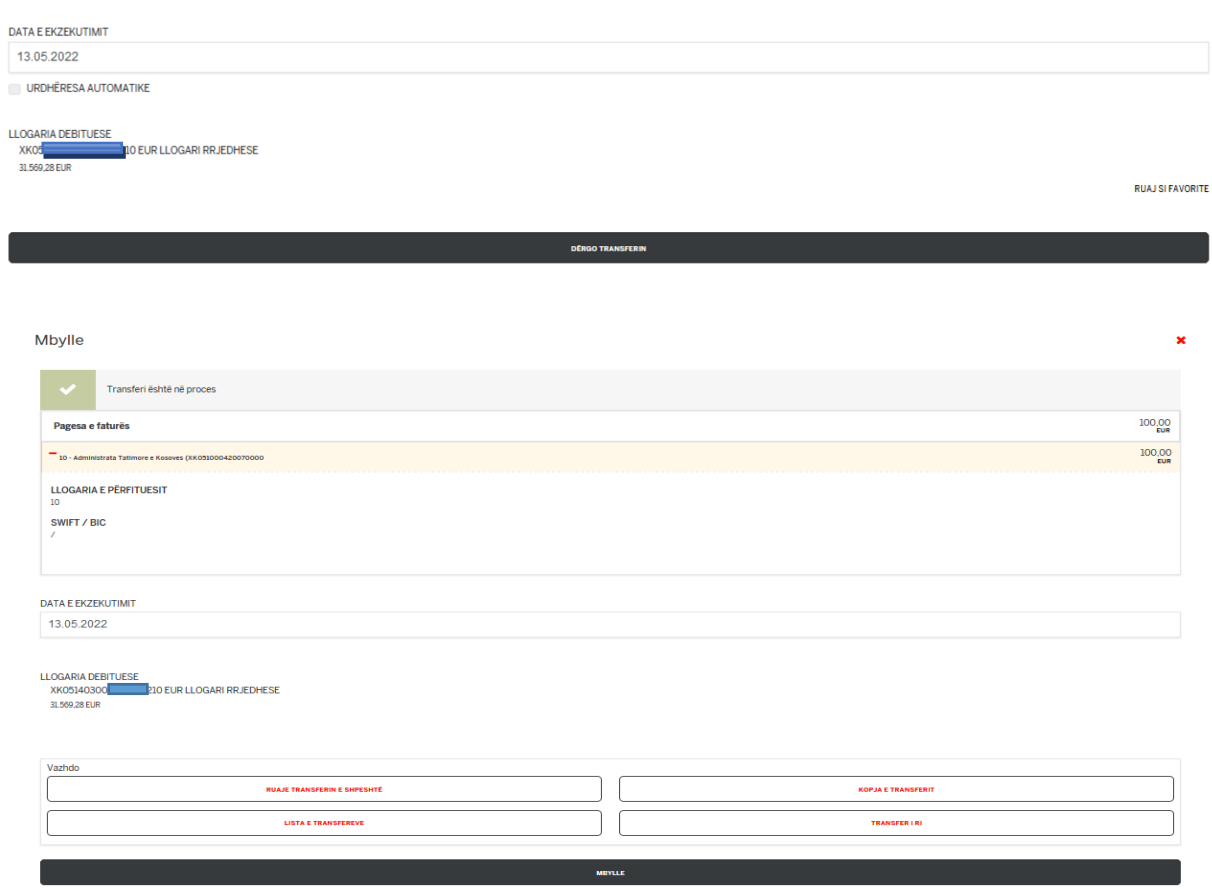

#### **10.3. Regjistrimi i pagesave për Universitetin e Prishtinës**

<span id="page-56-0"></span>Regjistrimi i pagesave për agjensionet e ndryshme buxhetore kalon në procesin e njëjtë sikurse shembujt e cekur më lartë: pra çdo herë duhet të përzgjidhni llogarinë përfituese që është e cekur në faturë, në mënyrë të veçantë shifrën 16 shifrore (UNIREF) tek fusha e UNIREF-it dhe t'i plotësoni të dhënat tjera që kërkohen në sistem dhe janë në faturë.

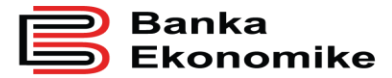

**Publike** 

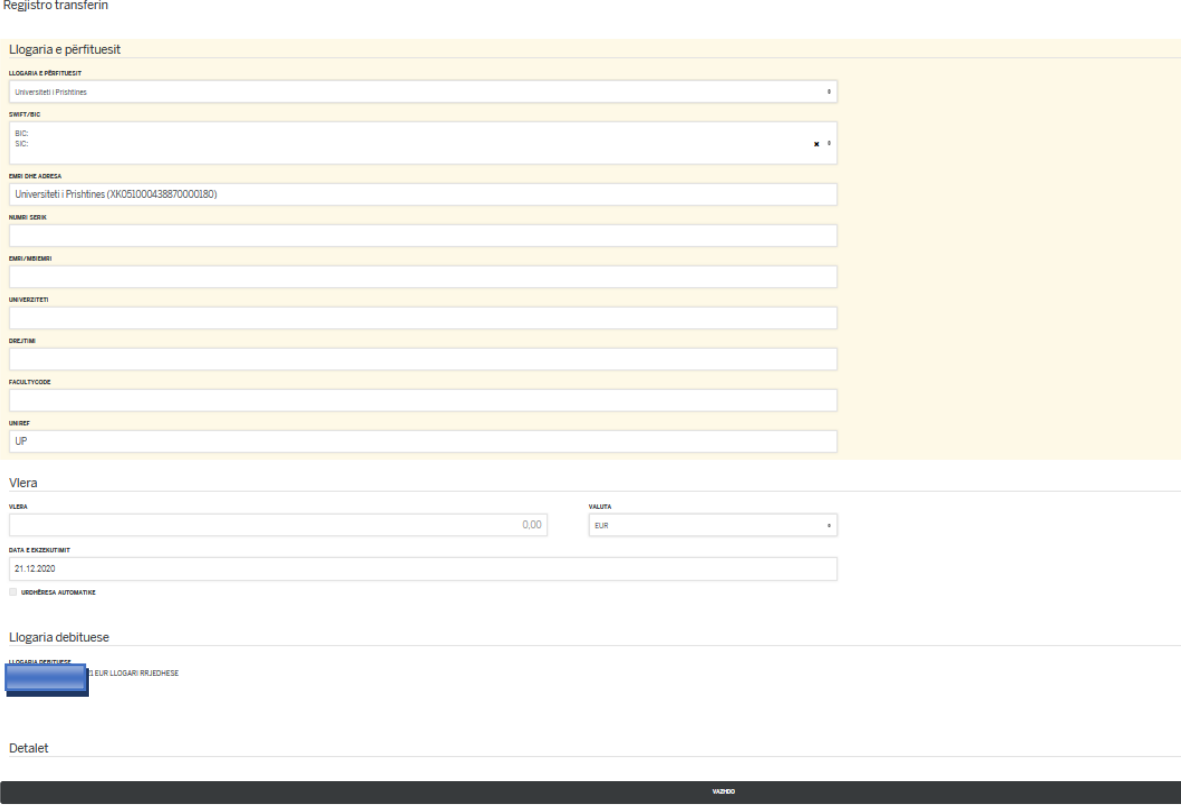

# <span id="page-57-0"></span>**11.0 MENAXHIMI I PAGESAVE PERIODIKE (STANDING ORDER)**

Pagesat periodike, të njohura edhe si Standing Order, mund t'i menaxhoni nga aplikacioni E-banking. Pagesat periodike mund të regjistrohen tek:

- Transferet personale (transferet brenda llogarive personale),
- Transferet BEK (transferet brenda llogarive në Bankën Ekonomike),
- Transferet vendore (transferet për bankat tjera në Kosovë).
- Pas këtij veprimi ju shfaqen të permbledhura të gjitha detajet e pageses nëse dëshirojm që ky transfer të realizohet në të ardhmen si Urdhëresë Automatike vetem Klikoni në butonin **Urdhëresa Automatik**.

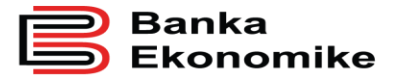

.<br>Përmbledhje e të dhënave të pagesës 1000.00 **Transfer Transfer personal**  $-$  112314-1003  $1000,00$ Kontrata<br>112 and a Llogaria<br>XK05140100 21 CHF LLOGARI RRJEDHES **OF EDITO** DATA E EKZEKUTIMIT 11.12.2020 **ORDHERESA AUTOMATIKE LLOGARIA DEBITUESE** XKOSTADIO<br>XXOSTADIO 621 EUR LLOGARI RRJEDHESE<br>-899,40 EUR

Pas klikimit ju shfaqen këto opsione si: Frekuenca e pagesës, që pagesa të paguhet përpara apo pas Fundjaves dhe ditëve të pushimit, se kur dëshironi të përfundoj Urdhëresa Automatike.

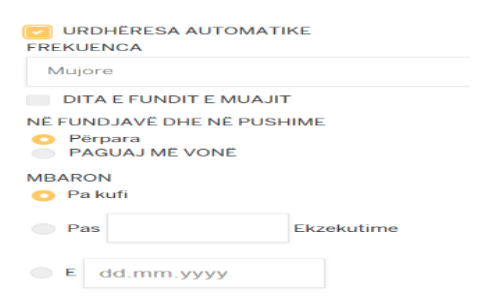

Pastaj klikoni në Butonin DËRGO TRANSFERIN

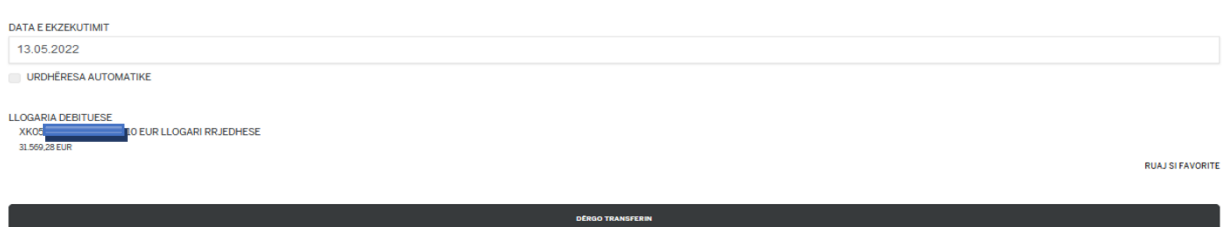

# <span id="page-58-0"></span>**12.0 GJENERIMI I FORMËS SË URDHËR TRANSFERIT**

Në platformen E-banking keni mundësi të e gjeneroni formen e urdhër transferit që keni inicuar për qellim të arkivimit apo edhe të ofrimit si dëshmi që keni realizuar një pagesë përmes E-banking.

Për gjenerim të formes ju duhet të klikoni në menynë **Lista e transfereve**

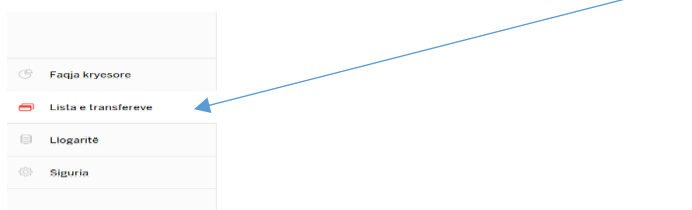

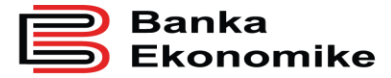

Pasi që është hapur menyja Lista e transfereve i kemi 5 lloje follderave:Pagesat ne Pritje, Pagesat te ekzekutuar, Pagesat e Anuluara, Pagat e anulura dhe Pagat e ekzekutara.

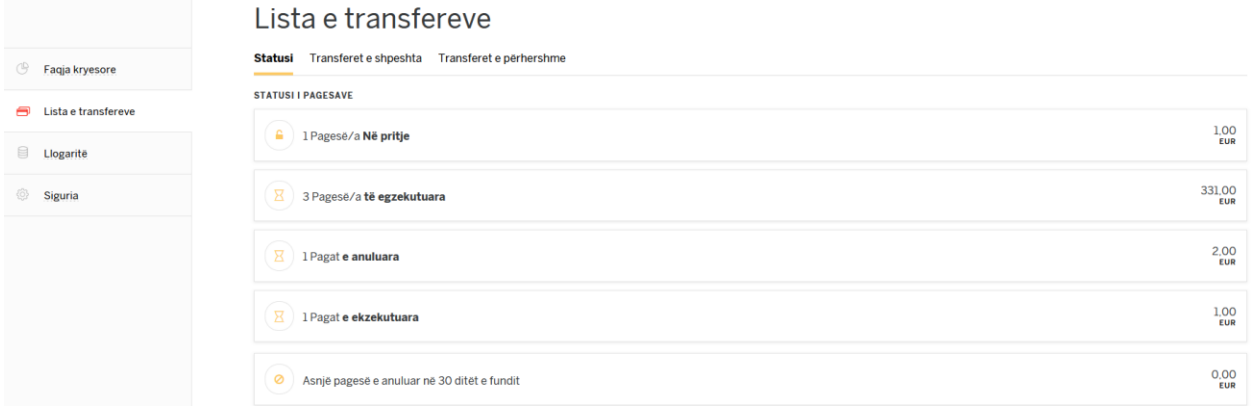

### <span id="page-59-0"></span>**12.1 Pagesat në Pritje**

Për t'i shikuar me detaje pagesat qe kemi ne pritje klikojmë tek pagesa. Këto pagesa mbesin në këtë follder deri sa të ekzekutohen nga sistemi.

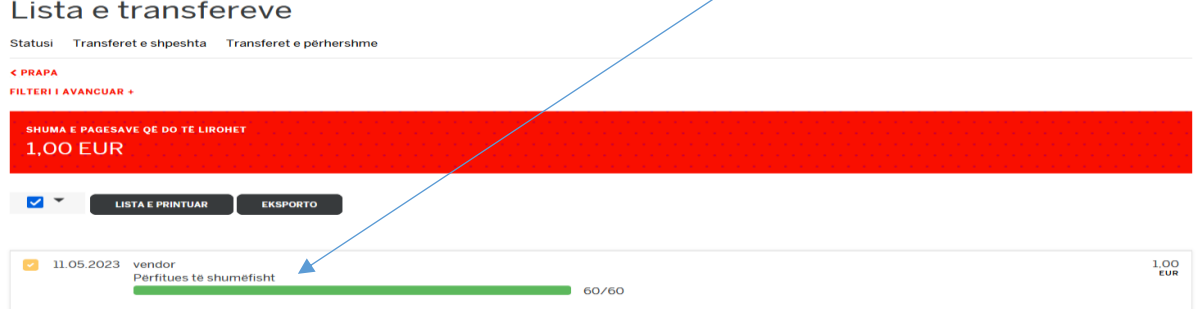

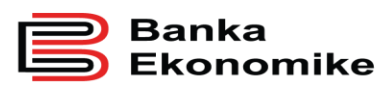

Pagesat në pritje për t'u ekzekutuar mund të i shohim të gjitha detajet si ne figuren më poshtë që është shfaqur:

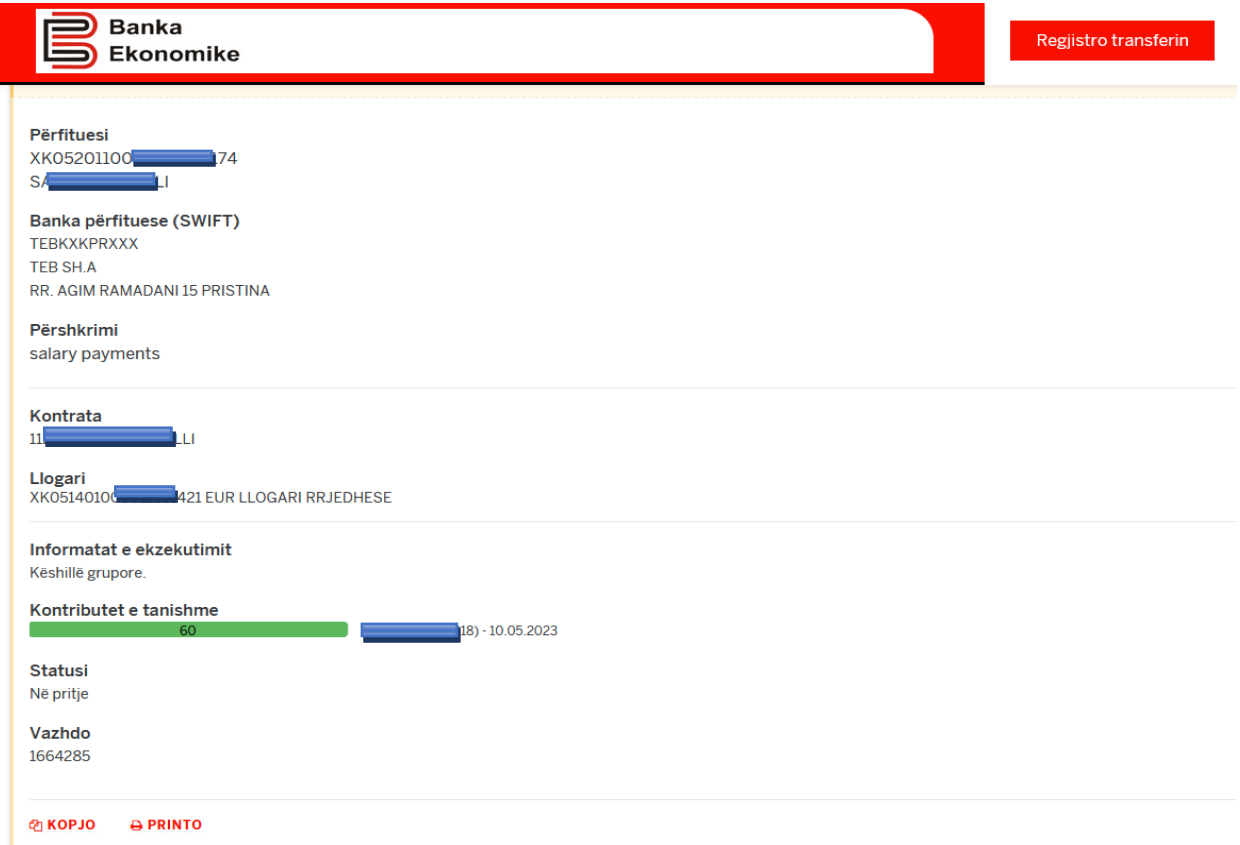

Keto informatat munden edhe të e printohen duke klikuar në butonin Printo.

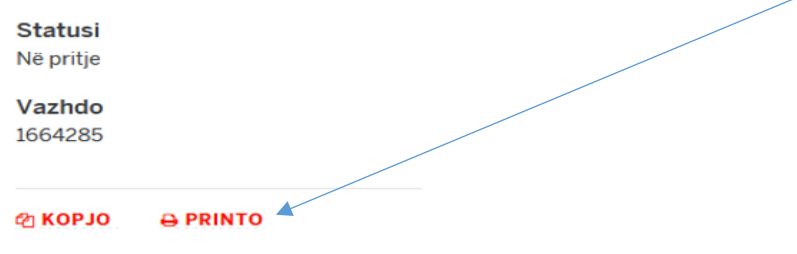

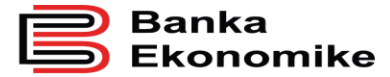

Pasi të keni klikuar në butonin Printu ju shfaqen detajet e pagese në formatin PDF.

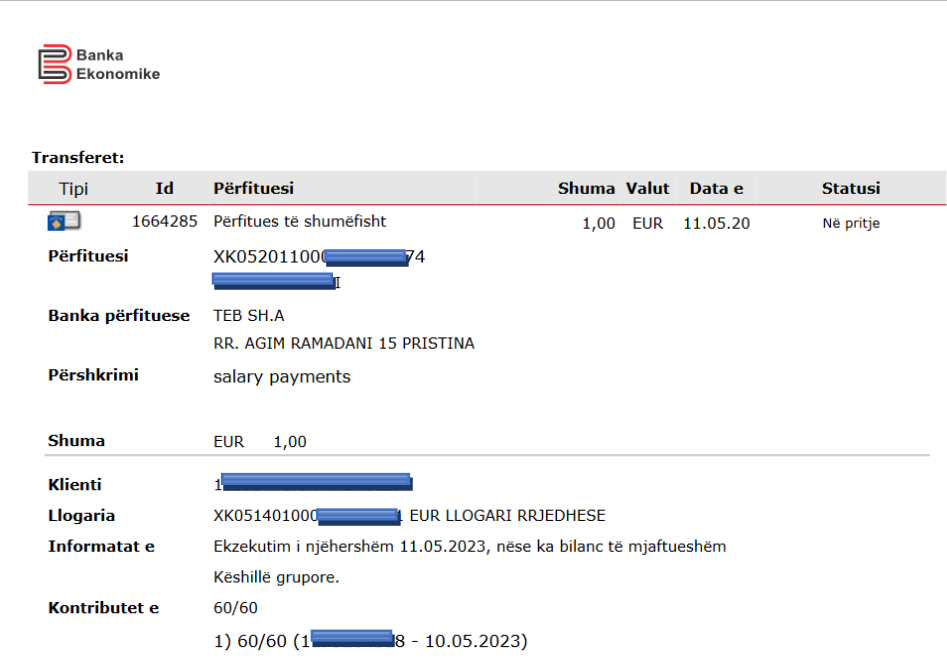

# <span id="page-61-0"></span>**12.2 Pagesa të ekzekutuara**

Në follderin **Pagesat te** ekzekutuara ju shfaqen të listuara të llojet e pagesave të cilat janë të ekzekutuara përveq listave të pagesave masive të cilat kanë një follder të veqant.

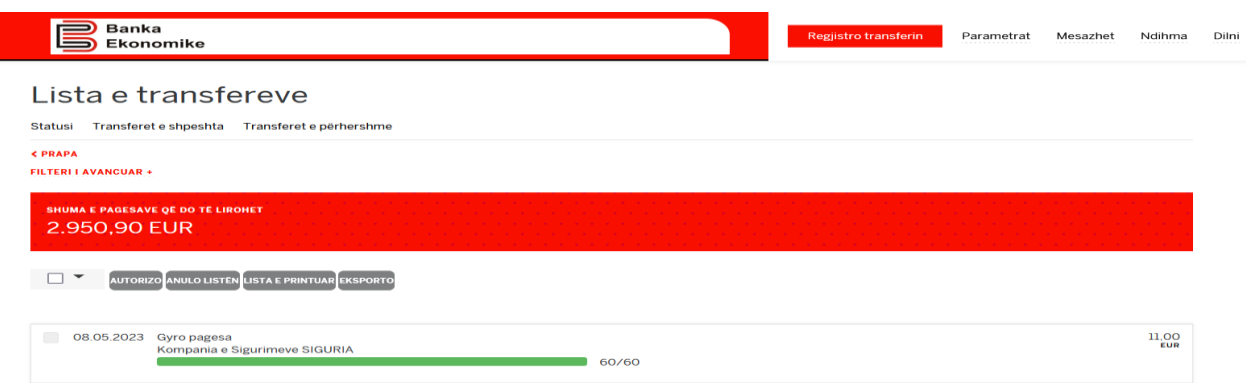

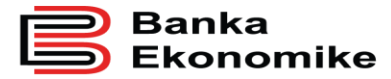

Pasi që kemi klikuar tek pagesa na shfaqet urdheresa e pageses se ekzekutuar me të gjitha detajet e pageses të cilën pagesë mund të e klikojmë '**Printo**' për të e printuar.

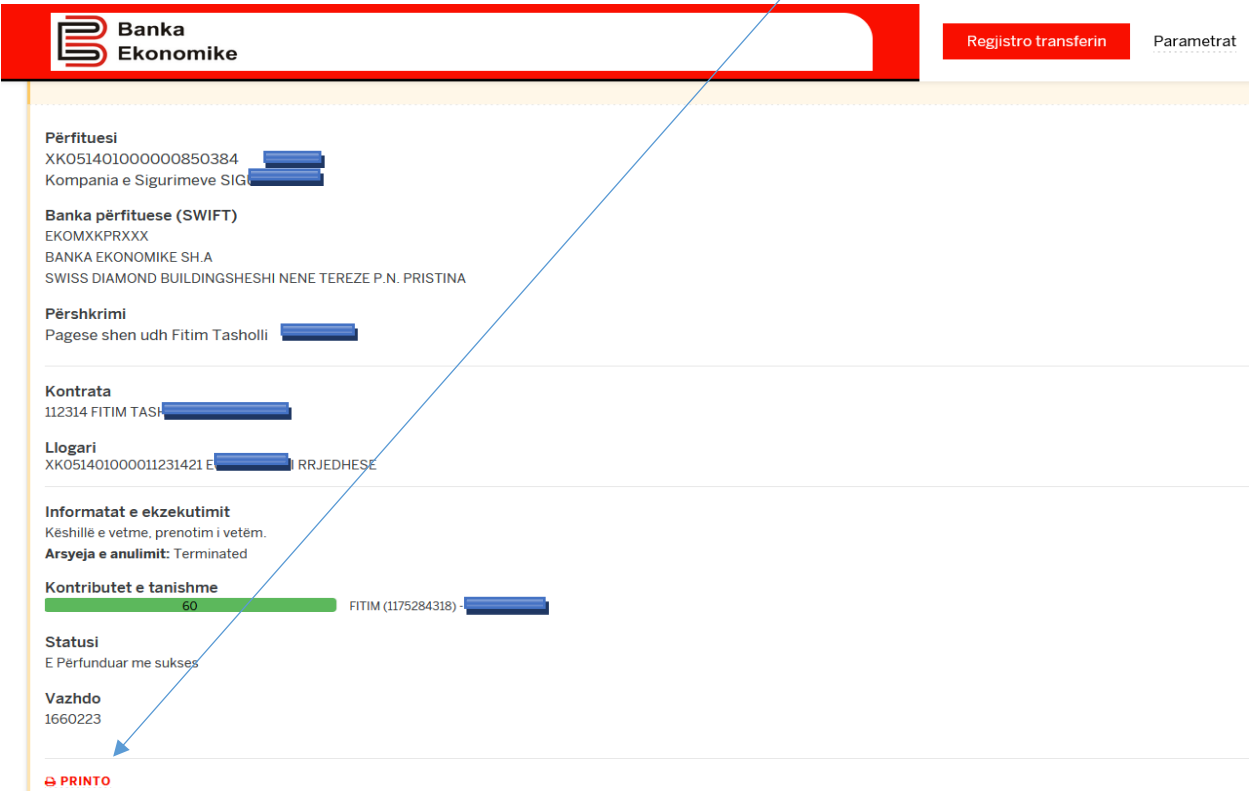

Dhe pasi që kemi klikuar në '**Printo**' shfaqet dritarja si figura më poshtë:

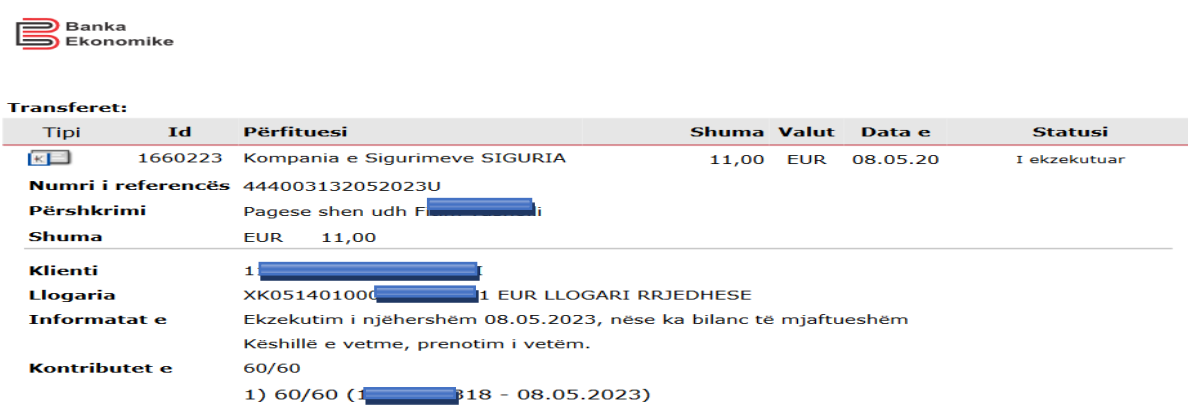

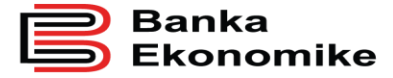

# <span id="page-63-0"></span>**12.3 Pagesë e anuluar**

Në follderin **Pagesat te anuluara** janë të listuara të gjitha llojet e pagesave të cilat janë anluar për cfarëdo arsye perveq pagesave të anuluara të cilat janë inicuar në menyrë masive të cilta kanë follder të veqant.

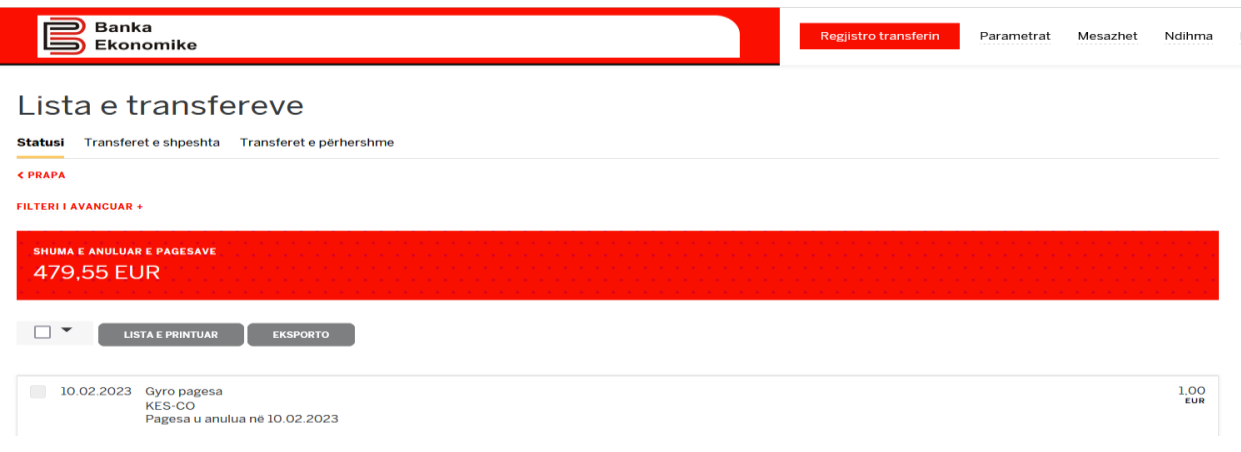

Pagesat e anuluar mund të i shohim të gjitha detajet si ne figuren më poshtë që është shfaqur dhe mund të e printojm duke klikuar në butonin Printo:

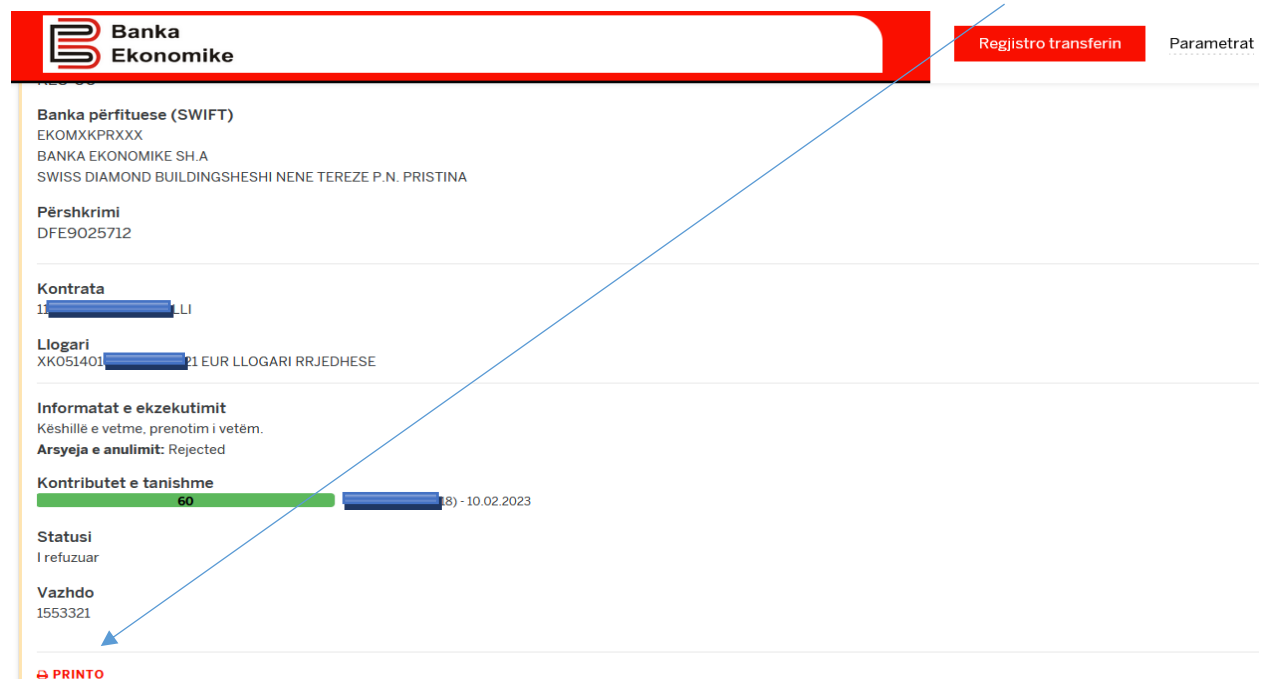

Dhe pasi që kemi klikuar në '**Printo**' shfaqet pagesa që është anuluar si figura më poshtë:

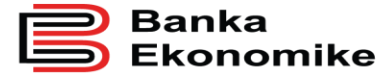

# **B** Banka<br>S Ekonomike

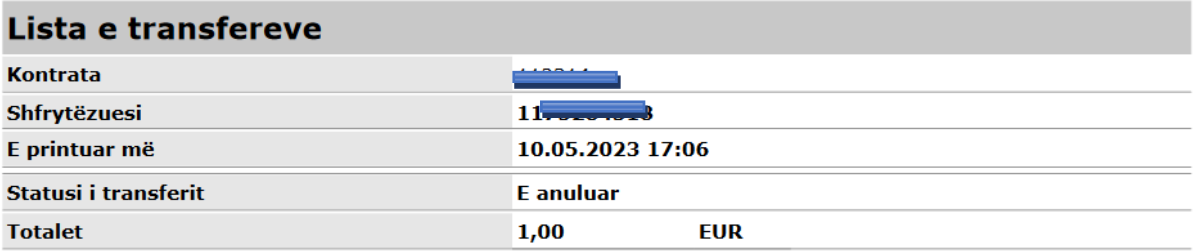

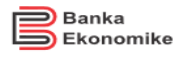

#### **Transferet:**

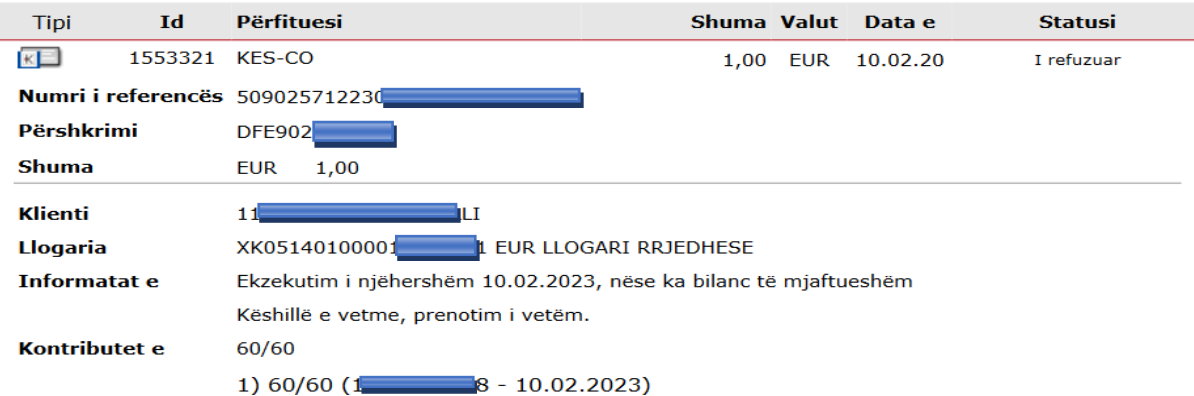

#### <span id="page-64-0"></span>**12.4 Pagat e ekzekutuara**

Në follderin **Pagat te ekzekutuara** ju listohen të gjithat pagesat masive të inicuara dhe të cilat janë të ekzekutuara. Për të *|* shiquar detajet duhet të klikoni në transaksion.

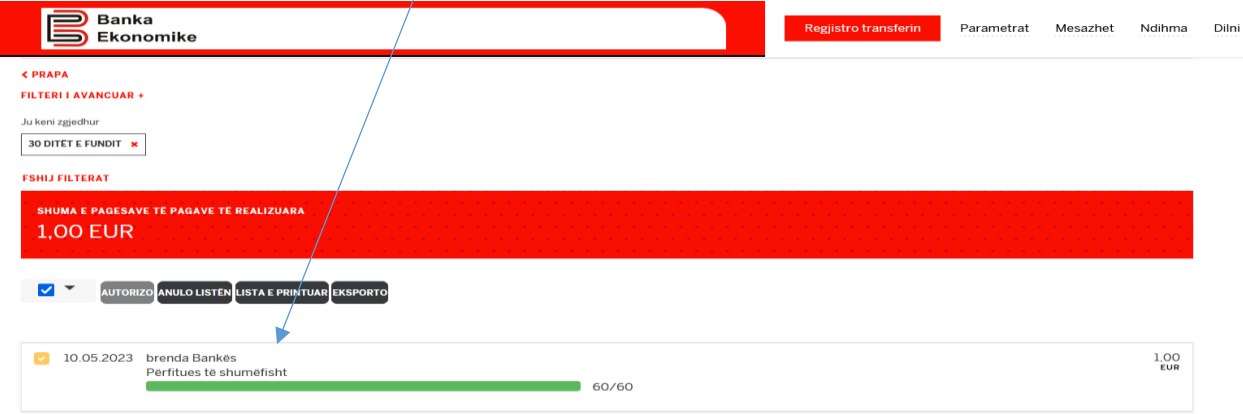

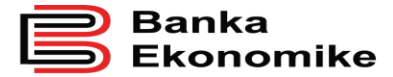

Pas klikimit te pagave të ekzekutuar na shfaqet dritarja me te gjitha detajet e një ose më shumë perfituesve të pagave si në figurën më poshtë dhe mund të njejten mund të e printojmë duke klikuar në butonin Printo:

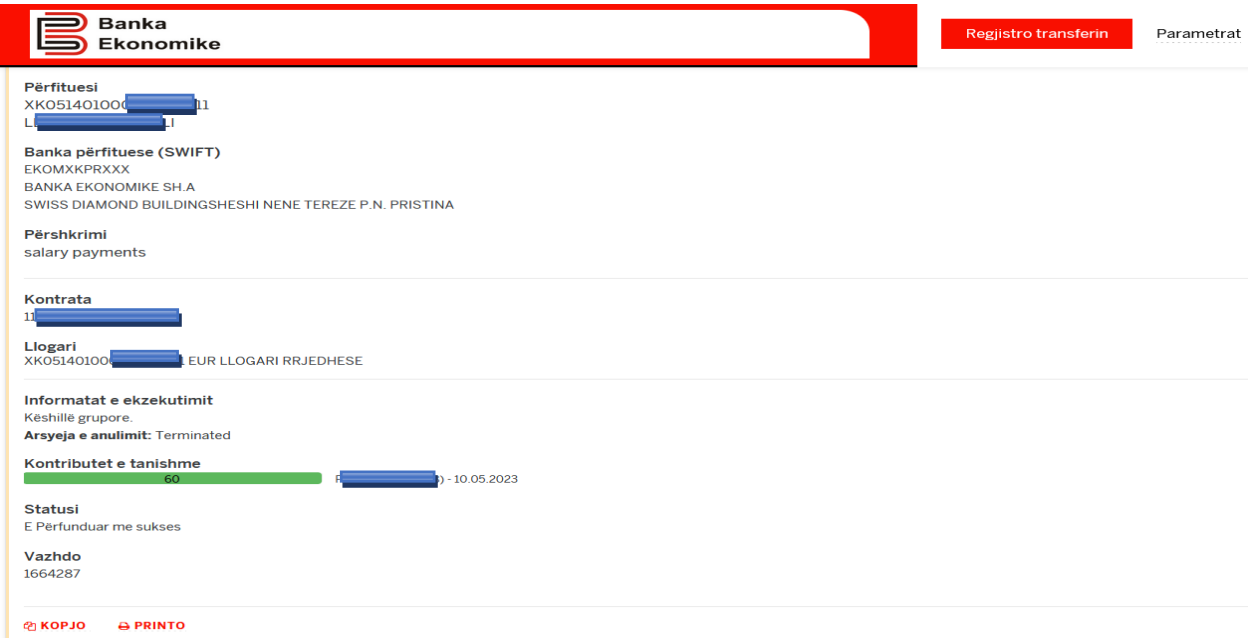

Dhe pasi që kemi klikuar në '**Printo**' shfaqen pagat që janë ekzekutuar si figuren më poshtë:

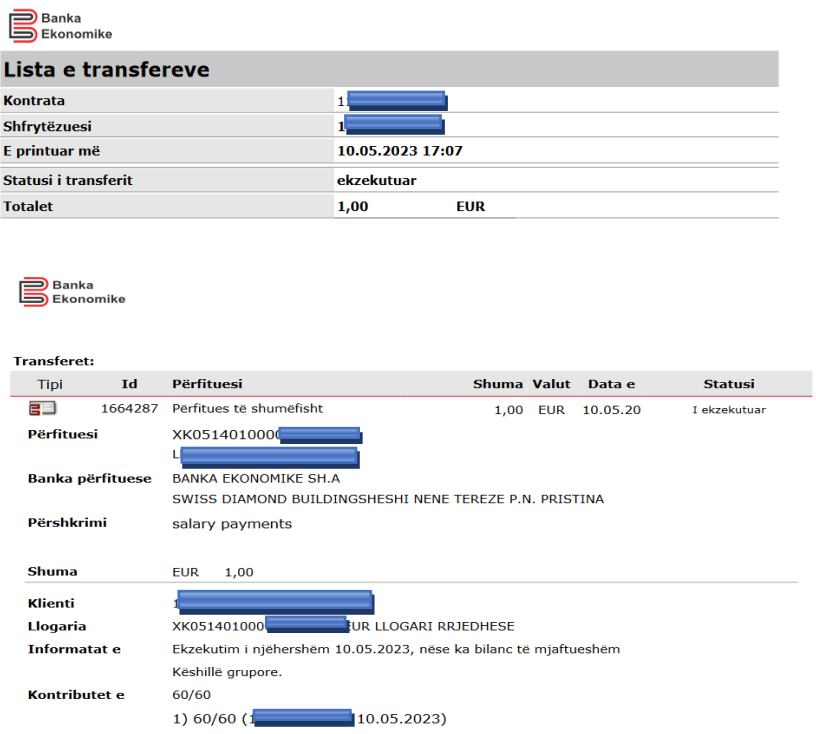

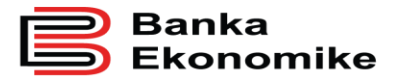

# <span id="page-66-0"></span>**12.5 Pagat e Anuluara**

Në follderin **Pagat e Anuluara** ju listohen të gjithat pagesat masive të anuluara. Për të i shiquar detajet duhet të klikoni në transaksion.

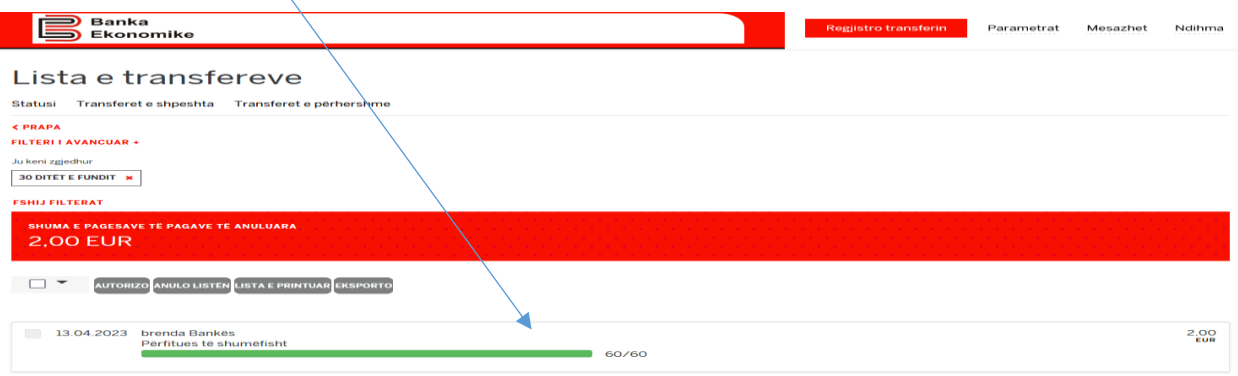

Pasi të kemi klikuar tek pagesa na shfaqen pagat e anuluara me të gjitha detajet si dhe arsyejene anulimit të pagave, për printim të kesaj lista klikoni në butonin'**Printo**'.

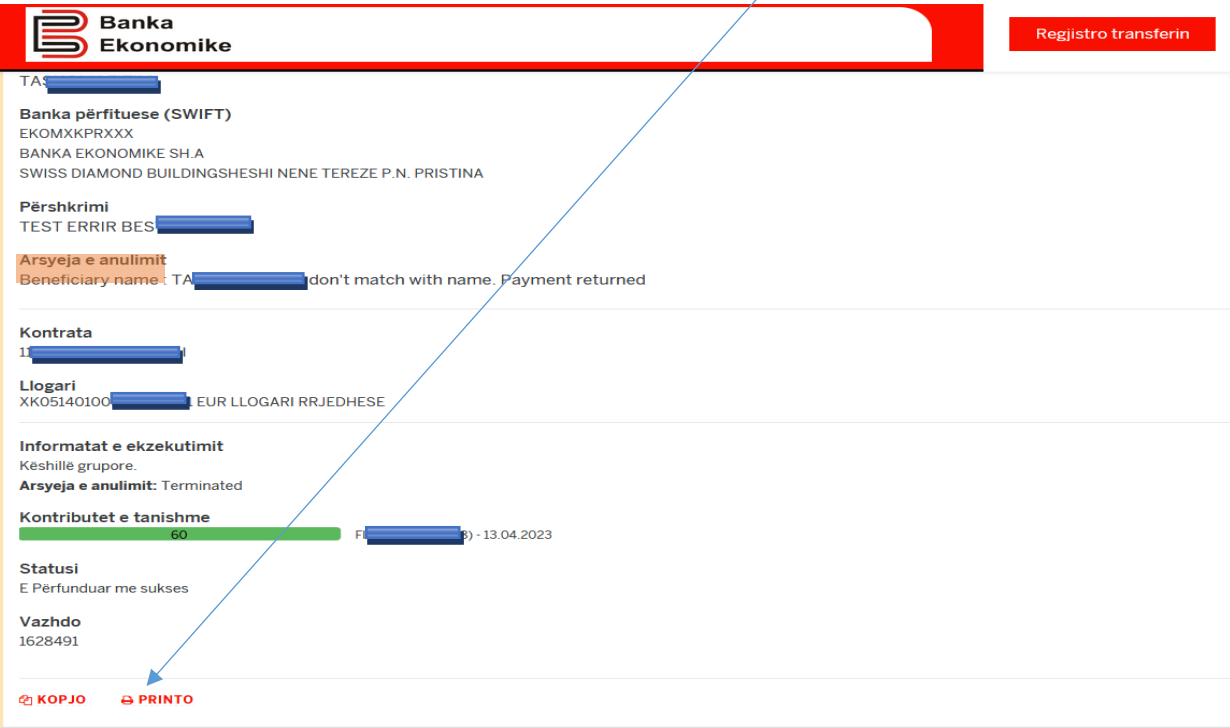

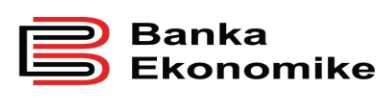

Dhe pasi që kemi klikuar në '**Printo**' shfaqet pagat që janë anuluar si figurat poshtë:

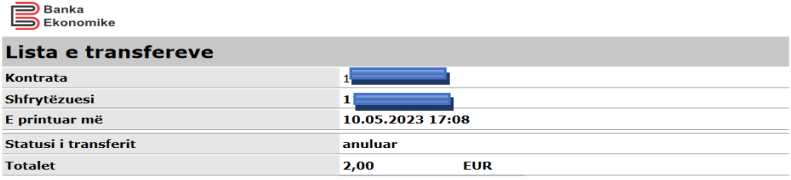

#### **Transferet:**

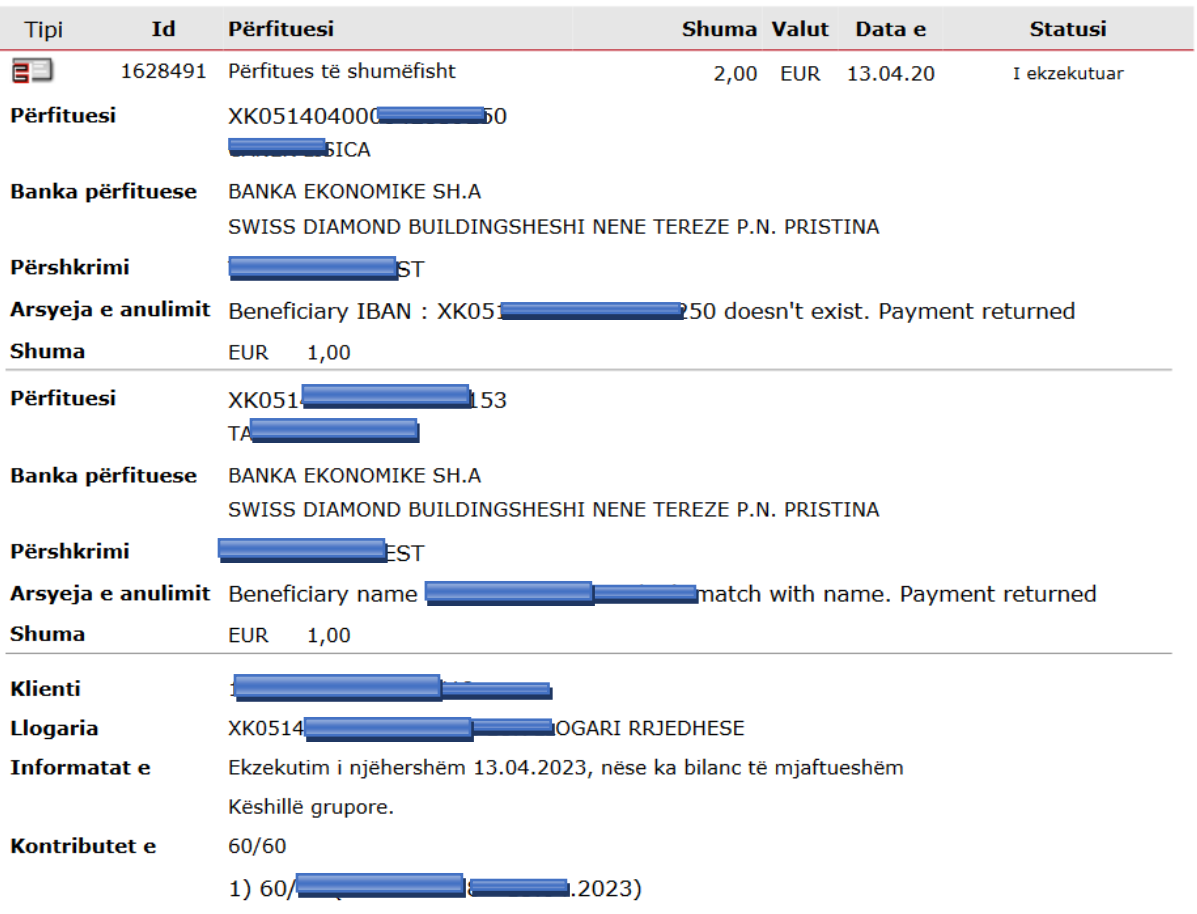

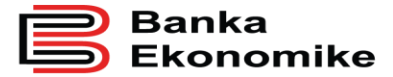

# <span id="page-68-0"></span>**13.0 REALIZIMI I PAGESAVE NE PARIMIN KATËR SY**

Nëse dëshironi që pagesat e juaja E-banking të i procesoni në parimin katër sy mund të bëni kërkesë në Degen ose Nëndegën më të afert.

Me këtë mënyrë të procesimit të pagesave du të ju duhen së paku dy përdorues ku njëri mund të inicoj pagesen, ndërsa tjetri përdorues të e kryej autorizimin apo anulimin e pageses së inicuar.

Këto pages ju shfaqen në follderin "Pagese/a Në pritje për tu validuar"

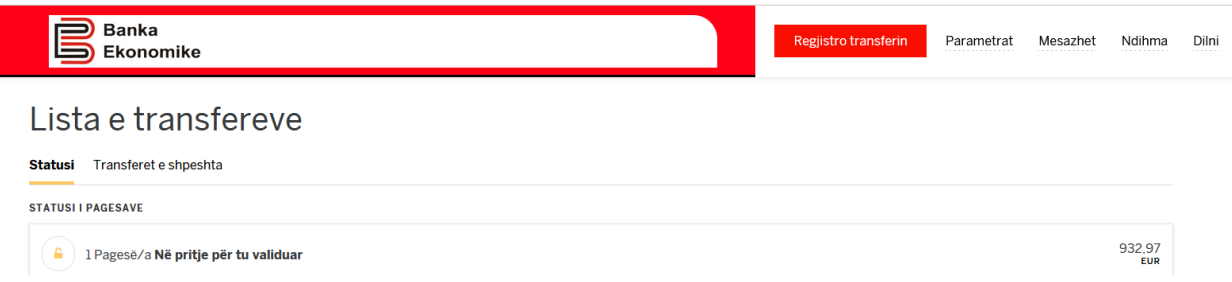

Pasi të keni hyrë në follderin "Pagese/a Në pritje për tu validuar" do të i keni të listuara të gjitha pagesat që presin për të u validuar nga përdoruesi i dytë.

Për ta validuar pagesen ju duhet sëpari të e selektoni të e kontrolloni dhe pastaj të vazhdoni me Autorizim apo Anulim të pageses varësisht nga situata.

Kujdes!

Nëse E-banking nuk ju lejon të e autorizoni apo anuloni pagesen dotë thot se jeni inicues i pageses andaj për këtë veprim pa tjeter duhet të kyqet njëri nga perdoruesit e tjerë.

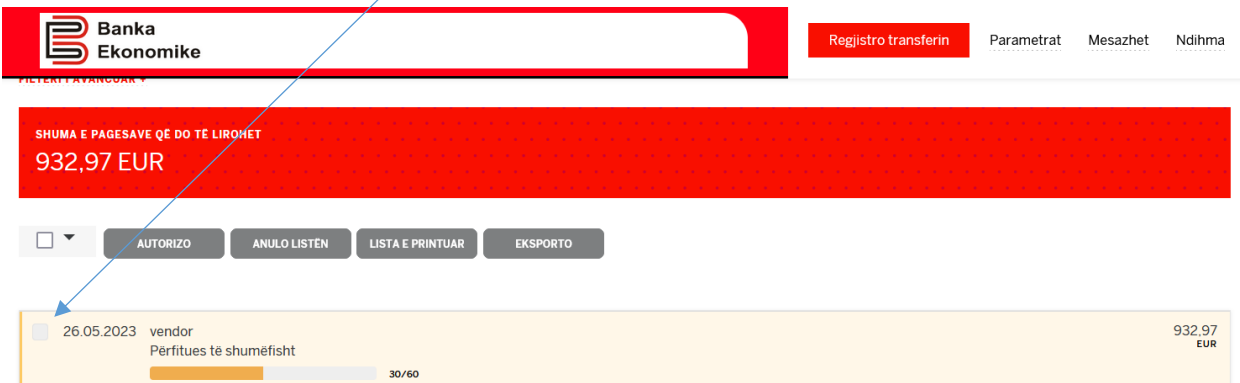

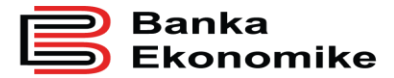

Pasi të e keni selektuar pagesen klikoni mund të klikoni në butonin AUTORIZO për të autorizuar pagesen apo Anulo ku do të anuloni pagesen.

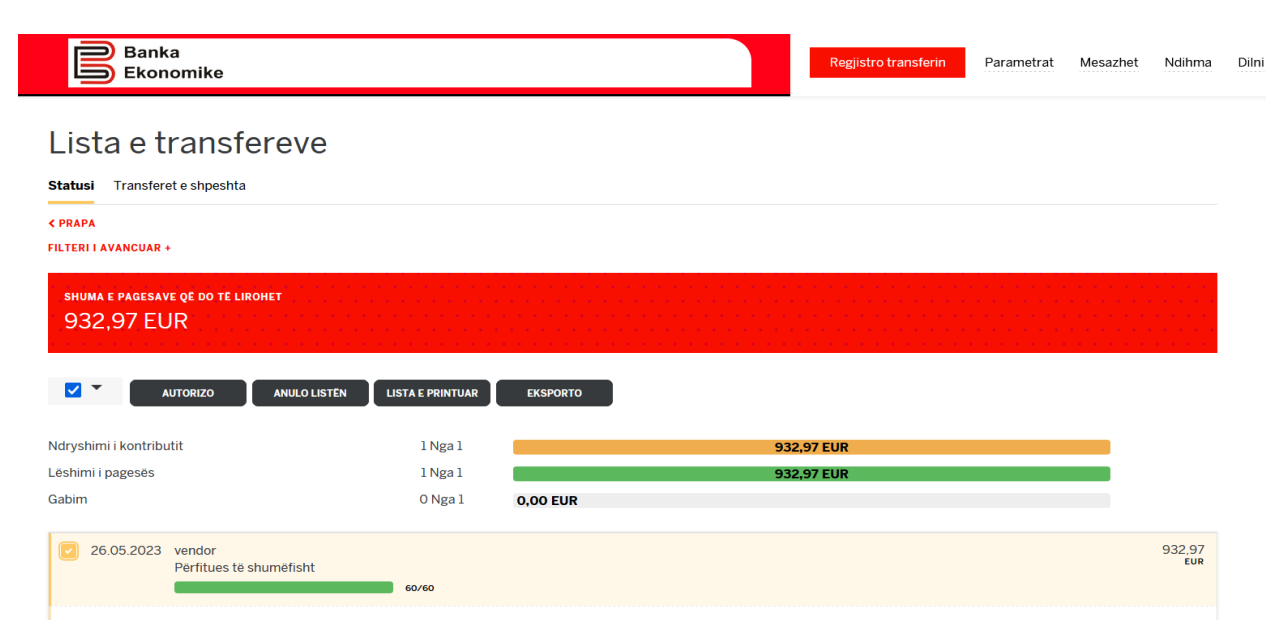

Pasi të keni autorizuar apo anuluar pagesen juve do të ju shfaqen edhe detajet se nga cilët Përdorues është inicuar pagesa dhe nga cili përdorues është anuluar apo autorizuar pagesa, këto detaj mund edhe të i printoni për nevoja të juaja.

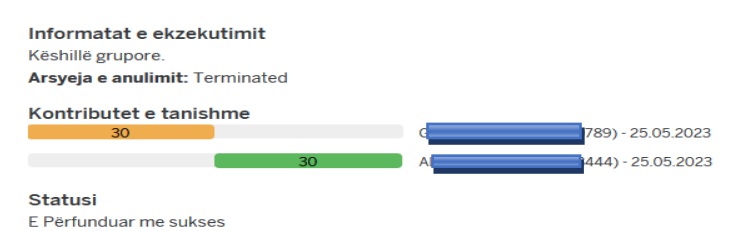

Vazhdo 1682003